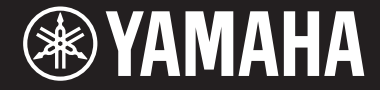

Clavinova

CVP-701 使用说明书

### 䉘ᛞ䍣Ҧ**Yamaha Clavinova**!

为了充分利用本乐器先进而方便的功能,我们建议您仔细阅读本说明书。也建议您将本说明书放置 于安全便捷的地方,以便将来随时参阅。

### 使用本乐器前, 确保认真阅读第5-6页上的"注意事项"。

有关组装本乐器的信息请参考第113页。

## 自动关机

为避免不必要的电力消耗,本设备提供了自动关机功能,设备处于不操作状态一段时间后, 能够自动关闭电源。详细说明,请参阅第18页。

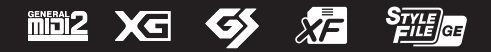

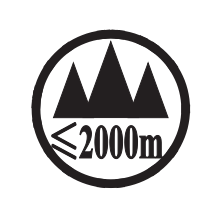

仅适用于海拔 2000m 以下地区安全使用。  $2000m$  tr $\lambda$  argumit transard and there there is the theory of the section of कुञ्जरूपः स्वायावा अञ्चल-ञ्जि 2000व्यत् शुरु वालुयायाञ्चर प्रेव वेन् सेन् सेन् अन्य स्वाया دېڭىز يۈزىدىن 2000 مېتر تۆۋەن رايونلاردىلا بىخەتەر ئىشلەتكىلى بولىدۇ Dan hab yungh youq gij digih haijbaz 2 000m doxroengz haenx ancienz sawjyungh.

 $(ccc$ </sub>sea\_level\_01)

这个符号位于本机的背部或底部。  $H^{\prime}$  arton and trivit of the set is seen and a line as is stood. المسام المسابح المسابح المسابح المسابح المسابح المسابح المسابح المسابح المسابح المسابح المسابح المسا

بۇ بەلگە مۇشۇ ماشىنىنىڭ دۈمبە قىسمىغا ياكى تەگ قىسمىغا جايلاشتۇرىلىدۇ.

Aen mai de veh youq laeng gei roxnaeuz daix gei.

## 产品中有害物质的名称及含量

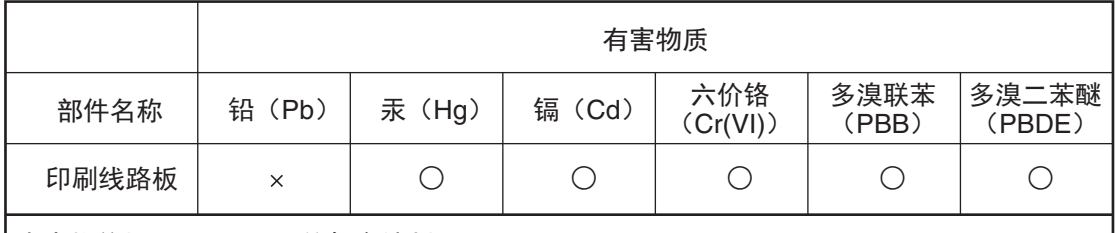

本表格依据 SJ/T 11364 的规定编制。

○: 表示该有害物质在该部件所有均质材料中的含量均在 GB/T 26572 规定的限量要求以下。

X : 表示该有害物质至少在该部件的某一均质材料中的含量超出 GB/T 26572 规定的限量 要求。

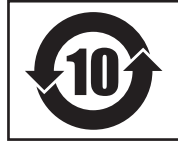

此标识适用于在中华人民共和国销售的电器电子产品。 标识中间的数字为环保使用期限的年数。

保护环境

如果需要废弃设备时,请与本地相关机构联系,获取正确的废弃方法。请勿将设备随意丢 弃或作为生活垃圾处理。

本产品的型号、序列号、电源要求等规格可能标在铭牌上 或铭牌附近,铭牌位于本机底部。请将该序列号填写到下 方的横线上,并妥善保存本说明书,以便在产品被盗时作 为永久购买凭证使用。

### 型号名称

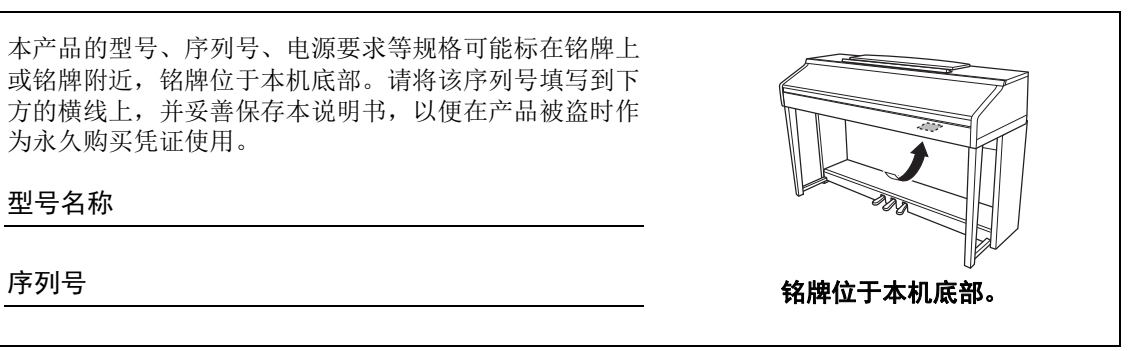

# 注意事项

# 请在操作使用前,首先仔细阅读下述内容

<span id="page-4-0"></span>请将本说明书存放在安全且便于取阅的地方,以便将来随时参阅。

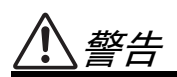

为了避免因触电、短路、损伤、火灾或其它危险可能导致的严重受伤甚至死亡,请务必遵守下列基 本注意事项。这些注意事项包括但不限于下列情况:

### 电源 **/** 电源线

- 请勿将电源线放置在取暖器或暖气片附近。此 外,不要过分弯折、损伤电源线,或在其上加压 重物。
- 只能使用本乐器所规定的额定电压。所要求的 电压被印在本乐器的铭牌上。
- 只能使用提供的电源线 / 插头。
- 定期检查电插头,擦除插头上积起来的脏物或 灰尘。

### 请勿打开

• 本乐器不含任何用户可自行修理的零件。请勿 打开本乐器或 试图拆卸其内部零件或进行任何 方式的改造。若出现异常,请立即停止使用,并 请有资质的 Yamaha 维修人员进行检修。

### 关于潮湿的警告

- 请勿让本乐器淋雨或在水附近及潮湿环境中使 用,或将盛有液体的容器(如花瓶、瓶子或玻璃 杯)放在其上,否则可能会导致液体溅入任何开 口。如果任何液体如水渗入本器,请立即切断电 源并从 AC 电源插座拔下电源线。然后请有资质 的 Yamaha 维修人员对设备进行检修。
- 切勿用湿手插拔电源线插头。

#### 火警

• 请勿在乐器上放置燃烧着的物体,比如蜡烛。燃 烧的物体可能会倾倒并引发火灾。

### 当意识到任何异常情况时

- 当出现以下任何一种问题时,请立即关闭电源 开关并从电源插座中拔出电源线插头。然后请 Yamaha 维修人员进行检修。
	- 电源线或插头出现磨损或损坏。
	- 散发出异常气味或冒烟。
	- 一些物体掉入乐器中。
	- 使用乐器过程中声音突然中断。

注意

为了避免您或周围他人可能发生的人身伤害、乐器或财产损失,请务必遵守下列基本注意事项。这 些注意事项包括但不限于下列情况:

### 电源 **/** 电源线 组装

- 不要用多路连接器把乐器连接到电源插座上。 否则会降低声音质量,或者可能使插座过热。
- 当从本乐器或电源插座中拔出电源线插头时, 请务必抓住插头而不是电源线。直接拽拉电源 线可能会导致损坏。
- 长时间不使用乐器时,或者在雷电风暴期间,从 插座上拔下电插头。

• 请认真阅读说明组装过程的附带文档。如未能 按正确的顺序组装乐器,可能会损坏乐器,甚至 造成伤害。

### 安放位置

- 请勿将本乐器放在不稳定的地方,否则可能会 导致突然翻倒。
- 当运输或移动本乐器时,请务必由两个或两个 以上的人进行。独自一人搬动乐器可能损伤背 部,导致其它伤害,或者对乐器本身造成损坏。
- 搬动乐器之前,请务必拔出所有的连接电缆,以 放置损坏电缆或搬到他人造成人身伤害。
- 设置本产品时,请确认要使用的 AC 电源插座伸 手可及。如果发生问题或者故障,请立即断开电 源开关并从电源插座中拔下插头。即使关闭了 电源开关,仍有极少量的电流流向本产品。预计 长时间不使用本产品时,请务必将电源线从 AC 电源插座拔出。

### 连接

- 将本乐器连接到其它电子设备之前,请关闭所 有设备的电源开关。在打开或关闭所有设备的 电源开关之前,请将所有音量都调到最小。
- 务必将所有元件的音量调到最小值,并且在演 奏乐器时逐渐提高音量,以达到理想的听觉感 受。

### 小心操作

- 请勿在琴键盖或乐器的间隙中插入手指或手。 另外,当心不要让琴键盖夹住您的手指。
- 请勿在琴键盖、面板或键盘上的间隙内插入或 掉落纸张、金属或其他物体。否则可能会对您或 他人造成人身伤害、对设备或其它财物造成损 坏,或造成操作故障。
- 请勿将身体压在本乐器上或在其上放置重物, 操作按钮、开关或插口时要避免过分用力。
- 请勿长时间持续在很高或不舒服的音量水平使 用本乐器 / 设备或耳机,否则可能会造成永久性 听力损害。若发生任何听力损害或耳鸣,请去看 医生。

### 使用长凳 (如果提供的话)

- 请勿将琴凳放在不稳定的地方,否则可能会导 致突然翻倒。
- 使用长凳时切忌粗心大意,也不要站到上面去。 使用长凳作为工具、梯子或用于任何其他用途 可能导致意外事故或伤害。
- 每次长凳上只能坐一人,以防发生意外事故或 伤害。
- 对于可调节琴凳,调节琴凳高度时请勿坐在琴 凳上,否则调整机构会承受过大的力,可能损坏 调整机构, 甚至造成伤害。
- 如果由于长期使用使琴凳螺丝松动,请用指定 工具定期拧紧螺丝,以防发生意外事故或造成 人身伤害。
- 请特别留心小孩,以防其从长凳上向后翻倒。由 于长凳不带靠背,使用时如果不当心可能会造 成事故或人身伤害。

对由于不正当使用或擅自改造本乐器所造成的损失、数据丢失或破坏, Yamaha 不负任何责任。

当不使用本乐器时,请务必关闭其电源。

即使当 [ტ] (待机 / 开机)开关处在待机状态 (电源指示灯熄灭)时,仍有极少量的电流流向本乐器。 当长时间不使用本乐器时,请务必从壁式 AC 插座上拔下电源线。

# <span id="page-6-0"></span>须知

为避免本产品、数据或其它部件可能受到的损坏,请注意下列事项。

### ■ 操作处理

- **•** 请勿在电视机、收音机、立体声设备、移动电话或其它电子设备附近使用本乐器。否则,本乐器、 电视机或收音机可能会产生噪声。用iPhone、 iPad或iPod touch上的应用与本乐器结合使用时, 我们 建议将该设备上"Airplane Mode" (飞行模式)设置为"ON",以避免通讯过程中产生噪音。
- **•** 为了避免操作面板发生变形、损坏内部组件或不稳定操作,请勿将本设备放在有大量灰尘、震动、 极端寒冷或炎热 (如阳光直射、靠近加热器或烈日下的汽车里)的环境中。(已确认的操作温度范 围:  $5^{\circ} - 40^{\circ}$ C或41° – 104°F)
- **•** 请勿在乐器上放乙烯或塑料或橡胶物体,否则可能使面板或键盘脱色。
- **•** 用金属、瓷器或其他硬物碰撞乐器表面可能会使表面涂层破裂或剥落。使用时请务必小心。

### ■ 保养

- **•** 清洁本乐器时,请使用柔软、干燥或略微沾湿的布。请勿使用油漆稀释剂、溶剂、酒精、清洗液或 蘸有化学物质的擦布。
- **•** 请用软布轻柔地擦除灰尘和脏物。擦拭时不要太用力,否则赃物的小颗粒会刮伤乐器的表面涂层。
- **•** 当温度和湿度剧烈变化时,可能会出现冷凝,且本乐器表面上可能会积聚水汽。如果水珠残留,则 木质部件可能会吸收水分并损坏。请务必立即用软布擦去水份。

### ■ 保存数据

- **•** 关闭乐器电源时,已录制和修改的乐曲/伴奏/音色/MIDI设置数据等都会丢失。这种情况在电源被自 动关机功能 [\(第](#page-17-0)18页)关闭时也会发生。所以请将数据保存到本乐器或USB闪存中 (第81[页](#page-80-0))。
- **•** 您可以将本乐器的数据和设置备份到USB闪存中,成为备份文件 ([第](#page-37-0)38页)。将来可以将备份文件 恢复到本乐器。为防止某些错误、操作失误造成的数据丢失,请将重要数据导入到USB闪存。
- **•** 有关处理USB闪存的信息,请参考第[106](#page-105-0)页。
- **•** 为避免数据因USB闪存的损坏而丢失,我们建议您把重要数据保存到两个USB闪存或外接设备,比 如计算机。

# <span id="page-6-1"></span>信息

### ■ 关于版权

- **•** 除个人用途以外,严禁复制任何市场有售的音乐数据 (包括但不仅限于MIDI数据和/或音频数据)。
- **•** 对于本产品中的附带及捆绑内容, Yamaha拥有版权或经许可可以使用其它公司的版权。根据版权法 和其它相关法律规定,用户不得传播通过保存或录制这些内容所得的媒体,或与本产品中此类内容 相同或类似的媒体。
	- \*上述内容包括计算机程序、伴奏数据、 MIDI数据、 WAVE数据、音色录音数据、乐谱、乐谱数据 等。
	- \* 用户可以传播使用这些内容进行演出或音乐制作所录制的媒体,此类情况下无需Yamaha公司的许 可。

### ■关于本乐器的功能/数据包

- **•** 一些预设乐曲的长度和编曲已经被编辑过,可能与原始乐曲不一样。
- **•** 本设备可使用各种类型/格式的音乐数据,在使用前都优化处理为正确的音乐格式。因此,在回放这 些音乐数据时,本设备可能无法精确地达到音乐制作人或作曲家最初预想的程度。
- **•** 本乐器中使用的位图字体由Ricoh Co.,Ltd提供,这些位图字体版权归该公司所有。

### ■ 关于本说明书

- **•** 为便于您理解使用说明书的内容,本公司已经依据国家的相关标准尽可能的将其中的英文表述部分翻 译成中文。但是,由于 (音乐上旋律、节奏、曲目等的)专业性、通用性及特殊性,仍有部分内容仅 以原文形式予以记载。如您有任何问题,烦请随时与本公司客服联系 (热线:400-051-7700)。
- **•** iPhone、 iPad和iPod是Apple Inc.,在美国和其它国家或地区的注册商标。
- **•** 本使用说明书中所使用的公司名和产品名都是各自公司的商标或注册商标。

### ■ 调音

与原声钢琴不同,本乐器无需专业人员进行调音 (所以可自行调节音高以配合其它乐器)。因此 数码乐器的音高始终保持精准。但是,如果您感觉键盘触感有些异常,请联系Yamaha经销商。

### 可兼容格式

- "GM (通用MIDI) "是最常用音色分配格式之一。 "GM System Level 2"是一个标准规 **mitte** 范,它增强了原有"GM",改善了乐曲数据的兼容性。它提供了更多的复音数和更多 的音色选择,扩展了音色参数,并集成了效果处理。
- XG是对GM System Level 1格式的增强。它是由Yamaha开发的。该格式提供了更多的音 XБ 色和变化,更具表现力的音色控制和效果控制,并保证对未来数据的良好兼容性。

GS格式是由Roland公司开发的。与Yamaha XG类似, GS规格是对GM规格的增强,提 **GS** 供了更多的音色和鼓组音色及变化,还有更具表现力的音色和效果控制。

Yamaha XF格式是对SMF (Standard MIDI File,标准MIDI文件)标准的增强,其功能 编 更加丰富,并具有开放式可扩展性,便于将来扩展。播放包含歌词数据的XF文件时, 本乐器能显示歌词。

"SFF (Style File Format (伴奏文件格式)) "是Yamaha原创的伴奏文件格式,它采用 **STYLE** GE 独特的转换机制,能提供基于各种和弦类型的高品质自动伴奏。 "SFF GE (Guitar Edition (吉他版) "是SFF的增强格式,带有改进的吉他音轨音符转换。

# <span id="page-8-0"></span>关于各说明书

本乐器具有以下文档和参考材料。

### 附带的文档

# 使用说明书 (本书)

提供Clavinova基本功能的总体说明。

**Data List** (数据列表)

包括多种重要预设内容的列表,如音色、伴奏风格和效果。

### 在线资料 (可以从网络下载)

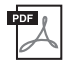

<span id="page-8-2"></span>**Reference Manual** (参考说明书)(仅英语、法语、德语和西班牙语可用)

下面对使用说明书中未说明的乐器高级功能进行说明。例如,可以学习如何创建原创伴奏 或乐曲,或者查找特定参数的详细说明。

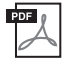

**iPhone/iPad Connection Manual** (**iPhone/iPad**连接说明书) 介绍如何将本乐器连接到iPhone/iPad。

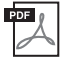

#### **Computer-related Operations** (计算机相关操作) 包括将本乐器连接到计算机以及传输数据的相关操作。

 $P$ <sup>DF</sup> $q$ 

### **MIDI Reference** (**MIDI**参考)

其中包含MIDI数据格式和MIDI执行列表,通过这些资料可以确定本乐器能发送、识别的 MIDI信息。

如需获得这些说明书,请访问Yamaha下载站点,选择您的国家,然后在型号栏中输入"CVP-701", 最后点击[Search]。

### **Yamaha Downloads**

http://download.yamaha.com/

<span id="page-8-1"></span>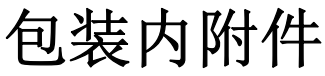

# 使用说明书 (本书)

### ■ 保证书\*

■ Online Member Product Registration (在线会员产品注册) 用户注册表格中需要填写"PRODUCT ID" (产品ID)。

### ■ 数据列表

### ■ 50 Greats for the Piano (50首钢琴名曲)(乐谱)

对应乐谱的乐曲文件 (MIDI文件)可从互联网免费下载。如需下载乐曲文件,请在下列网址 中完成Yamaha在线会员注册和产品注册 。 https://member.yamaha.com/myproduct/regist/

### ■ 托架 (第[113](#page-112-0)页)

### ■ 申源线

琴凳**\***

\*根据地区的不同,可能不含此项。请咨询Yamaha经销商。

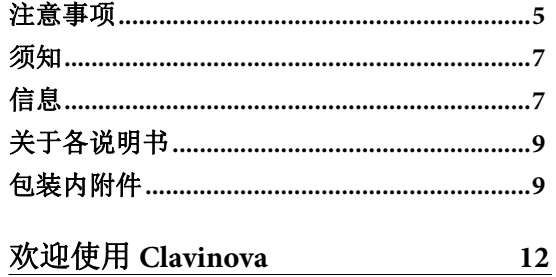

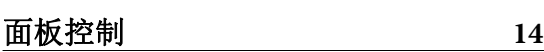

16

40

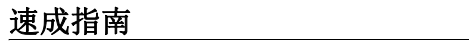

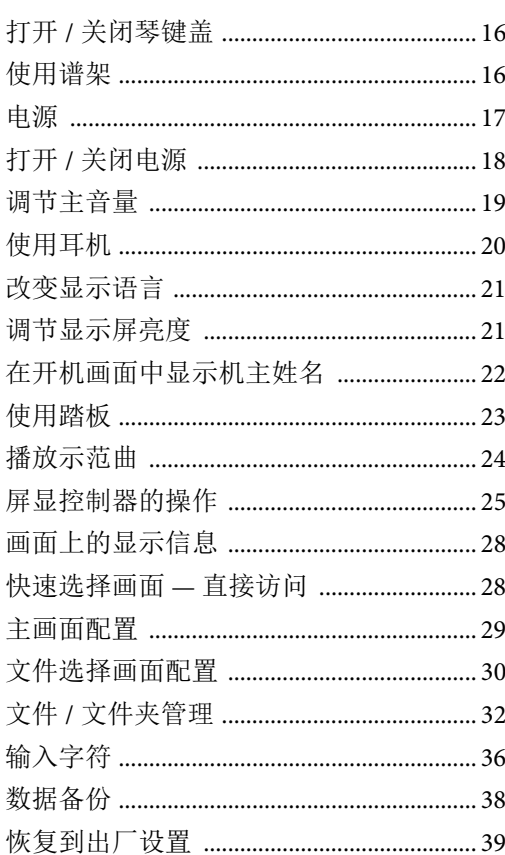

### 1 Piano Room (钢琴工坊)功能 欣赏钢琴的演奏

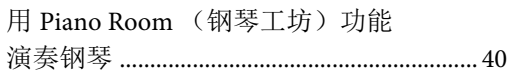

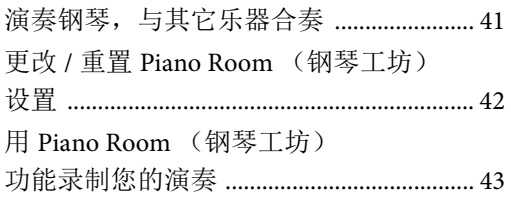

#### 2 音色 - 弹奏键盘 - $\bf 44$ 滨麦菊选辛鱼  $\overline{1}$

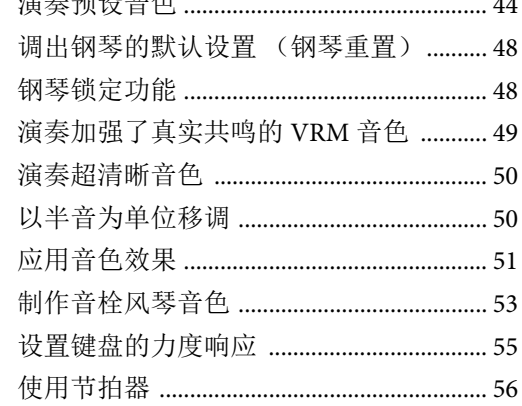

58

# 3 伴奏 - 演奏节奏和伴奏 -

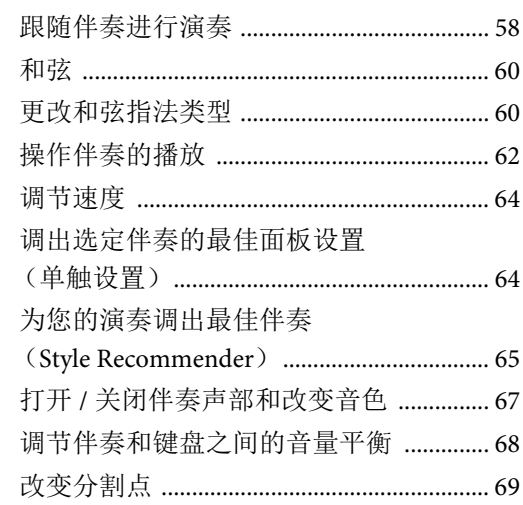

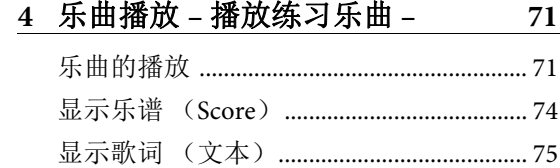

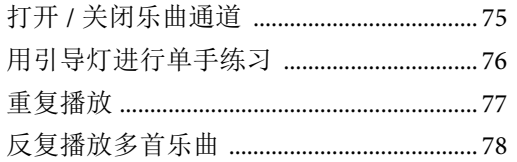

### 5 用 MIDI 录制乐曲 - 用 MIDI 录制您的乐曲 -

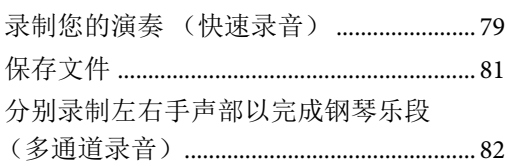

6 USB 音频播放器 / 录音机 - 播放和录制音频文件 -

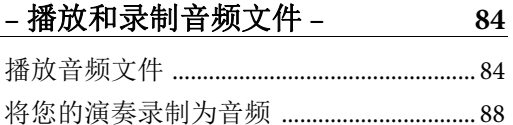

7 话筒

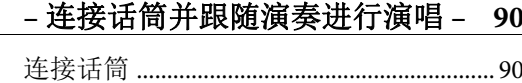

#### 8 音乐数据库 - 调出各乐曲的最佳设置 (音色、伴奏等)-92

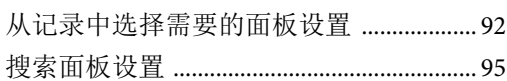

# 9 注册记忆 - 2000年出版

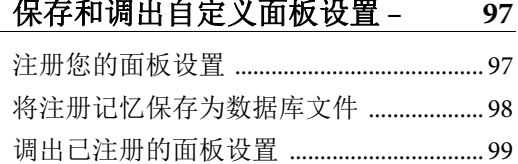

#### 10 混音控制台 - 修改音量和音调平衡 -100

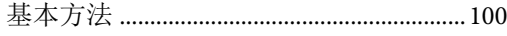

### 11 连接

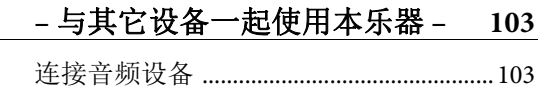

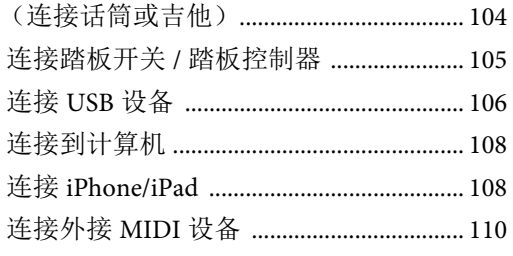

### 12 实用工具 / 系统 - 讲行全局设置 -

79

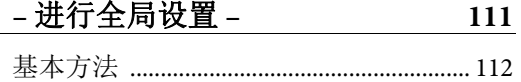

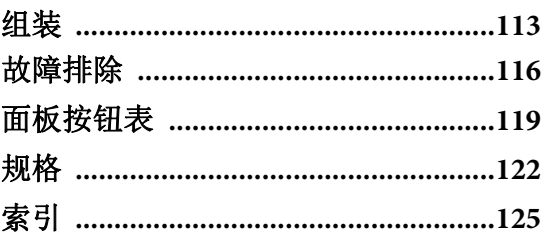

# <span id="page-11-0"></span>欢迎使用Clavinova

# 真实的原声钢琴感觉

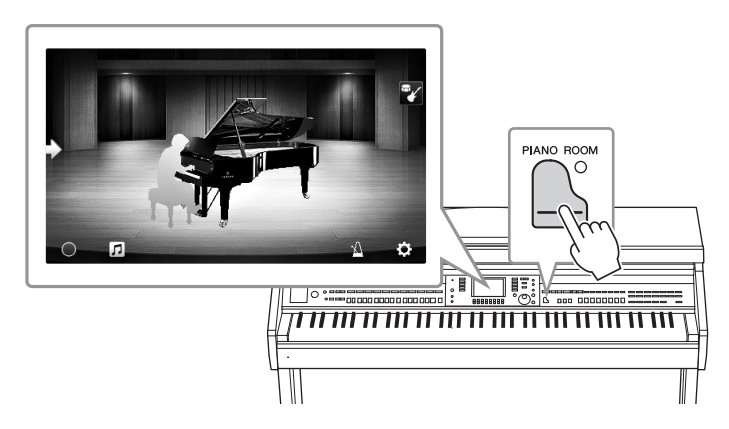

本产品内置辉煌的钢琴音色,它们采样自Yamaha CFX旗舰音乐会三角钢琴和享誉世界的贝森朵夫 (Bösendorfer) \*音乐会三角钢琴。它的特制键盘能完整重现真实自然的音乐会三角钢琴所独有的 力度响应和共鸣表现,同时不失快速的复原能力。本产品还配备了能精确还原三角钢琴声学共鸣 的VRM功能,能捕捉演奏者触键及踩下踏板过程中时值和力度所造成的微妙变化。因此可以通过 您的手指和脚尖,表现出最细微的演奏差异和最精致的响应。

全新的Piano Room (钢琴工坊)功能为用户提供了更丰富的演奏享受。该功能可以选择您需要的 钢琴类型以及不同的空间声环境 - 它提供了自然的钢琴化体验,赋计多演奏真实钢琴的美妙感 觉。进一步讲,您还可以跟随其它虚拟"合奏"乐手一起演奏,在与多种其它乐器的合奏中体验真 正的乐队演出。

\* 贝森朵夫 (Bösendorfer)公司是Yamaha的子公司。

[第](#page-39-2)**40**页

# 弹奏多种音乐流派

、全局(santarana Kong Dollar And Dollar And Dollar And Dollar And Dollar And Dollar And Dollar And Dollar And Dollar And Dollar And Dollar And Dollar And Dollar And Dollar And Dollar And Dollar And Dollar And Dollar And Do 当然, CVP提供了多种真实的钢琴音色,能为您的演奏带来极大的愉悦。同时还具备大量的真实 乐器音色,原声电声一应俱全,包括风琴、吉他、萨克斯和多种音乐流派的常用乐器 — 从而让您 在自己的音乐流派中演绎更真实可信的音色。更有特殊的超清晰音色,能真实地再现多种演奏技 巧,还原艺术家演奏乐器时的声音特性。造就了超级细腻的表现力 — 如指尖拨动吉他的真实感, 萨克斯和木管乐器动人的气息声。

### [第](#page-43-2)**44**页

## 全配置的背景伴奏

即使是您自己单独演奏, CVP系列产品也能 为您提供全编制乐队般的背景伴奏!只需演奏 和弦就可以自动触发并控制自动伴奏 (伴奏 功能)。选择一个伴奏 — 例如pop (流 行)、 jazz (爵士)、 Latin (拉丁)和世界 上的其它各种音乐流派 — 让Clavinova成为 您的伴奏乐队! 您还可以在演奏过程中联机

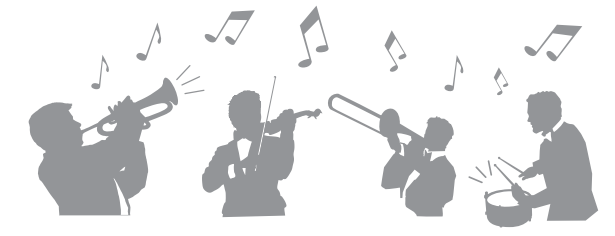

改变编曲、实时快速地选择不同的节奏变奏和停顿 — 其中包括前奏、尾奏和插入等。

#### [第](#page-57-2)**58**页

# 极具欣赏性的乐曲教程功能 **—** 提供了曲谱画面和指导灯

教程功能是一种极具趣味的学习和掌握乐曲 的工具,该功能还可以在显示屏中显示乐 谱。另外,键盘的每个琴键都带有指导灯, 能够亮起提示要演奏的音符,即使是初学者 或识谱障碍者都能流畅地练习旋律和乐段。

[第](#page-75-1)**76**页

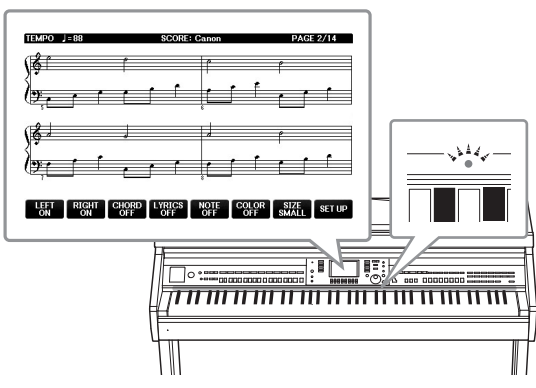

# 伴随乐曲播放或自己的演奏内容进行演唱

由于Clavinova可以连接话筒,同时乐曲歌词 可以显示在屏幕上,因此您可以跟随键盘的 演奏内容或乐曲的播放进行人声演唱。您还 可以消除音频录音中的人声声部,然后跟随 (或替代!)您最喜爱的艺术家和组合演 唱,轻松享受音乐的乐趣。

第**[75](#page-74-2)**、 **[90](#page-89-2)**页

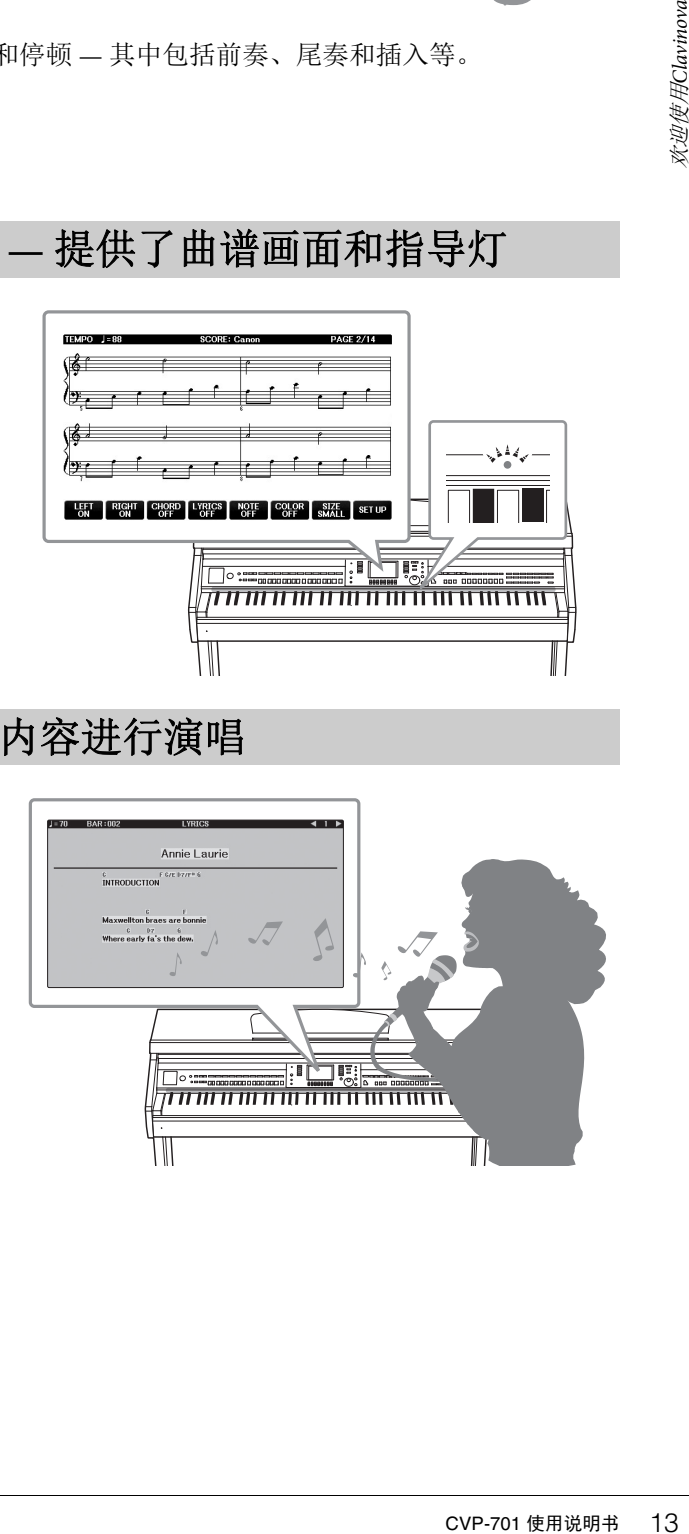

<span id="page-13-0"></span>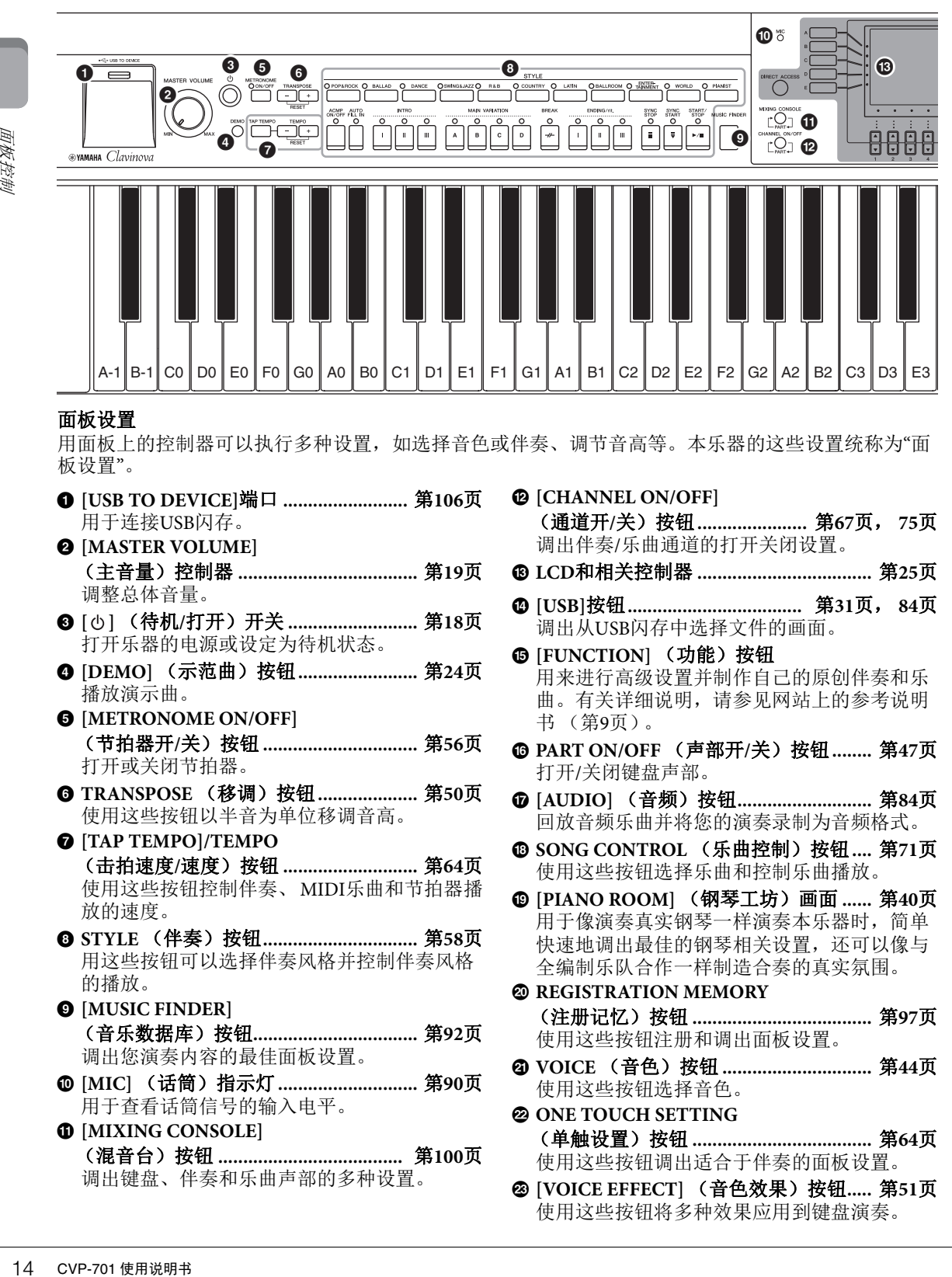

#### 面板设置

用面板上的控制器可以执行多种设置,如选择音色或伴奏、调节音高等。本乐器的这些设置统称为"面 板设置"。

- 1 **[USB TO DEVICE]**端口 **.........................** 第**[106](#page-105-0)**页 用于连接USB闪存。 2 **[MASTER VOLUME]** (主音量)控制器 **....................................** 第**[19](#page-18-1)**页 调整总体音量。
- **<sup>3</sup>**  $[①]$  (待机/打开) 开关 ............................... 第[18](#page-17-2)页 打开乐器的电源或设定为待机状态。
- **4** [DEMO] (示范曲) 按钮 ........................... 第[24](#page-23-1)页 播放演示曲。
- 5 **[METRONOME ON/OFF]** (节拍器开**/**关)按钮 **...............................** 第**[56](#page-55-1)**页 打开或关闭节拍器。
- 6 **TRANSPOSE** (移调)按钮**....................** 第**[50](#page-49-2)**页 使用这些按钮以半音为单位移调音高。
- 7 **[TAP TEMPO]/TEMPO** (击拍速度**/**速度)按钮 **...........................** 第**[64](#page-63-2)**页 使用这些按钮控制伴奏、MIDI乐曲和节拍器播 放的速度。
- 8 **STYLE** (伴奏)按钮**...............................** 第**[58](#page-57-3)**页 用这些按钮可以选择伴奏风格并控制伴奏风格 的播放。
- 9 **[MUSIC FINDER]** (音乐数据库)按钮**.................................** 第**[92](#page-91-2)**页 调出您演奏内容的最佳面板设置。
- ) **[MIC]** (话筒)指示灯**............................** 第**[90](#page-89-2)**页 用于查看话筒信号的输入电平。
- ! **[MIXING CONSOLE]** (混音台)按钮 **.....................................** 第**[100](#page-99-2)**页 调出键盘、伴奏和乐曲声部的多种设置。
- @ **[CHANNEL ON/OFF]** (通道开**/**关)按钮**......................** 第**[67](#page-66-1)**页, **[75](#page-74-3)**页 调出伴奏/乐曲通道的打开关闭设置。
- # **LCD**和相关控制器 **...................................** [第](#page-24-1)**25**页
- \$ **[USB]**按钮**...................................** 第**[31](#page-30-0)**页, **[84](#page-83-2)**页 调出从USB闪存中选择文件的画面。
- **6** [FUNCTION] (功能) 按钮 用来进行高级设置并制作自己的原创伴奏和乐 曲。有关详细说明,请参见网站上的参考说明 书 ([第](#page-8-2)9页)。
- ^ **PART ON/OFF** (声部开**/**关)按钮**........** [第](#page-46-0)**47**页 打开/关闭键盘声部。
- & **[AUDIO]** (音频)按钮**...........................** 第**[84](#page-83-2)**页 回放音频乐曲并将您的演奏录制为音频格式。
- \* **SONG CONTROL** (乐曲控制)按钮**....** 第**[71](#page-70-2)**页 使用这些按钮选择乐曲和控制乐曲播放。
- ( **[PIANO ROOM]** (钢琴工坊)画面 **......** 第**[40](#page-39-2)**页 用于像演奏真实钢琴一样演奏本乐器时,简单 快速地调出最佳的钢琴相关设置,还可以像与 全编制乐队合作一样制造合奏的真实氛围。
- A **REGISTRATION MEMORY** (注册记忆)按钮 **....................................** 第**[97](#page-96-2)**页 使用这些按钮注册和调出面板设置。
- B **VOICE** (音色)按钮 **..............................** 第**[44](#page-43-2)**页 使用这些按钮选择音色。
- C **ONE TOUCH SETTING** (单触设置)按钮 **....................................** [第](#page-63-3)**64**页 使用这些按钮调出适合于伴奏的面板设置。
- D **[VOICE EFFECT]** (音色效果)按钮**.....** [第](#page-50-1)**51**页 使用这些按钮将多种效果应用到键盘演奏。

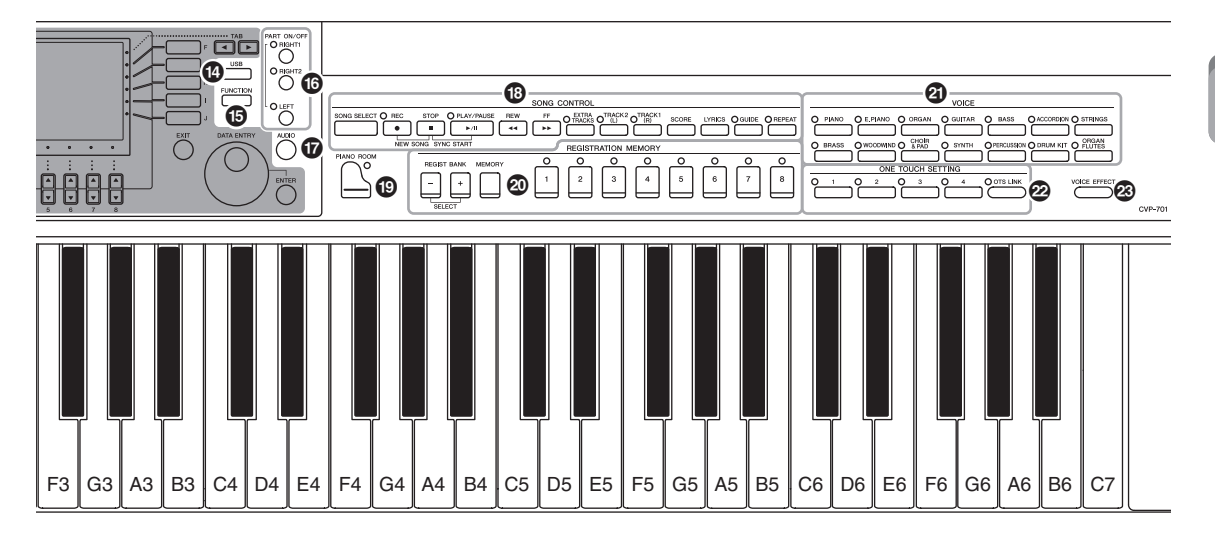

<span id="page-14-0"></span>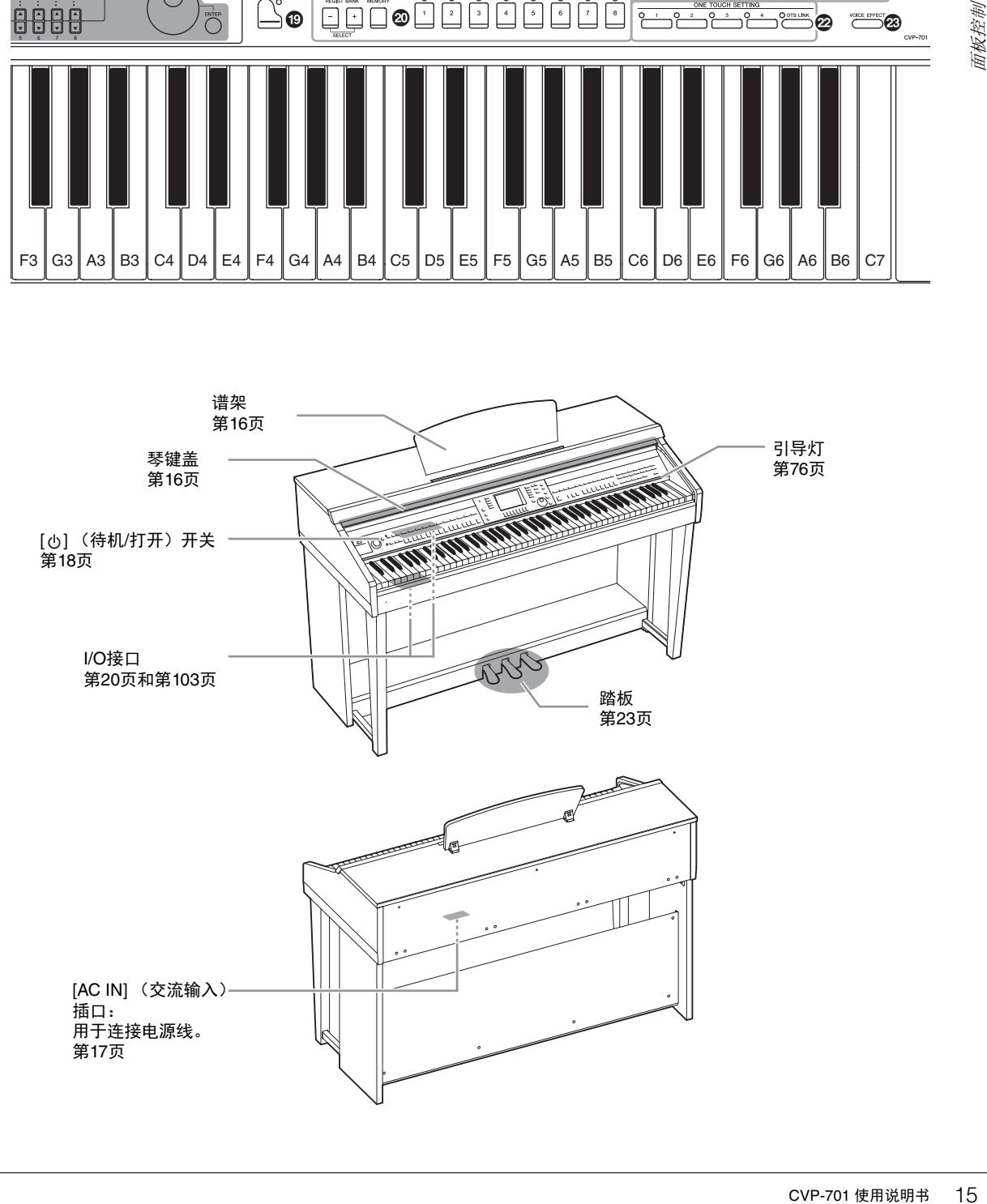

# <span id="page-15-4"></span><span id="page-15-1"></span><span id="page-15-0"></span>打开**/**关闭琴键盖

打开琴键盖时, 轻轻提起琴键盖, 然后向前推并滑动打开。 关闭琴键盖时,将琴键盖朝着您身体的方向滑动,然后将琴键盖轻轻放下盖住键盘。

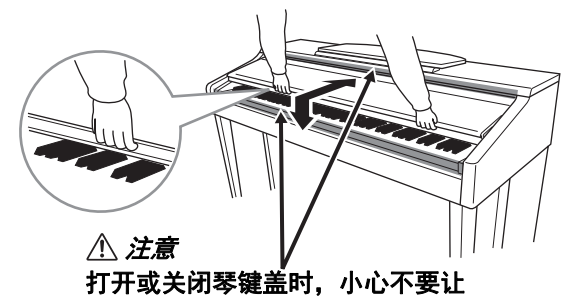

手指被夹住。

注意

- 16 CVP-701 使用说明书 速成指南 **•** 打开或关闭琴键盖时,请用双手托住琴键盖。请在完全打开或关闭后再放开盖子。请避免将手指 (您或者其他人特别是儿童的手指)夹在琴键盖和钢琴主体之间。
	- **•** 请勿将金属物或纸张放置于琴键盖上。放置在琴键盖上的小物件在琴键盖打开时可能会掉入钢琴内, 可能极难取出。这样可能会造成触电、短路、火灾或其它严重损坏。

# <span id="page-15-3"></span><span id="page-15-2"></span>使用谱架

升起谱架:

- **1** 将谱架向上拉起,直到完全拉出。
- **2** 翻下谱架后部左右两侧的金属支架。
- **3** 放低谱架让金属支撑架就位。

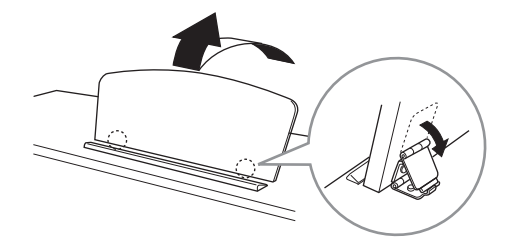

注意

不要让谱架处于半升起位置。此外,在升起或放下谱架时,在谱架没有完全放下或升起之前请勿放开。

- **1** 将谱架向上拉起,直到完全拉出。
- **2** 拉起**2**个金属支架 (位于谱架后部)。
- **3** 将谱架轻轻向后放下直到完全到底。

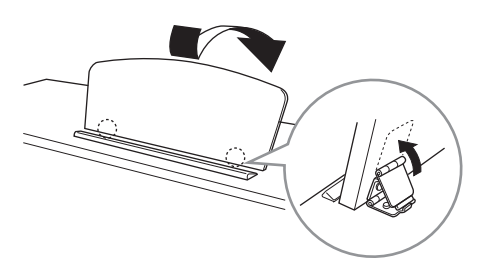

# <span id="page-16-1"></span><span id="page-16-0"></span>电源

按照插图所示顺序接上电源线插头。

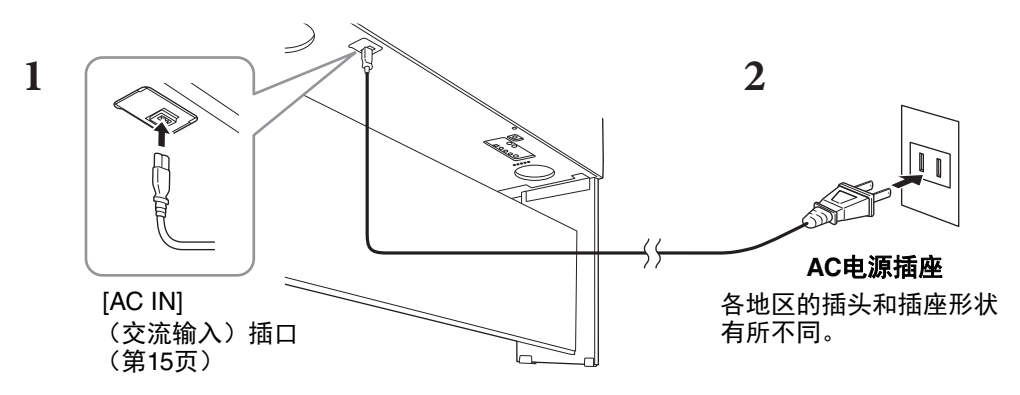

### 警告

只能使用提供的电源线。

注意

安装本产品时,请确认要使用的交流电源插座伸手可及。如果发生问题或者故障,请立即断开电源开 关并从电源插座中拔下插头。

注

.**...**<br>断开电源线时,先关闭电源,然后按照相反顺序进行操作。

# <span id="page-17-2"></span><span id="page-17-1"></span>**1** <sup>将</sup>**[MASTER VOLUME]** (主音量)轮调低到**"MIN"**。

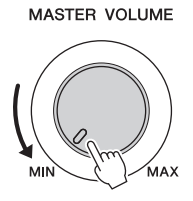

### **2** <sup>按</sup>**[**P**]** (待机**/**打开)开关接通电源。

显示屏和位于键盘左端下方的电源指示灯亮起。一边弹奏键盘一边调节音量。

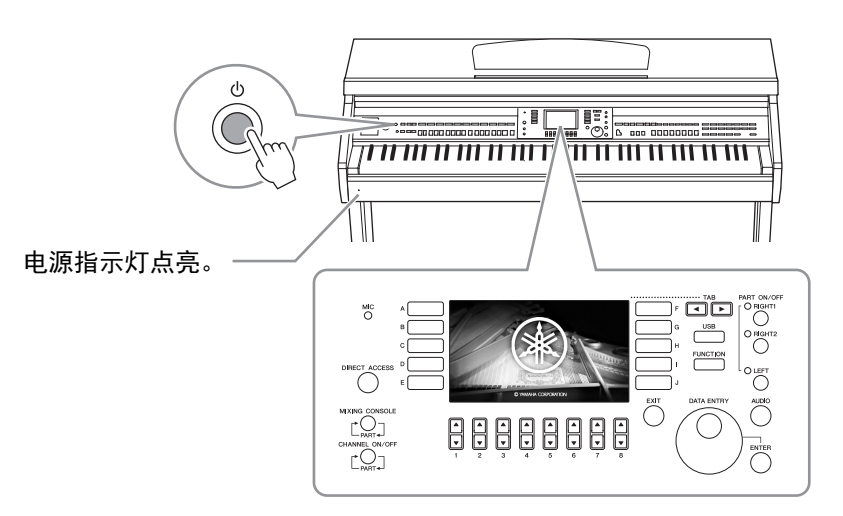

**3** 按住**[**P**]** (待机**/**打开)开关约**1**秒钟可以关闭电源。

#### 注意

即使**[**P**]** (待机**/**打开)开关处在待机位置,仍将有极小量的电流流向本乐器。当长期不使 用本乐器或发生雷电时,请从电源插座中拔出电源线插头。

### 须知

录音和编辑过程中或信息出现过程中,即使按下**[**P**]** (待机**/**打开)开关,电源也不会关 闭。如果要关闭电源,请在录音、编辑结束后,或信息消失后按下**[**P**]** (待机**/**打开)开 关。在这种情况下如要强行退出,请按住**[**P**]** (待机**/**打开)开关**3**秒钟以上。请注意强制退 出操作可能造成数据的丢失及设备的损坏。

# <span id="page-17-0"></span>自动关机功能

为避免不必要的电力消耗,本设备提供了自动关机功能,设备处于不操作状态一段时间后,能够 自动关闭电源。电源自动关闭前需要消耗的时间量默认约为30分钟,但您可以按照下列说明改变 设置。

### 须知

如果电源自动关闭,没有执行保存操作的数据都会丢失。关闭电源前,请确认已保存数据。

### ■ 禁用电源自动关闭功能 (简单方法)

按住键盘上的最低音琴键的同时,打开电源。出现一条简短的提示信息,然后乐器启动,自动关 机功能被禁用。

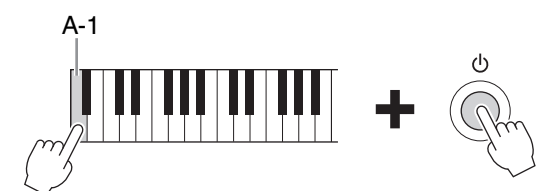

有关如何设置自动关机时间的详情,请查阅官网上的参考说明书的第12章 [\(第](#page-8-2)9页)。

# <span id="page-18-1"></span><span id="page-18-0"></span>调节主音量

要调节整个键盘的声音音量,可以在弹奏键盘的同时调节[MASTER VOLUME] (主音量)数据 轮。

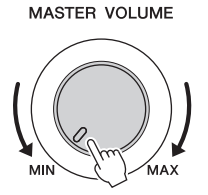

### 注意 不要长时间以巨大或不舒服的音量使用本乐器,可能会造成永久性的听力损伤。

### 智能声学控制 (**IAC**)

IAC是一种能够根据乐器的总体音量自动调整和控制音质的功能。即使音量较低时, 您也可清楚 听到低音和高音。 IAC控制功能只有在声音从本乐器扬声器输出时才能发挥作用。尽管IAC功能的 默认设置为打开,仍可以打开或关闭该功能,并且设置其深度。有关详细说明,请参见网站上的 参考说明书第12章 [\(第](#page-8-2)9页)。

# <span id="page-19-1"></span><span id="page-19-0"></span>使用耳机

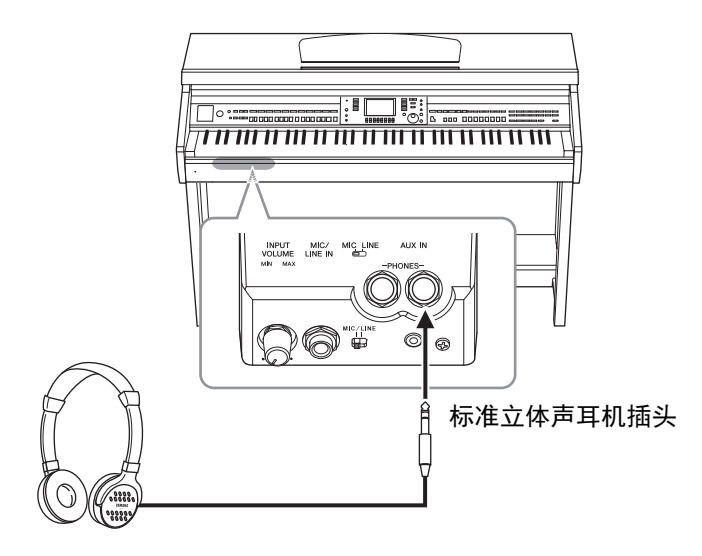

本乐器配备2个[PHONES]插孔, 您可连接2副标准立体声耳机。如果您只使用一对耳机, 则可插入 任意一个插孔内。

### 注意

不要长时间以巨大或不舒服的音量使用耳机,可能会造成永久性的听力损伤。

## 重现真实的声音距离 (立体声优化器)

应用立体声优化功能,可以让您从耳机中听到演奏原声钢琴时的真实空间感。总体来说,从耳机 发出的自然声过于贴近您的耳朵。该功能打开后,您可以感受到声音好像来自钢琴,具有一定声 音距离,即便只是从耳机听到。该功能只有在应用VRM音色 (第49[页\)](#page-48-1)时能发挥作用,不会影响 从本乐器扬声器发出的声音。尽管该功能的默认设置为打开,您还是可以关闭该功能。有关详细 说明,请参见网站上的参考说明书第12章 [\(第](#page-8-2)9页)。

# 使用耳机挂架

在本乐器的包装盒内附带有一个耳机挂架,使您可将耳机挂在乐器上。按照本书结尾的介绍内容 安装耳机挂架。

须知

请勿将耳机以外的物件挂到挂架上。否则,本乐器或挂架可能会损坏。

在本说明书中,使用箭头表明步骤顺序,用这种速记方式说明调出某些画面和功能的顺序。

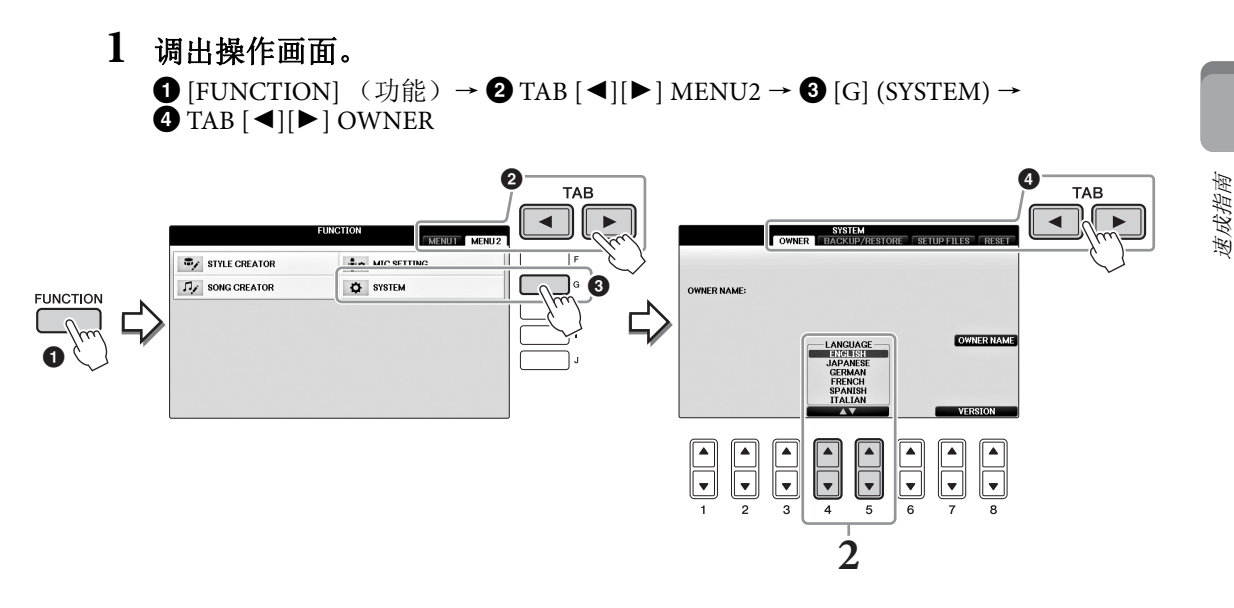

2 用[4▲▼]/[5▲▼]按钮选择需要的语言。 语言设置完成。

在这里确定显示信息、文件名、字符输入所用的语言。

<span id="page-20-0"></span>改变显示语言

# <span id="page-20-1"></span>调节显示屏亮度

**1** 调出操作画面。

 $\bigcirc$  [FUNCTION] (功能) →  $\bigcirc$  TAB  $[\triangle]$  MENU1 →  $\bigcirc$  [J] (UTILITY) →  $\bigcirc$  TAB  $\bigcirc$   $\bigcirc$   $\bigcirc$  CONFIG1

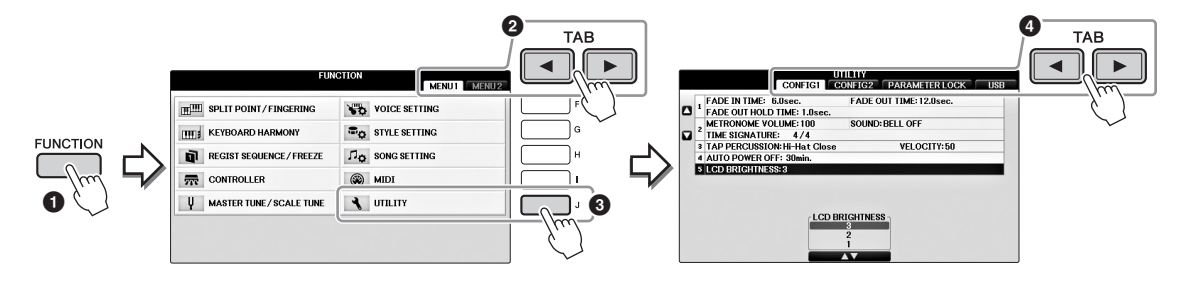

**2** <sup>用</sup>**[A]/[B]**按钮选择**"LCD BRIGHTNESS"** (显示屏亮度)。

# 3 用[4▲▼]/[5▲▼]按钮调节显示屏的亮度。

显示屏在"1"的设置下最暗,在"3"的设置下最亮。

# <span id="page-21-0"></span>在开机画面中显示机主姓名

您可以让您的名字出现在开机画面上 (打开电源时出现的画面)。

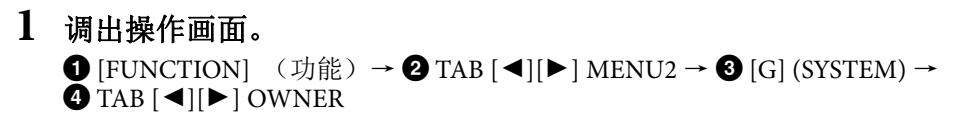

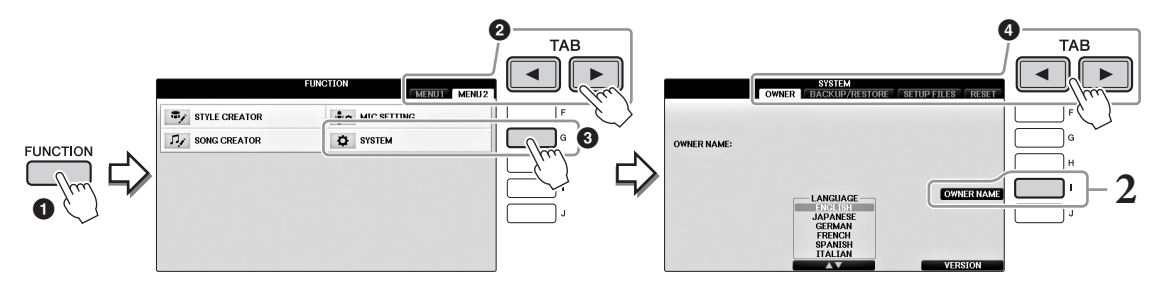

# **2** <sup>按</sup>**[I]** (**OWNER NAME**)按钮调出用户名画面。

字符输入的详细说明,请参考第36[页。](#page-35-0)

### 显示版本号

要查看本乐器的版本号,可以在前述步骤1中按 [7▲▼]/[8▲▼] (VERSION) 按钮。按[EXIT]按钮 或[8▲▼]按钮返回原画面。

# <span id="page-22-1"></span><span id="page-22-0"></span>使用踏板

本乐器具有三个踏板。

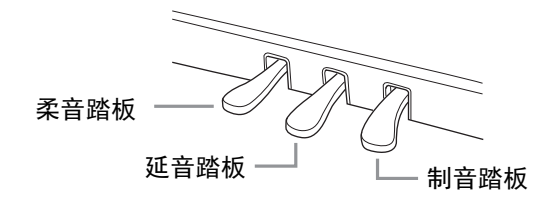

### ■制音踏板 (右)

踩下该踏板即使放开琴键后也可以让音符延持。选定了兼容 VRM (第49[页\)](#page-48-1)的钢琴音色时, 踩下该踏板能够启用VRM, 精 确重现三角钢琴音板和琴弦的独特共鸣。该踏板还能控制半踏 效果。

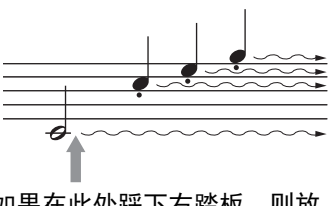

如果在此处踩下右踏板,则放 开踏板之前弹奏的音符会保持 更长的时间。

### 半踏效果:

此功能允许延长的长度根据踏板踩下的远近距离而变化。踩下踏板的距离越远,声音延得越长。 例如,如果踩下制音踏板时您所演奏的所有音符都因延长过度而听上去有点含混或太响,则可以 半途放开踏板以抑制延音 (含混不清的音)。踏板上会影响制音效果的踩踏点 (半踏点)可以按 照下列方法设置: [DIRECT ACCESS]按钮 → 踩下延音踏板 → [A]/[B] RIGHT → [4▲▼] HALF PEDAL POINT

#### 注

某些特定的音色,如[STRINGS]或[BRASS],会在踩下延音踏板时持续产生延音。另外,使用制音/延 音踏板时,某些音色,如鼓组音色不会受到影响。

### ■延音踏板 (中间)

选定了钢琴音色后,如果您在键盘上演奏了一个音符或和弦并 按下音符时踩下了该踏板,音符会一直延持直到踏板抬起。后 面的所有音符不会延持。当选定了一个非钢琴的音色时,适合 该音色的一个特定功能会自动分配到中间踏板。

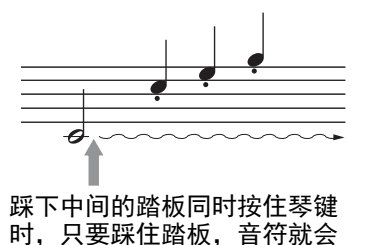

延持。

### ■柔音踏板 (左)

选择钢琴音色时,踩下踏板,弹奏的音符将产生音量和音质的变化。当选定了一个非钢琴的音色 时,适合该音色的一个特定功能会自动分配到左侧踏板。您还可以调整左踏板效果的深度。音色 选择画面 → [8▼] MENU1 → [5▼] VOICE SET (音色设置) → TAB [◀][▶] CONTROLLER → [A]/[B] LEFT PEDAL (左踏板) .有关详细说明,请参见网站上的参考说明书第11章 [\(第](#page-8-2)9页)。

### 对踏板进行设置

可以将各种功能的任意一种分配给三个踏板或踏板控制器/踏板开关(另售),控制超清晰音色或 启动和停止乐曲 (第[105](#page-104-1)页)。

# <span id="page-23-1"></span><span id="page-23-0"></span>播放示范曲

演示提供了很有用的帮助,以易于理解的方式介绍了乐器的特点和功能以及声音演示。

# **1** <sup>按</sup>**[DEMO]** (示范曲)按钮调出示范曲画面。

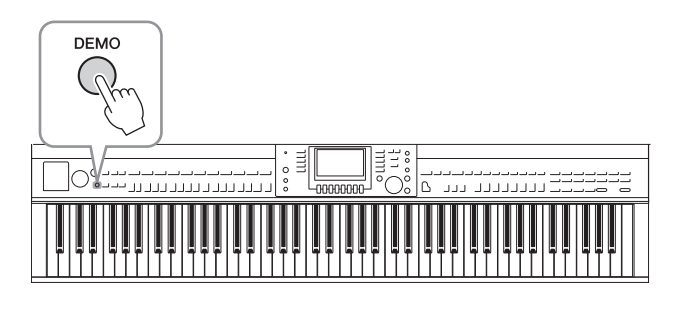

# **2** <sup>按</sup>**[A]-[D]**按钮中的一个,会显示指定的示范曲。

按下[F]-[I]按钮可以让全部示范曲连续播放,依次调出多个显示画面。

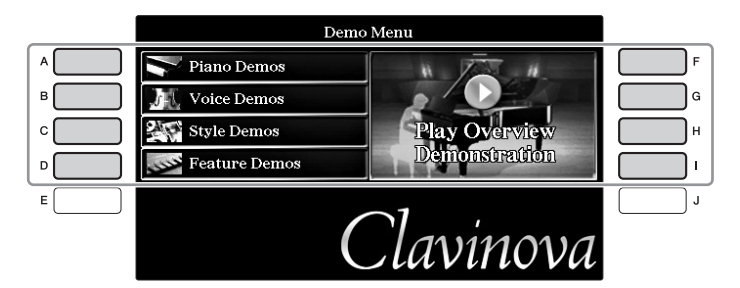

子菜单会出现在画面中。按下[A] – [J]按钮中对应子菜单的一个。 注

若要返回到最高级菜单,按[EXIT] (退出)按钮。

**3** 重复按下**[EXIT]** (退出)按钮退出示范曲。

# <span id="page-24-1"></span><span id="page-24-0"></span>屏显控制器的操作

在LCD上可以一目了然地查看有关所有当前设置的相关信息。可以使用LCD周围的控制器选择或 更改显示的菜单。

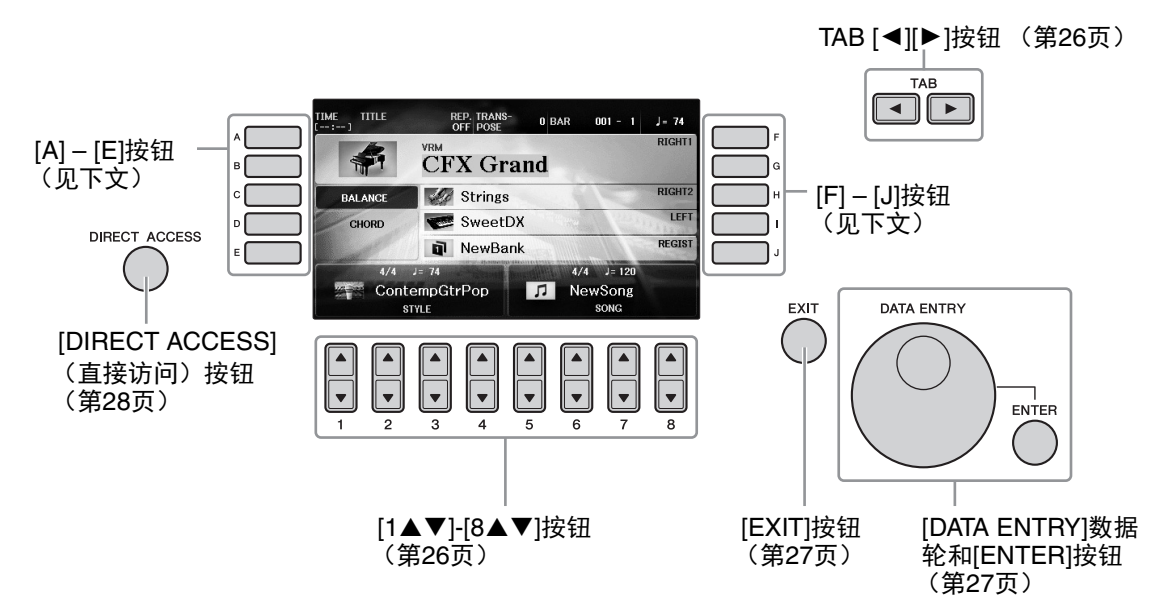

# **[A]-[J]**按钮

[A]-[J]按钮用于选择出现在它们旁边的对应的菜单项。

# ■示例1

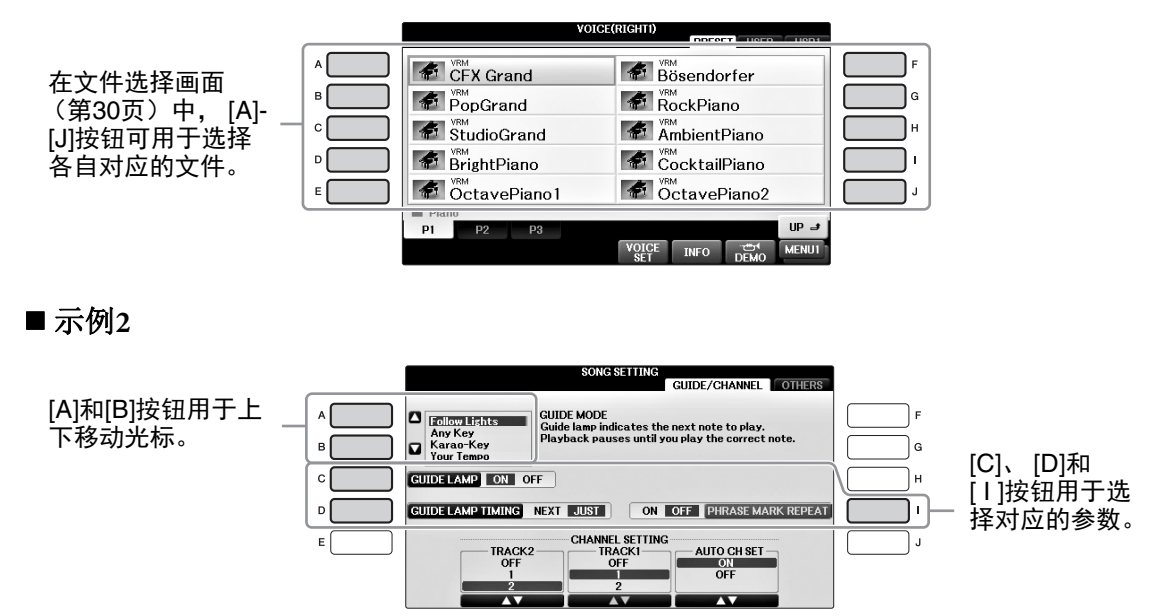

<span id="page-25-0"></span>这些按钮主要用于改变顶部带有"标签"的画面中的页面。

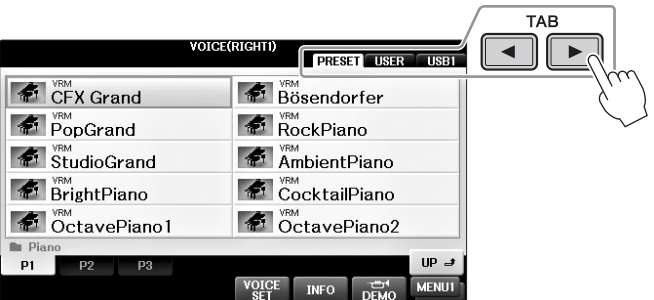

# <span id="page-25-1"></span>**[1]-[8]**按钮

[1▲▼]-[8▲▼]按钮用于选择或调整其上面直接显示功能的设置 (相应地向上或向下)。

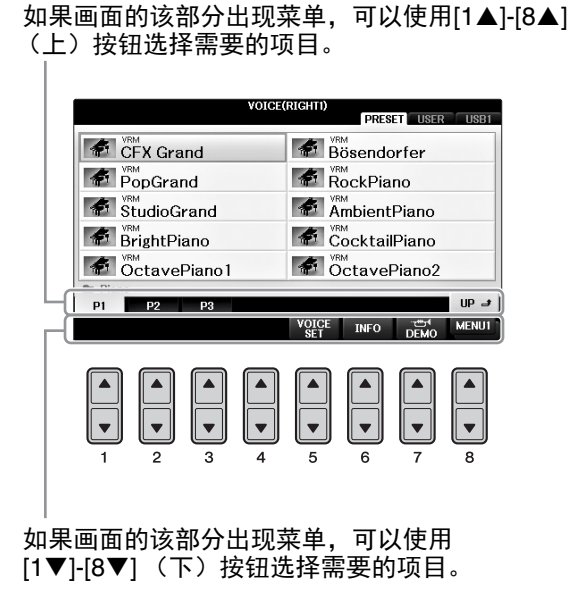

如果出现菜单列表,可以使用[1▲▼]-[8▲▼] 按钮选择需要的项目。

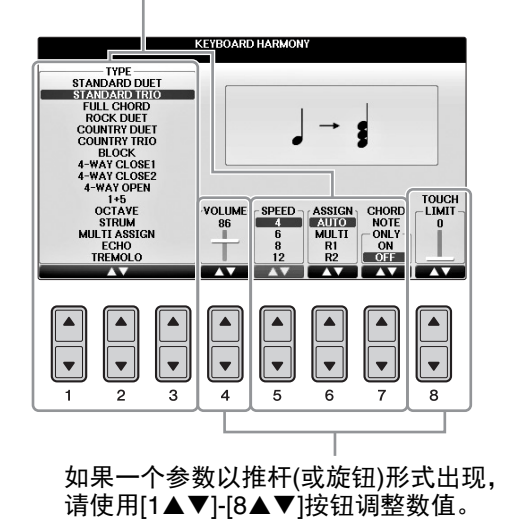

### ■改变页面

如果一个画面中存在多个页面,页面的号码 (P1, P2 ...) 会出现在画面的底部。按下对应的[1▲]-[7]按钮改变画面页面。

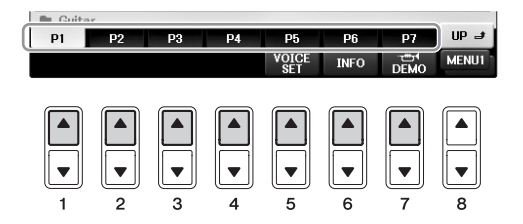

# <span id="page-26-0"></span>**[DATA ENTRY]**数据轮和**[ENTER]**按钮

根据所选的LCD显示屏,可以用如下两种方式使用[DATA ENTRY]数据轮。

### ■ 选择文件 (音色、伴奏风格、乐曲等等)

出现文件选择画面 ([第](#page-29-0)30页)时,可以用[DATA ENTRY]数据轮移动光标,然后按下[ENTER]按 钮实际选中一个文件。

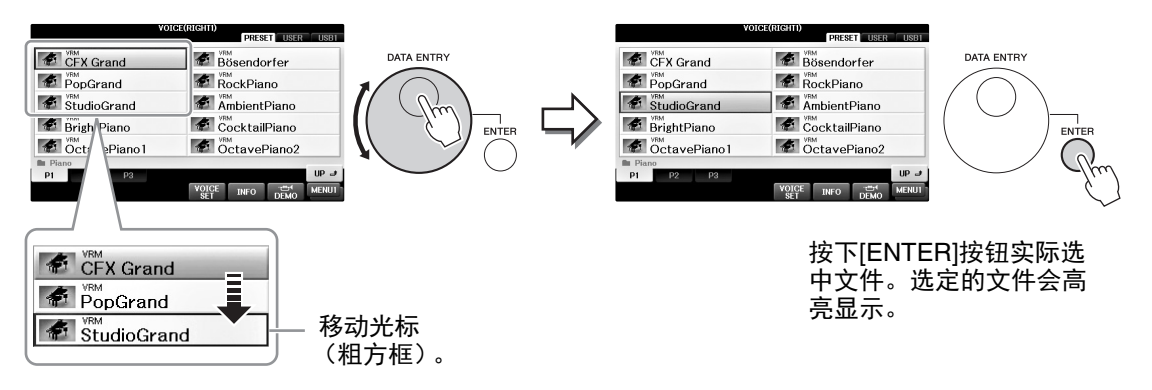

### ■ 调整参数值

可以一前一后地使用[DATA ENTRY]数据轮和[1▲▼]-[8▲▼]按钮来方便地调整画面上显示的参 数。

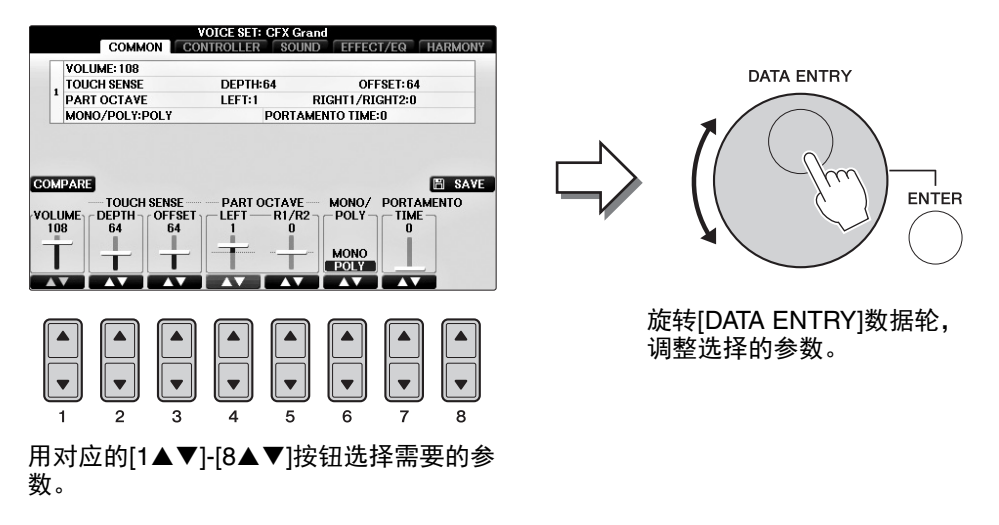

这一便捷的技巧也同样适用于诸如速度、移调等弹出参数。只需按下适当的按钮 (如 TEMPO[+]),然后旋转[DATA ENTRY]数据轮,按[ENTER] (进入)按钮关闭弹出窗口。

# <span id="page-26-1"></span>**[EXIT]** (退出)按钮

按[EXIT] (退出) 按钮返回到前一画面。重复按[EXIT] (退出) 按钮返回到默认的主画面 [\(第](#page-28-0)29 [页](#page-28-0))。

EXIT

# <span id="page-27-0"></span>画面上的显示信息

为便于操作,屏幕上有时会出现提示信息 (信息或确认对话框)。屏幕出现信息时,请按适当的 按钮。

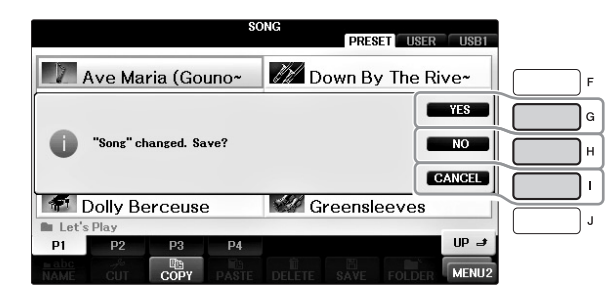

# <span id="page-27-1"></span>快速选择画面 **—** 直接访问

利用便捷的直接访问功能,您只需按一次辅助按钮,即可直接调出想要的画面。

1 按**[DIRECT ACCESS] (直接访问)按钮。** 画面上出现一个消息提示您按适当的按钮。

**2** 按下所需操作所对应的按钮或踏板,立即调出操作画面。 例如,按[GUIDE] (向导)按钮调出可以设置向导模式的画面。

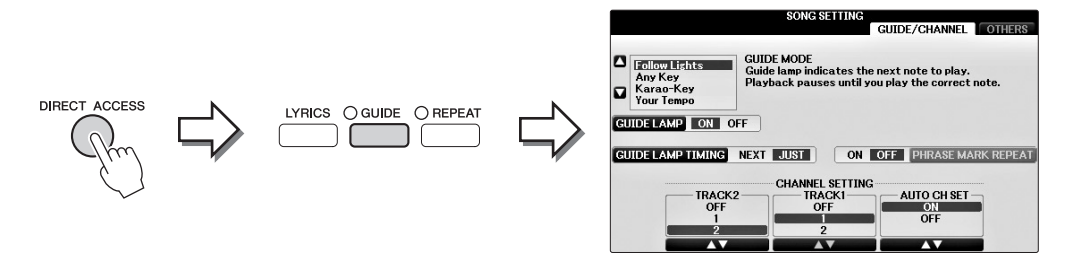

请参见另外的DATA LIST (数据列表),其中有能够通过直接访问功能调出的操作画面列表。

# <span id="page-28-0"></span>主画面配置

打开电源时出现的画面就是主画面。主画面上显示当前的基本设置,如当前选择的音色和伴奏风 格,使人一目了然。在演奏键盘的过程中,通常您看到的就是主画面。

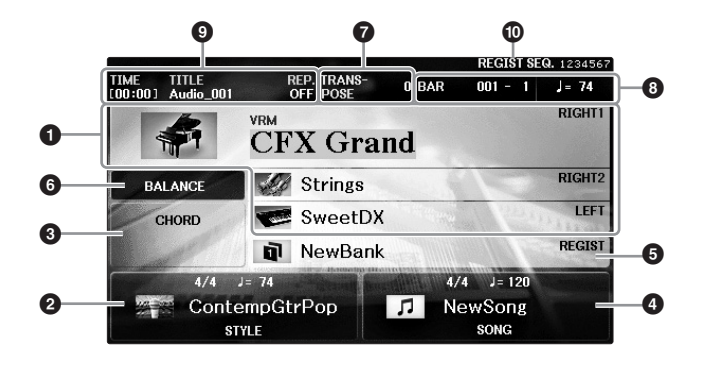

### **0** 音色名称

显示为RIGHT 1、 RIGHT 2和LEFT声部 [\(第](#page-43-2)44页)当前选定的音色名称。按下[A]-[B]和[F]-[I] 按钮中的一个,调出各声部的音色选择画面。

#### 注

当Left Hold (左手声部保持)功能 (第[51](#page-50-2)页)设置为ON时, "H"标记会出现。

#### ❷ 伴奏名称和相关信息

显示当前选择的伴奏名称、拍号和速度。按下[1▲▼]-[4▲▼]按钮的其中一个,调出伴奏选择 画面 (第58[页\)](#page-57-2)。

#### 6 当前和弦名称

如果[ACMP ON/OFF]按钮为打开的状态,并且伴奏正在播放,在键盘伴奏区按下的和弦名称将 显示在这里。演奏了乐曲中包含的和弦数据时,将显示当前的和弦名称。

#### ❹ 乐曲名称和相关信息

显示当前选择的乐曲名称、拍号和速度。按下[5▲▼]-[8▲▼]按钮的其中一个,调出乐曲选择 画面 (第71[页\)](#page-70-3)。

#### 6 注册记忆库名称

显示当前选用的注册记忆库名称。按[J]按钮可以调出注册记忆库选择画面 (第98[页](#page-97-1))。

#### 注

当Freeze (冻结)功能设置为ON时, "F"标记会出现。它可以让您在选择了另外一个注册按钮后, 某些参数组保持不变。有关详细说明,请参见网站上的参考说明书第9章 (第9[页\)](#page-8-2)。

### 6 音量平衡

按下[C]按钮显示声部之间的音量平衡。有两个画面页,您可以按[C]按钮在两者之间切换 [\(第](#page-67-1) [68](#page-67-1)页)。

#### 6 移调

以半音为单位显示移调的量 (第68[页\)](#page-67-1)。

#### <sup>8</sup> 速度**/**小节**/**节拍

在伴奏和乐曲播放时显示当前位置 (速度/小节/拍点)。

### 9 音频信息

显示选定音频文件的信息 (文件名、时间等)。当USB音频播放器的录音/播放处于预备状态 时, "REC WAIT"标识出现。录音过程中,将会出现"REC"标识。

#### ) 注册顺序

指注册记忆的序列顺序 (如果设置为打开; 第99[页\)](#page-98-1)号, 可以通过TAB [◀][▶]按钮或踏板调 出。选定注册记忆号会被方框包围。有关编制序列的说明,请参见网站上的参考说明书第7章 [\(第](#page-8-2)9页)。

# <span id="page-29-0"></span>文件选择画面配置

文件选择画面用于选择音色、伴奏和其它数据。按VOICE (音色)或STYLE (伴奏)类别选择按 钮、 SONG CONTROL [SONG SELECT] (乐曲选择) 按钮中的某个按钮时, 就会出现文件选择画 面。

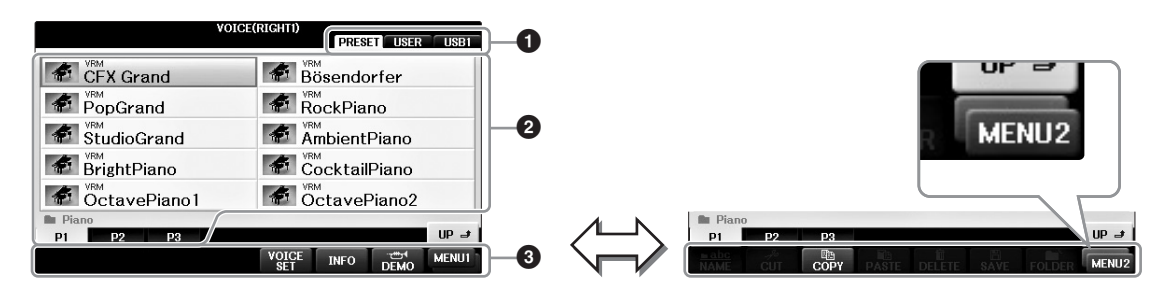

#### ● 数据的位置 (驱动器)

- **• PRESET** ...... 预置数据 (预置)保存的位置。
- **• USER**............ 录制好或编辑过的数据所保存的位置。
- **• USB**............... 在USB闪存中数据所保存的位置。只有当USB闪存已连接到[USB TO DEVICE]端口 (第[106](#page-105-0)页)时,才会出现该显示。

### <sup>2</sup> 可选数据**(**文件**)**

显示了可以在本画面上选择的文件。如果存在10页以上的文件,文件下会显示页码 (P1、P2 ...)。按相应的按钮更改显示页。如果该画面不能容纳全部页数,将出现"Next"按钮;对于上一 页,则出现"Prev."按钮。

### $\odot$  MENU1/MENU2

在文件选择画面的底部,可以按下[8▼]按钮在MENU1和MENU2显示之间切换。

- **• MENU1**....... 选择MENU1使与当前文件 (音色、伴奏、乐曲等)相关的功能名称出现。在音色选 择画面中选定MENU1后,执行诸如按下[7▼]按钮来播放音色示范曲等操作。
- **• MENU2**....... 选择MENU2使管理文件/文件夹的功能名称出现,如保存、复制、移动和删除等。也 可以通过创建新文件夹 (第[32-](#page-31-0)[37](#page-36-0)页),在文件夹中重命名文件或排列文件。

### 关闭当前的文件夹回到上一级的文件夹

在PRESET (预置)画面中,一些数据 (文件)会一起包含在一个文件夹中。通过在USER/USB画 面中创建几个新文件夹,还可以排列管理自己的原创数据 (第32[页\)](#page-31-0)。要关闭当前文件夹并调出上 层文件夹, 按[8▲] (上) 按钮。

### 预置音色选择画面的例子

预置音色按类别存放在各自文件夹中。

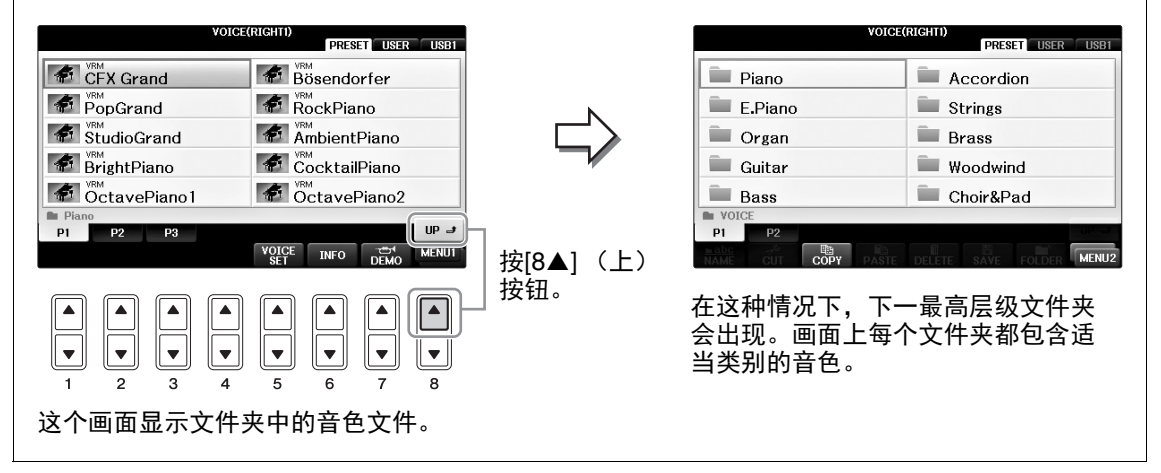

<span id="page-30-0"></span>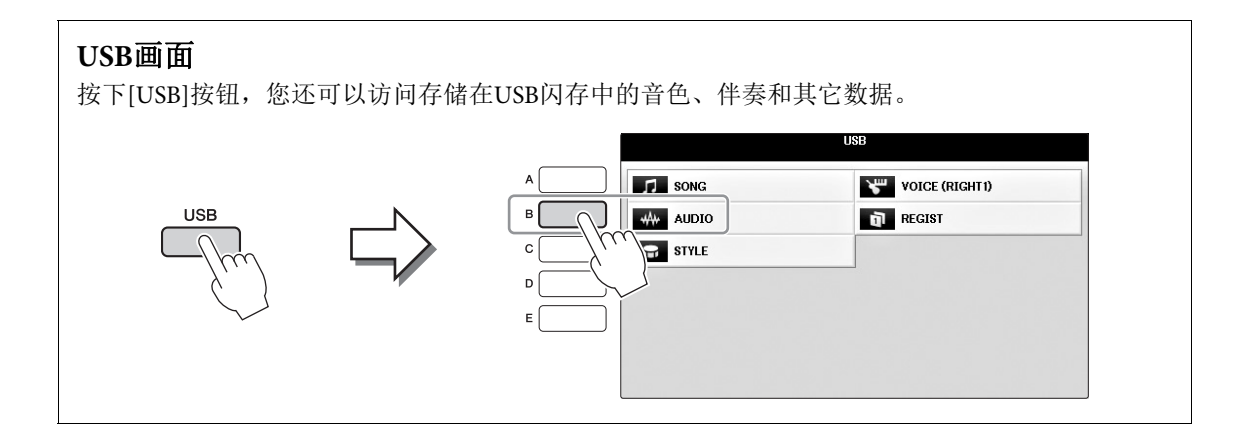

# <span id="page-31-0"></span>文件**/**文件夹管理

如果在USB闪存或用户区中保存了大量文件,想要快速找到需要的文件会比较困难。要想轻松找 到所需的文件,可以通过在文件夹中组织文件、重命名文件、删除不需要的文件等方式来管理文 件。这些操作都是在文件选择画面中进行的。

# 建立新文件夹

本操作可以建立新文件夹。可以按自己的需要排列、创建、命名文件夹,以便查找和选择您的原 始数据。

注

速成指南

新文件夹可以在PRESET标签页或"PianoRoom"文件夹中创建。

注

文件夹中可存储文件/文件夹的最大数目是500。

**1** 在文件选择画面中,用**TAB[**L**][**R**]**按钮选择要将文件保存到的适当的标签 页 (**USER**或**USB**)。

如果想要在现有文件夹内新建文件夹,也要在此处选择文件夹。

#### 注

在USER标签页,文件目录可达4个层级。可以容纳的文件/文件夹最大总数根据文件大小和 使用的文件/文件夹名称的长度而稍有不同。

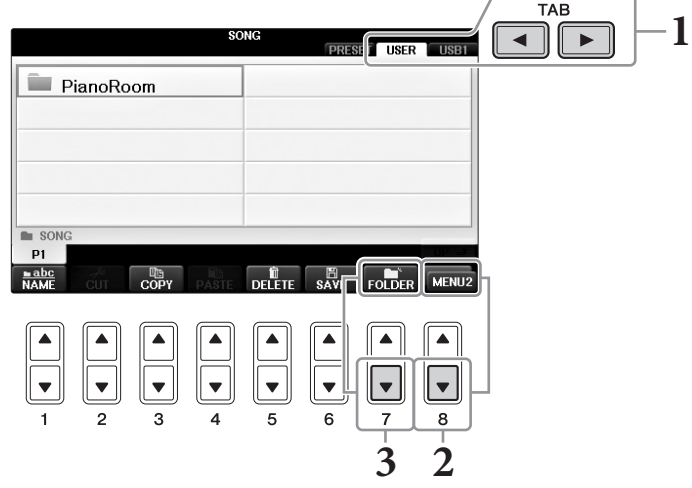

- **2** 如果需要,可以按下画面右下角的**[8]**按钮调出**MENU2**。
- **3** <sup>按</sup>**[7]** (**FOLDER**)按钮调出为新文件夹命名的画面。

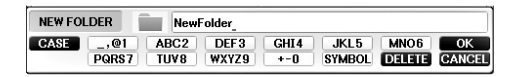

# **4** 输入新文件夹的名称 (参见第**[36](#page-35-0)**页)。

注 下列字符不能用于输入文件/文件夹名称。  $\frac{1}{2}$  / :\* ?" < > |

# 重命名文件**/**文件夹

本操作可以重命名文件/文件夹。

#### 注

- **•** 无法重命名PRESET标签页中的文件。
- **•** "PianoRoom"文件夹不能重命名。
	- **1** 调出含有要重命名的文件**/**文件夹的画面。
	- **2** 如果需要,可以按下画面右下角的**[8]**按钮调出**MENU2**。

# **3** 按下**[1]** (**NAME**)按钮。

重命名操作的弹出窗口会出现在画面底部。

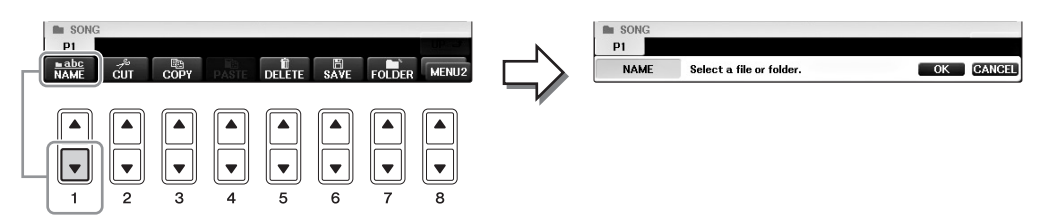

- **4** 按与要选择的文件**/**文件夹对应的某个**[A]-[J]**按钮。
- **5** <sup>按</sup>**[7]** (**OK**)按钮确认文件**/**文件夹的选择。 注 ---<br>如要取消重命名操作,可以按[8▼] (CANCEL)按钮。
- **6** 输入选定文件或文件夹的名称 (字符)(第**36**[页\)](#page-35-0)。 重命名后的文件/文件夹将按字母排序的位置出现在画面上。

# 复制或移动文件

通过该操作,您可以将文件复制、剪切并粘贴到另一个位置 (文件夹)。您也可以用相同的方法 复制 (但不是移动)一个文件夹。

请注意某些文件有复制/移动限制。请参考第73[页](#page-72-0)上"带有版权保护乐曲的限制"。

无法移动PRESET标签页和"PianoRoom"文件夹中的文件。

### **1** 调出包含您要复制的文件**/**文件夹的画面。

注 除个人用途以外,严禁复制任何市场有售的音乐数据 (包括但不仅限于MIDI数据和/或音频 数据)。

### **2** 如果需要,可以按下画面右下角的**[8]**按钮调出**MENU2**。

**3** 按下**[3]** (**COPY**)按钮进行复制,或按**[2]** (**CUT**)按钮进行剪切。

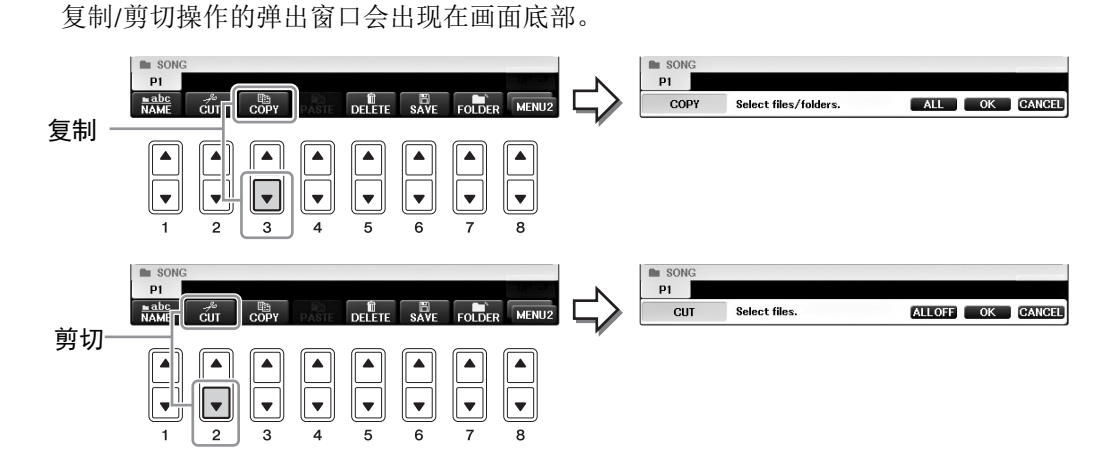

### **4** 按与要选择的文件**/**文件夹对应的某个**[A]-[J]**按钮。

要取消选择,再按一次同一个[A] - [J]按钮。 按[6▼] (ALL) 按钮选择包含其它页面的当前画面上全部的文件/文件夹。要取消选 择,再按一次[6▼] (ALL OFF) 按钮。

- **5** <sup>按</sup>**[7]** (**OK**)按钮确认文件**/**文件夹的选择。 注 如要取消复制操作,可以按[8▼ (CANCEL)按钮。
- **6** 使用**TAB [**L**][**R**]**按钮选择要粘贴文件**/**文件夹的目标标签页 (**USER**<sup>或</sup> **USB**)。

如果需要,使用[A] - [J]按钮选择目的地文件夹。

**7** <sup>按</sup>**[4]** (**PASTE**)按钮粘贴步骤**4**中选定的文件**/**文件夹。 粘贴的文件/文件夹将按字母排序的位置出现在画面上。

注

# 删除文件**/**文件夹

本操作可以让您删除文件/文件夹。

#### 注

- **•** 无法删除PRESET标签页中的文件。
- **•** "PianoRoom"文件夹不能删除。
	- **1** 调出包含您要删除的文件**/**文件夹的画面。
	- **2** 如果需要,可以按下画面右下角的**[8]**按钮调出**MENU2**。

# **3** 按下**[5]** (**DELETE**)按钮。

删除操作的弹出窗口会出现在画面底部。

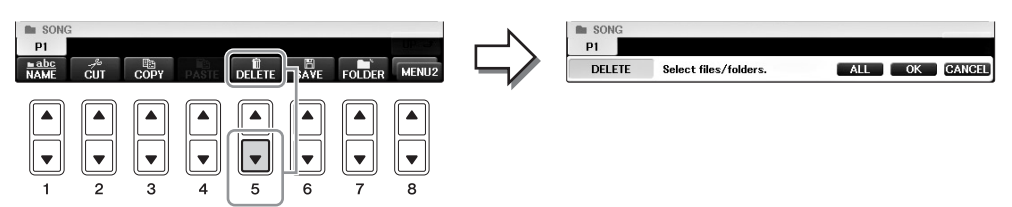

### **4** 按与要选择的文件**/**文件夹对应的某个**[A]-[J]**按钮。

要取消选择,再按一次同一个[A] - [J]按钮。 按[6▼] (ALL) 按钮选择包含其它页面的当前画面上全部的文件/文件夹。要取消选 择,再按一次[6▼] (ALL OFF) 按钮。

**5** <sup>按</sup>**[7]** (**OK**)按钮确认文件**/**文件夹的选择。 注 …<br>如要取消删除操作,可以按[8▼] (CANCEL)按钮。

## **6** 按照屏显指示操作,然后根据所需操作选择项目。

- **• YES** ............... 删除文件/文件夹
- **• YES ALL** ...... 删除所有选定的文件/文件夹
- **• NO** ................ 保留,不删除这个文件/文件夹
- **• CANCEL**...... 取消删除操作

注

根据特定操作的差别,不是所有这些菜单项都会出现,它们在画面中的位置根据所分配的 按钮的差异也可能不同。

# <span id="page-35-0"></span>输入字符

下面的说明介绍如何在为文件/文件夹命名以及输入关键词等时输入字符。字符输入需要在下图所 示的画面中操作。

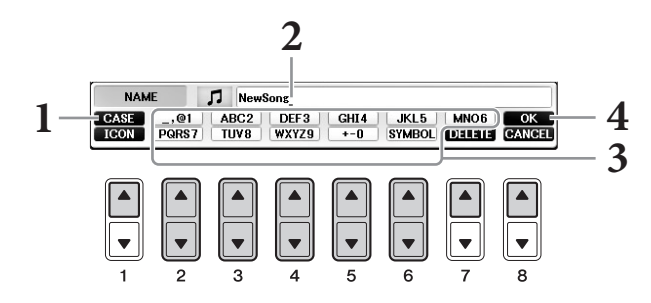

### **1** 按下**[1]**按钮切换字符类型。

- 如果当前选择的语言是非日文语种 (第21[页](#page-20-0)), 会有下面的字符集供选择:
- **• CASE**.......................... 大写字母、数字、标记
- **• case** ............................. 小写字母、数字、标记
- 如果当前选择的语言是日语 (第21[页](#page-20-0)), 会有下列的字符集供选择:
- **• (kana-kan)**... 平假名和汉字、标记 (全角)
- ●カナ (kana).............片假名 (标准字符),标记 (全角)
- ●**カサ (kana).............**片假名 (半角),标记 (半角)
- ABC .......................... 英文字母 (大小写, 全角), 数字 (全角), 标记 (全角)
- ABC ........................... 英文字母 (大小写, 半角), 数字 (半角), 标记 (半角)
- 注

对于您正在进行字符输入的画面,可能无法输入某些类型的字符。

**2** 使用**[DATA ENTRY]**数据轮移动光标到需要的位置。

# **3** 使用**[2]-[6]**和**[7]**按钮,对应您要输入的字符。

要实际输入选定的字符,可以移动光标或者按另一个字符输入按钮。您也可以等一小 会儿,然后字母会自动输入。 有关字符输入的详细说明,请参见下文的"其他字符输入操作"。

```
注
```
文件名最多可以包含41个字符,文件夹名最多可以包含50个字符。

### 4 按[8▲] (OK) 按钮实际输入新名称并返回前一画面。 注

如要取消字符输入操作,可以按[8▼] (CANCEL) 按钮。
### ■ 删除字符

用[DATA ENTRY]数据轮将光标移动到要删除的字符, 然后按下[7▼] (DELETE) 按钮。要一次 性删除该行的全部字符,长按[7▼] (DELETE) 按钮。

### ■输入特殊字符标记 (日语"<濁点>"和"<半濁点>")

选择需要添加字符标记的字符,实际输入字符前按下[6▼]按钮。

注

字符不伴有特殊字符的情况下 (除片假名和半角片假名以外),选择字符后 (实际输入字符前)按 [6▼]按钮可调出字符标记列表。

### ■ 输入标记或空格

- 1 按下[6▼] (SYMBOL) 按钮调出标记列表。
- 2 使用[DATA ENTRY]数据轮将光标移动到想要标记处或空格处,然后按[8▲] (OK) 按钮。

### ■ 转换为日文汉字 (使用日文语种时)

当输入的平假名字符以反白的方式显示时 (高亮), 按[1▲]/[ENTER]按钮一次或几次, 可以将字 符转换为适当的日文汉字。您可以用[DATA ENTRY]数据轮改变反白区。要实际输入更改结果, 可以按下[1▼]/[8▲] (OK) 按钮。

若要将已转换的日文汉字改回"平假名",请按下[7▼] (DELETE) 按钮。 若要一次性清除反白区,请按[8▼] (CANCEL) 按钮。

### ■ 为文件选择一个自定义图标 (该图标会出现在文件名的左侧)

- 1 按下[1▼] (ICON) 按钮调出ICON SELECT画面。
- 2 用[A]-[J]按钮、[3▲▼]-[5▲▼]按钮或[DATA ENTRY]数据轮选择图标。 ICON(图标)画面包 括几个页面。按TAB [◀][▶]按钮选择不同页面。
- 3 按[8▲] (OK) 按钮应用选定图标。

#### 注

如要取消操作,可以按[8▼] (CANCEL) 按钮。

# 数据备份

该方法可以将存储在USER驱动器 (除了受版权保护的乐曲)的所有数据和存储在USB闪存中的所 有设置备份为备份文件 (扩展名: bup.)。备份文件可再次存储到本乐器, 允许调出您先前创建 的面板设置和演奏数据。

.<br>使用USB闪存之前,确保认真阅读第[106](#page-105-0)页的"连接USB设备"章节。

## **1** 连接**USB**闪存作为备份目标。

### **2** 调出操作画面。

 $\bigcirc$  [FUNCTION] (功能) →  $\bigcirc$  TAB  $\lceil \blacktriangleleft \rceil \blacktriangleright$  ] MENU2 →  $\bigcirc$  [G] (SYSTEM) → **4** TAB  $\left[ \bigtriangleup \right]$  BACKUP/RESTORE

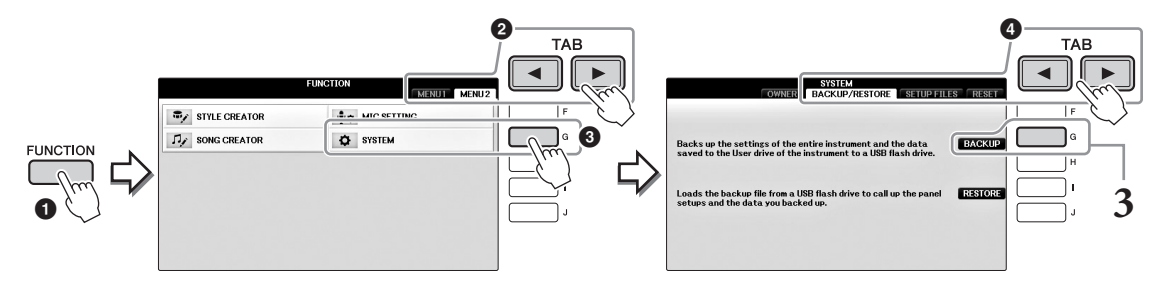

**3** 按下**[G]** (**BACKUP**)按钮将数据保存到**USB**闪存。

须知 完成备份**/**恢复操作可能需要几分钟。本操作过程中不要关闭电源。否则会导致数据的损 坏。

# 恢复备份文件

若要进行恢复,可在前述步骤3中按[I] (RESTORE) 按钮。操作完成后,本乐器将自动重启。

#### 须知

恢复操作会删除位于**"USER"**驱动器中的所有数据和设置,包括受保护的乐曲,并用之前的数据覆盖。 恢复前确保将重要的数据复制或移动到**USB**闪存 (第**[34](#page-33-0)**页)。

注

如要保存音乐数据库记录、效果、 MIDI模板和系统文件,请调出操作画面: [FUNCTION] (功能)  $\rightarrow$ TAB [◀][▶] MENU2 → [G] (SYSTEM) → TAB [◀][▶] SETUP FILES。有关更多信息,请参见网站上 的参考说明书第12章 [\(第](#page-8-0)9页)。

注

# 恢复到出厂设置

将所有系统设置参数恢复到出厂的设置状态。有关系统设置参数的详情,请参考另外的数据列 表, 参数图列表中"系统设置"行中标有"O"的内容。

按住键盘上左右侧琴键的同时打开电源后,会出现提示信息,显示初始化正在进行中。初始化结 束后该信息将出现。

USER位置 (第30[页](#page-29-0))中已录制的乐曲不会被该操作删除。

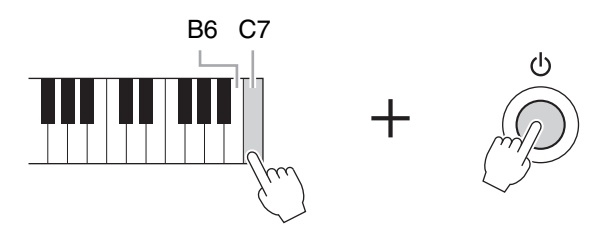

#### 注 如果仅初始化注册记忆设置 (第[97](#page-96-0)页),可以按住B6琴键的同时打开电源开关。

您也可以将特定的设置组恢复为出厂默认值,或删除USER驱动器中的所有文件/文件夹。调出操  $\text{fem}$  [FUNCTION] → TAB  $\blacksquare$ [ $\blacksquare$ ] MENU2 → [G] (SYSTEM) → TAB  $\blacksquare$ [ $\blacksquare$ ] RESET 有关详细说明,请参见网站上的参考说明书第12章 [\(第](#page-8-0)9页)。

# <span id="page-39-2"></span>Piano Room (钢琴工坊)功能 欣赏钢琴的演奏

Piano Room (钢琴工坊)功能是一种简单、方便同时能让用户享受到真实钢琴音色的功能。无论 在面板中进行了什么设置,只需一键即可调出最佳钢琴演奏设置。您可以随意更改钢琴设置,还 可以像在真正的小合奏中弹奏一样享受钢琴演奏的乐趣。

# 用Piano Room (钢琴工坊)功能演奏钢琴

**1** 按下**[PIANO ROOM]** (钢琴工坊)调出**Piano Room** (钢琴工坊)画面。

该操作可以调出钢琴演奏的最佳面板设置,同时禁用一切无关的功能。但主音量控制 器、[PIANO ROOM] (钢琴工坊) 按钮以及所有显示屏控制器 (除了[DIRECT ACCESS]按钮)都可以使用。

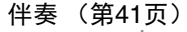

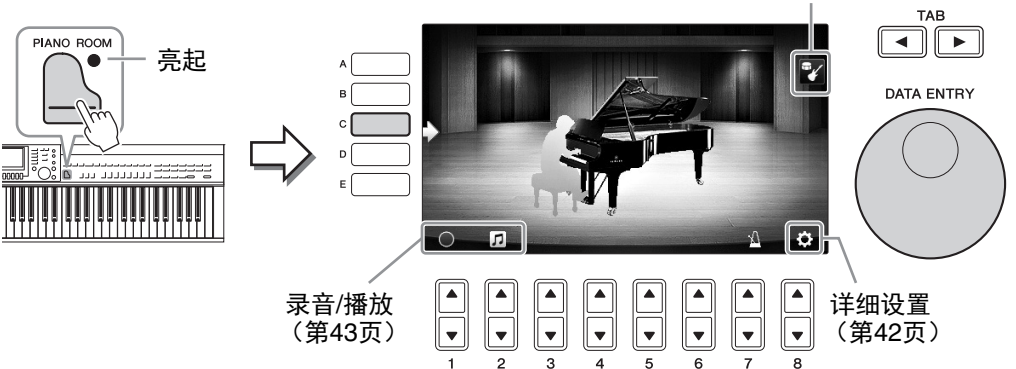

## **2** 弹奏键盘。

按照您要演奏的音乐类型更改钢琴类型、环境 (混响类型)等钢琴设置。

<span id="page-39-1"></span><span id="page-39-0"></span>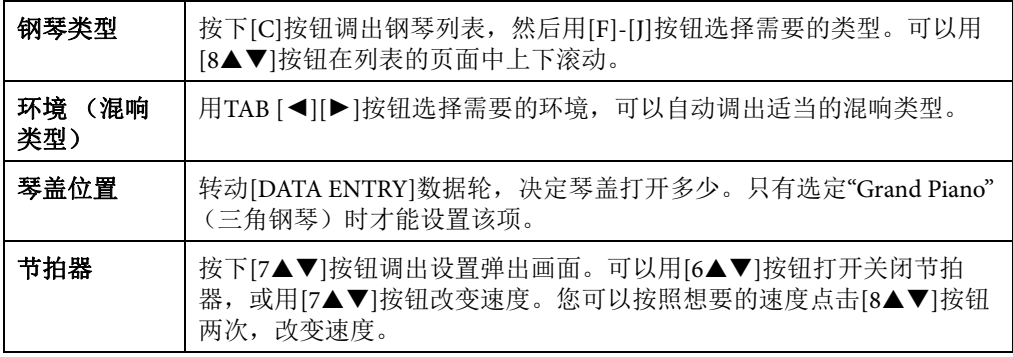

要关闭一个列表或设置画面,可以按下[EXIT] (退出)按钮。

PIANO ROOM **3** 按下 **[PIANO ROOM]** (钢琴工坊)按钮或 **[EXIT]**按钮退出**Piano Room** (钢琴工坊)画面。

1

# <span id="page-40-0"></span>演奏钢琴,与其它乐器合奏

- **1** 按下 **[PIANO ROOM]** (钢琴工坊)按钮调出**Piano Room** (钢琴工坊) 画面。
- **2** 按下**[F]**按钮在画面中调出合奏乐手。

按下[F]按钮可以显示或隐藏合奏乐手。

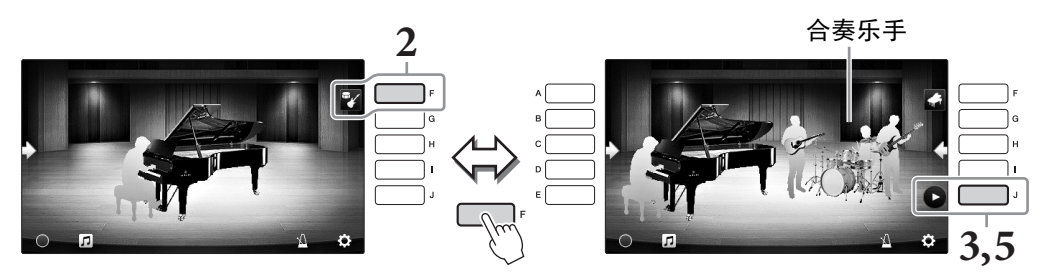

**3** 按下**[J]**按钮开始。

前奏开始播放。

**4** 几小节前奏后,开始弹奏键盘。

合奏乐手会为您的演奏提供伴奏。建议采用Jazz或Pop风格。

**5** 按下**[J]**按钮停止伴奏。

尾声声部播放结束后,伴奏停止。

注

Piano Room (钢琴工坊)之外的功能也可以使用伴奏。有关详细说明,请参考第[58](#page-57-0)页。

## 改变伴奏设置的类型

按下前述步骤2中画面右部的[H]按钮, 调出设置画面选择伴奏类型或更改设置。您可以选择伴奏 类型、更改速度和音量,也可以打开或关闭伴奏中的各个声部。按下[8▲▼]按钮更改设置画面的 内容。

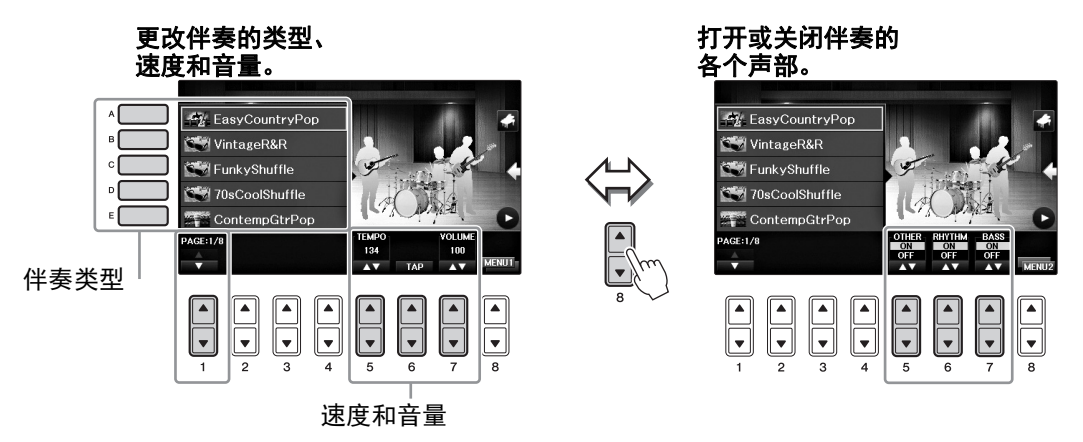

# <span id="page-41-0"></span>更改**/**重置**Piano Room** (钢琴工坊)设置

您可以按需更改力度灵敏度等Piano Room (钢琴工坊)设置。您也可以将所有Piano Room (钢琴 工坊)设置恢复出厂的默认设置。

# **1** 按下 **[PIANO ROOM]** (钢琴工坊)按钮调出**Piano Room** (钢琴工坊) 画面。

要改变伴奏设置,可以按下[F]按钮显示伴奏乐手。

## 2 用[8▲▼]按钮调出设置画面,然后更改设置。

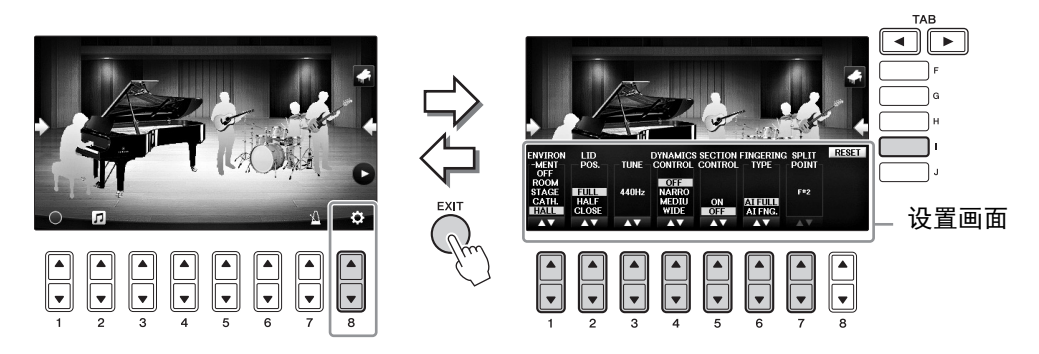

:有阴影的项目仅可在伴奏乐手出现时可用。

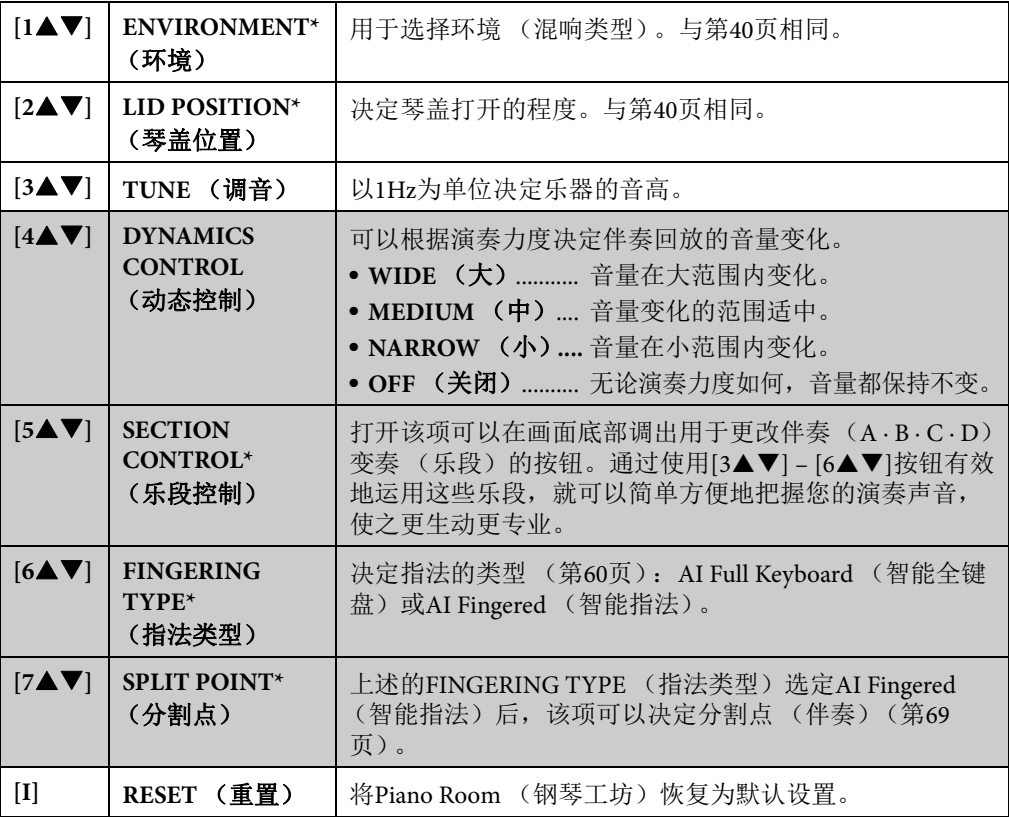

标有\*的设置即使在退出该画面或关闭电源后也能保留。下一次按下[PIANO ROOM] (钢琴 工坊) 按钮, 还可以调出前一次执行的钢琴设置。

# <span id="page-42-0"></span>用Piano Room (钢琴工坊)功能录制您的演奏

您可以用Piano Room (钢琴工坊)功能将您的演奏录制到本乐器或USB闪存。

注

录制到本乐器时,采用MIDI录音方式。录制到USB闪存时,采用音频录音方式。 MIDI和音频录音之间 的详细区别,请参考第[79](#page-78-0)页。

- **1** 如果要录制到**USB**闪存,请确保认真阅读第**[106](#page-105-0)**页的**"**连接**USB**设备**"**章节, 然后在录音之前将**USB**闪存连接到**[USB TO DEVICE]**端口。
- **2** 按下 **[PIANO ROOM]** (钢琴工坊)按钮调出**Piano Room** (钢琴工坊) 画面。
- 3 按下<sup>[2▲▼]</sup> (ロ) 按钮。 您可以在显示的设置画面中选择保存文件的位置。
- 4 用[3▲▼]/[4▲▼]按钮选择保存文件的位置。

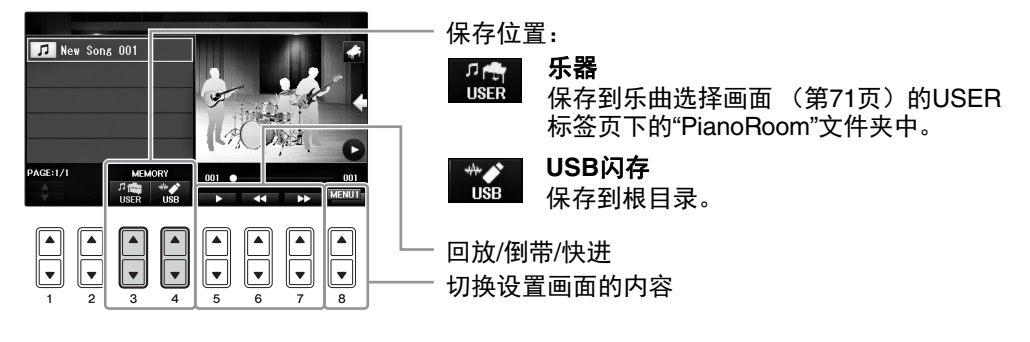

- **5** 按下**[EXIT]** (退出)按钮关闭设置画面。
- **6** 按下[1▲▼] ( ) 按钮启动录音, 然后演奏。
- **7** 再次按下[1▲▼] (■) 按钮停止录音。

**8** 之后会出现提示信息,按下**[G]** (确定)按钮保存文件。 须知 如果没有执行保存操作的情况下关闭电源,已录制的数据将会丢失。 注 在Piano Room (钢琴工坊)功能下录制的数据可以在Piano Room (钢琴工坊)以外的功

能中播放。有关详细说明,请参见[71](#page-70-0)和[84](#page-83-0)。

9 如要试听已录制的演奏,可以按下[2▲▼] (口) 按钮调出设置画面, 然 后按下**[5▲▼] (■■■)按钮。** 

要停止回放,可以再次按下[5▲▼]按钮。

### ■回放已录制的文件、更改文件名称、删除文件

- **1** 按照前述步骤1-4的介绍选择所需文件要保存的位置。
- 2 用[A] [E]和[1▲▼]按钮选择需要的文件。
- 3 重复按下[8▲▼]按钮调出用于文件播放的"MENU1"标识, 或调出用于更改名称或删除文件的 "MENU2"标识,然后按下[5▲▼] - [7▲▼]按钮中对应您所需操作的任意一个按钮。(输入字 符的详情,请参考第36[页](#page-35-0)。)

1

<span id="page-43-1"></span>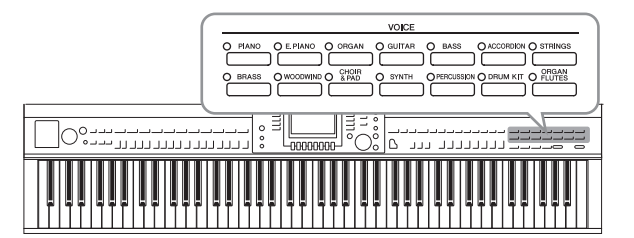

本乐器配备了非常广泛的真实乐器音色,包 括piano (钢琴)、 Guitar (吉他)、 strings (弦乐)、 brass (铜管乐器) 和wind instruments (木管乐器)等等。

# 演奏预设音色

## <span id="page-43-0"></span>选择音色 (**RIGHT 1**)并演奏键盘

可以在整个键盘范围内演奏一个音色。通常的演奏都使用这种方式——例如演奏钢琴音色。

**1** 如果**RIGHT 1**以外的声部被高亮显示 (**RIGHT 2, LEFT**),可以在主画面中按 下**[A]/[B]/[F]/[G]** (**RIGHT 1**)按钮的其中一个。

确保PART ON/OFF (声部开/关)部分的[RIGHT1]按钮是打开的状态。如果处于关闭 状态,右手声部将无法发声。

### 注

有关音色部分的详细信息,请参见第[47](#page-46-0)页。

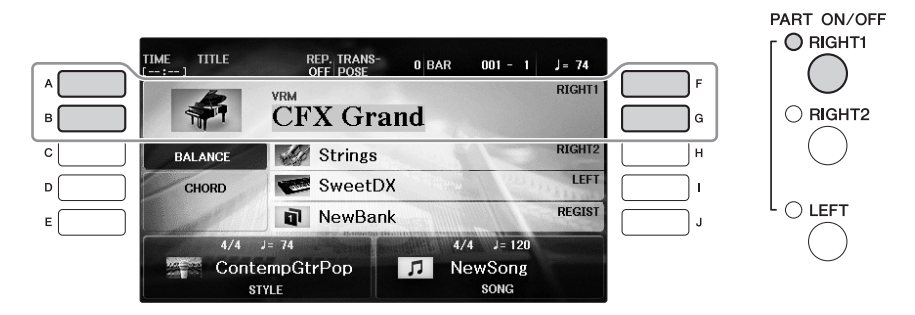

**2** <sup>按</sup>**VOICE**按钮中的一个,选择一个音色类别,并调出音色选择画面。

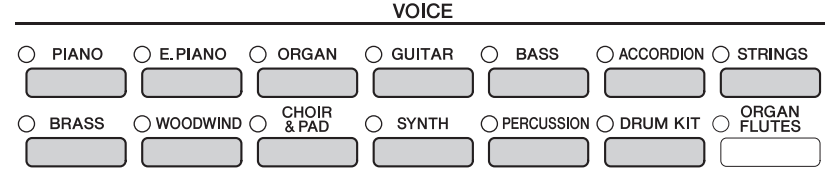

预置音色是按类别存放在各自文件夹中的。面板上的每个音色类别选择按钮都对应着 一个预置音色类别。例如,按[STRINGS] (弦乐)按钮会显示各种弦乐音色。

### 注

有关VOICE按钮的更多信息,请参见第[47](#page-46-1)页。

### 如要选择**XG**音色

请参见网站上的参考说明书 (第9[页](#page-8-0))。

## **3** <sup>按</sup>**[A] - [J]**按钮之一选择需要的音色。

如要调出其它画面页 (P1, P2等), 可以按下[1▲]-[7▲]按钮的其中一个或再次按下同 一个VOICE (音色)按钮。

注

预置音色的类型和特征标记在音色名称的上方。有关特征的详细说明,请参见第[47](#page-46-1)页和参 考说明书 ([第](#page-8-0)9页)。

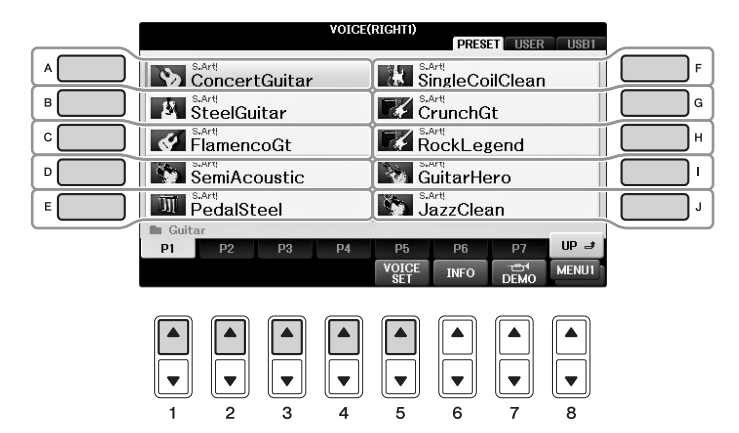

## 如要试听各音色的示范乐句

文件选择画面出现后, 按需按下[8▼]按钮选择"MENU1"。按下[7▼] (DEMO)(示范曲) 按钮启动选定音色的示范曲播放。若要停止演示,再次按下[7▼]按钮。

## **4** 弹奏键盘。

# 同时演奏两个音色 (**RIGHT1**和**2**声部)

- **1** 确保**PART ON/OFF [RIGHT1]**按钮为打开状态。
- **2** 按下**PART ON/OFF [RIGHT2]**按钮将其打开。

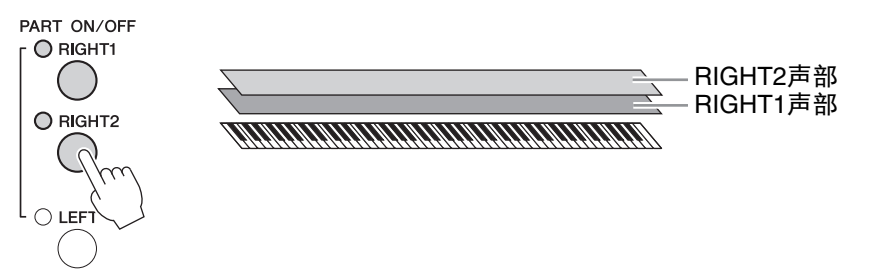

**3** <sup>按</sup>**VOICE** (音色)类别选择中的一个按钮,调出**Right 2**声部的音色选择画 面。

### **4** <sup>按</sup>**[A] - [J]**按钮之一选择需要的音色。

## **5** 弹奏键盘。

为RIGHT1 ([第](#page-43-0)44页) 选择的音色和这里选择的音色会叠加起来同时发出声音。

### 为**Right 1**和**Right 2**声部快速选择音色

您可以从VOICE类别选择按钮中快速选择Right 1和Right 2声部音色。按住一个音色按钮,然 后按另一个。首先按下的音色按钮会自动被设置为右手声部1音色,第二个按下的声部按钮 被设置为右手声部2音色。

可以将设置保存到注册记忆。请参见第[97](#page-96-0)页。

## 让左手和右手演奏不同的音色 (**RIGHT1,2**和**LEFT**声部)

**1** 确保**PART ON/OFF [RIGHT1]**和**/**或**[RIGHT2]**按钮是打开的状态。

**2** 按下**PART ON/OFF [LEFT]**按钮将其打开。

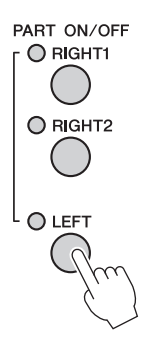

- **3** <sup>按</sup>**VOICE** (音色)类别选择中的一个按钮,调出左声部音色选择画面。
- **4** <sup>按</sup>**[A] [J]**按钮之一选择需要的音色。
- **5** 弹奏键盘。

用左手演奏的音符发出一种音色 (上面选择的LEFT音色),而用右手演奏的音符发出 不同的音色 (RIGHT1和2音色)。

注

可以将设置保存到注册记忆。请参见第[97](#page-96-0)页。

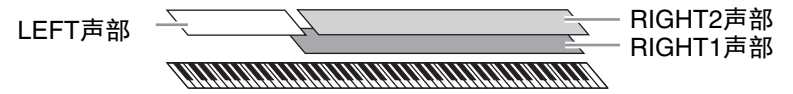

### <span id="page-46-0"></span>键盘声部

音色可以单独分配到三个键盘声部中的每一个: RIGHT 1, RIGHT 2和LEFT。可以使用PART ON/ OFF按钮组合这些声部,以营造丰富、合奏性的音响。

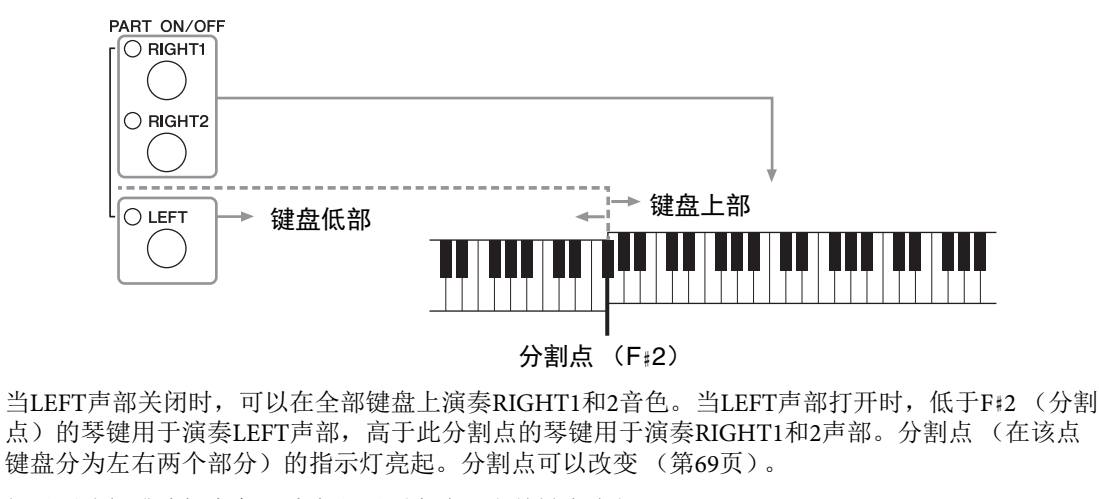

如果要选择或编辑音色,请在主画面中确认当前键盘声部。

# <span id="page-46-1"></span>音色类型

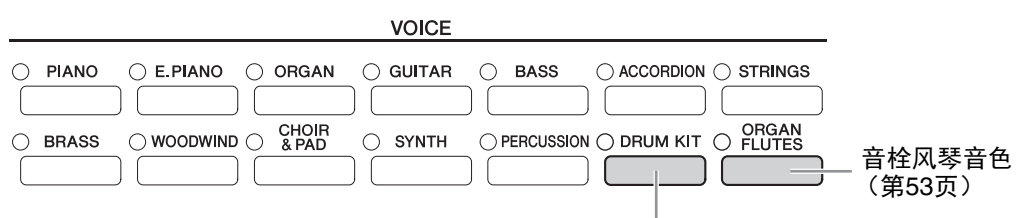

#### 鼓组音色

从此按钮选择一个音色时,您可以在键盘上演奏各种鼓组和打击乐器或SFX (特 效)音色。详细信息在数据列表文件中的鼓音色列表中。出现在音色选择画面底部 的"Drum Kit"图标显示为MENU1时,您可以按下[4▼]按钮来显示琴键的分配结果。 有关详细说明,请参见网站上的参考说明书 [\(第](#page-8-0)9页)。

### 音色的特征

音色的类型和特征会显示在音色名称的上方 — 如VRM、 S.Art!、 Live!、 Cool!、 Sweet!等,详细介绍请参见网站上的参考说明书 (第9[页\)](#page-8-0)。

本节仅对VRM音色和超清晰音色 (S.Art!) 讲行说明。

### **VRM**音色 [\(第](#page-48-0)**49**页)

可以重现真实原声钢琴特有的琴弦共鸣。

### 超清晰音色 (**S.Art!**)[\(第](#page-49-0)**50**页)

只需通过您的演奏,就能运用超清晰音色创造微妙、真实的音乐化表现力。 例如,对于吉他音色,如果弹出C,再紧接着以强烈连音的方法演奏D,无需再次拨弦, D音符就 以"锤弦"的音色发声。 根据您的演奏,还能产生其它音色,如手指滑弦声 (针对吉他音色)。

VRM £

CFX

Grand

# 调出钢琴的默认设置 (钢琴重置)

打开电源时,音色即被设置为"CFX Grand",您可以在整个键盘上像演奏钢琴一样进行演奏。无论 在面板上执行了什么设置,都可以快速地调出这些默认设置。

注 该功能在Piano Room (钢琴工坊)画面 (第[40](#page-39-2)页)或钢琴锁定画面 (下页)出现时不能使用。

**1** 按住**[PIANO ROOM]** (钢琴工坊)按钮**2**秒钟或更长时间。

显示屏上出现提示信息。

## **2** 按下**[G]** (**RESET**)(重置)按钮调出钢琴的默认设置。

# 钢琴锁定功能

方便的钢琴锁定功能可让您"锁定"钢琴,这样按下面板上的其它按钮也不会无意中将设置更改。 一旦锁定,本乐器会处于钢琴模式,即使按下了其它按钮 — 这样可防止您在钢琴演奏过程中意外 演奏出其它音色。

**1** 按住**[PIANO ROOM]** (钢琴工坊)按钮**2**秒钟或更长时间。

显示屏上出现提示信息。

## **2** 按下**[H]** (**LOCK**)(待定)按钮调出钢琴锁定画面。

如要禁用钢琴锁定功能,请按住[PIANO ROOM] (钢琴工坊)按钮2秒钟以上。 如果在启用钢琴锁定功能的情况下关闭了电源,下次打开电源还会调出相同的钢琴设置。

# <span id="page-48-0"></span>演奏加强了真实共鸣的**VRM**音色

在真实的原声钢琴上,如果踩下制音踏板并弹奏一个琴键,不仅被槌击的弦会震动,还会造成其 它琴弦和音板发生震动,每根弦都会影响其它部分,产生一种延伸并扩散的饱满辉煌的共鸣。本 乐器内置的VRM (虚拟共鸣建模)技术,可以通过虚拟乐器 (物理建模)忠实还原琴弦和音板 之间微妙而复杂的互动关系,让本乐器的音色更接近真实的原声钢琴。由于键盘和踏板的状态决 定了瞬间共鸣的产生,因此您可以通过按下琴键的时值和踩下踏板的深度让声音产生极具表情的 变化。当您选择了一个兼容VRM的钢琴音色 (请参考VRM音色)时, VRM功能会自动切换为打 开状态,让您立即体验到VRM效果。

### **1** 选择**VRM**音色。

按下VOICE (音色)类别的[PIANO] (钢琴) 按钮, 调出音色选择画面, 然后选择一 个其上方带有"VRM"图标的音色。

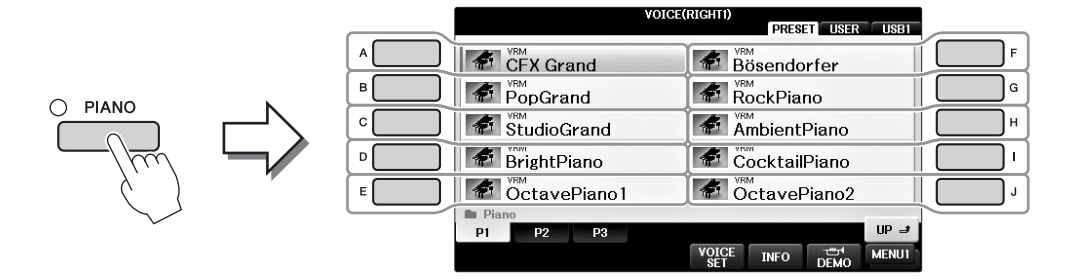

## **2** 弹奏键盘。

默认设置下, VRM功能为打开;不过您还是可以打开或关闭它,并按需在下列画面中 调节其深度。

**1** [FUNCTION] (功能) → 2 TAB  $\vert \blacktriangleleft \vert \vert \blacktriangleright \vert \rightarrow$  MENU1 → 3 [F] (VOICE SETTING)  $($ 音色设置) → △ TAB  $[$   $\triangleleft$  II  $\triangleright$  I PIANO → △  $[$  Al/[B] VRM

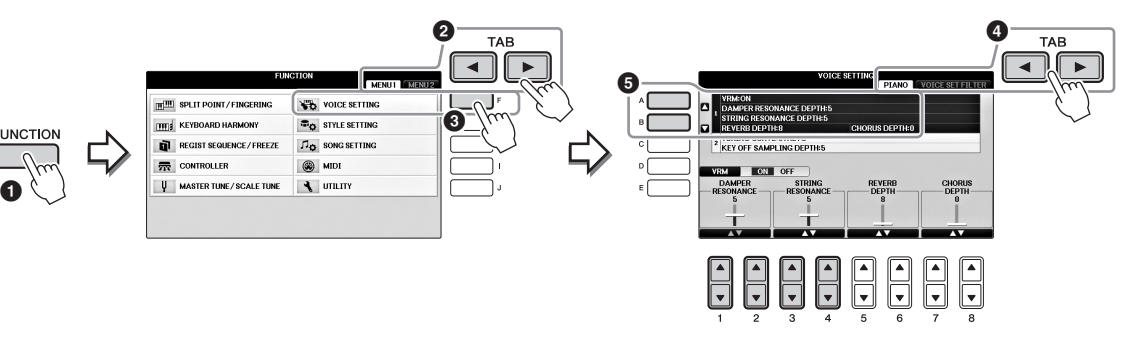

可以用[D]按钮打开或关闭VRM功能, 或用[1▲▼][2▲▼]按钮调节制音踏板共鸣深度, 还可以用[3▲▼][4▲▼]按钮调节琴弦共鸣。

注

该设置通常可以应用到已为其选定了VRM音色的所有声部。

# <span id="page-49-0"></span>演奏超清晰音色

**1** 在音色选择画面中选择一个标记为**"S.Art!"**的音色。

### **2** 如果需要,可以按下画面右下角的**[8]**按钮调出**MENU1**。

### **3** 按下**[6]** (**INFO**)按钮可以调出介绍演奏**S. Art!**音色的帮助信息。

按照信息画面介绍的方法演奏。

为右1音色选择了超清晰音色后,中间和左踏板的功能即被切换为控制超清晰效果。因此,即使踩 下它们,也不会像通常状态产生延持和弱音效果。如果要避免这种踏板功能会按照选定音色自动 发生变化的情况,可以在下列画面中关闭"SWITCH WITH R1 VOICE"(随着R1音色切换)设置。 [DIRECT ACCESS] → 踩下右踏板 → [H] SWITCH WITH R1 VOICE (随着R1音色切换)

#### 注

超清晰音色只能与装载了这些类型音色的其它型号乐器兼容。用这种音色在本乐器上创建的任何乐曲 或伴奏,在其它乐器上回放时可能无法正常发声。

#### 注

根据键盘范围、力度、灵敏度等的不同,超清晰音色会有很大差异。因此如果应用HARMONY/ECHO (和声/回响)效果,在更改移调设置或音色设置参数时,可能会产生意外或不需要的声音。

# <span id="page-49-1"></span>以半音为单位移调

TRANSPOSE (移调) [-]/[+]按钮能够以半音为单位对本乐器的 (键盘音色、伴奏播放、乐曲播 放等)的总体音高进行移调处理。同时按[+]和[-]按钮立刻将移调值复位为0。

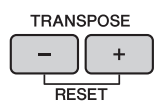

可以在MIXING CONSOLE (混音台)画面中单独对整个乐器 (MASTER)、键盘音色 (KBD) 或回放 (SONG)执行单独移调。 [MIXER] → TAB [◀][▶] TUNE → [1▲▼] – [3▲▼] TRANSPOSE (移调)

注 移调功能对鼓组音色和SFX特效音色不起作用。

### 调音

默认情况下,整个乐器的音高被设置为440.0Hz,同时音阶被设置为平均律。但您可以从 [FUNCTION] (功能) → TAB  $\lceil \blacktriangleleft | \rfloor \blacktriangleright \rceil$  MENU1 → [E] MASTER TUNE/SCALE TUNE → TAB  $\lceil \blacktriangleleft | \rfloor \blacktriangleright \rceil$ MASTER TUNE或SCALE TUNE更改这些设置。还可以在混音台画面的TUNE页面 (第[100](#page-99-0)页)调节 键盘各声部 (RIGHT1, RIGHT2和LEFT)的调音参数。 有关详细说明,请参见网站上的参考说明书第10章 ([第](#page-8-0)9页)。

**Hz** (赫兹):

此测量单位指的是声音的频率,表示声波在1秒内振动的次数。

# 应用音色效果

本乐器配备了尖端的多重效果处理器系统,可以使演奏音色极富表现力。

**1** 从主画面中选择所需的要为其添加效果的声部。

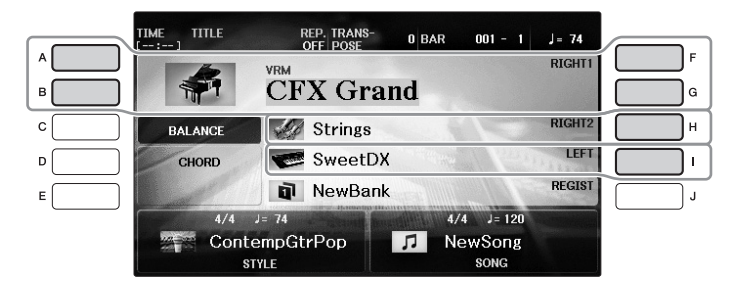

**2** 按下**[VOICE EFFECT]**按钮调出**VOICE EFFECT** (音色效果)画面。

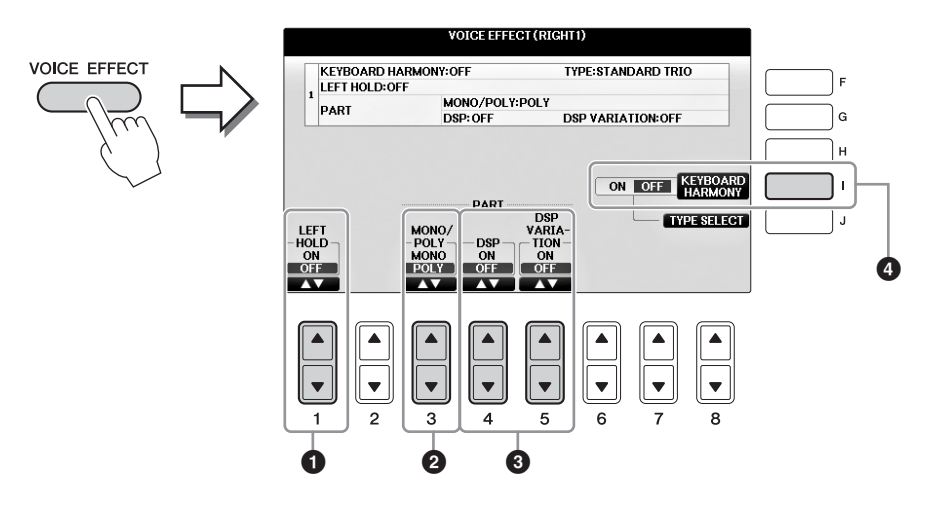

# **3** <sup>用</sup>**[1]**、 **[3] – [5]**和**[I]**按钮将效果应用到音色。

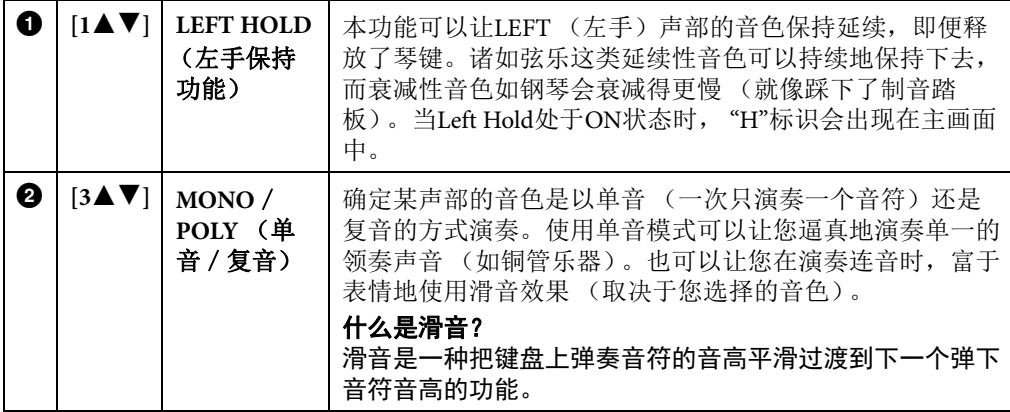

<span id="page-51-0"></span>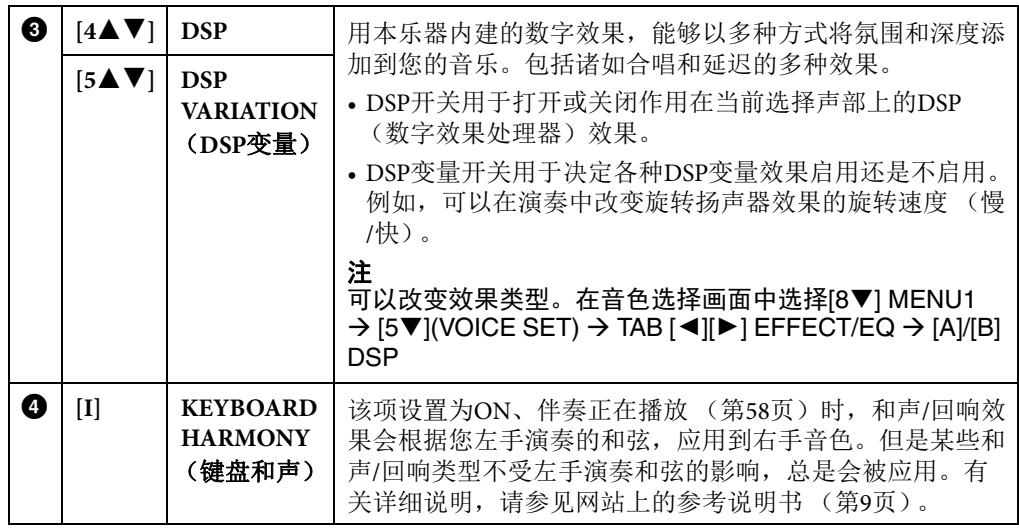

# <span id="page-52-0"></span>制作音栓风琴音色

本乐器使用了高级的数字技术来再现传说中的古典风琴声音。就像在传统管风琴上那样,可以通 过调节各个笛管来制作自己的音色。

### **1** 按下**[ORGAN FLUTES]** (音栓风琴)按钮。

音栓风琴音色的FOOTAGE (笛管长度)页面被调出。

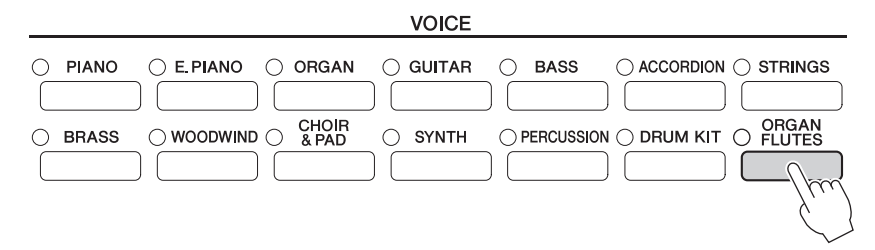

### 2 用 $[1 \triangle \blacktriangledown] - [8 \triangle \blacktriangledown]$ 按钮调整笛管长度设置。

[1▲▼]按钮可以控制两种长度: 16'和5 1/3'。按下[D]按钮在这两个笛管长度间切换。

### 什么是**"**笛管长度**"?**

笛管长度是显示在每个长度调节杆底部的数字 (16', 8'等)。数字代表实际管风琴上风管 的长度,能够决定声音的音高。数字8'代表风管的长度为8英尺;4'代表4英尺,创建的音高 比8'的风管高出一个八度。同样,数字16'代表16英尺,音高又比8'低一个八度。

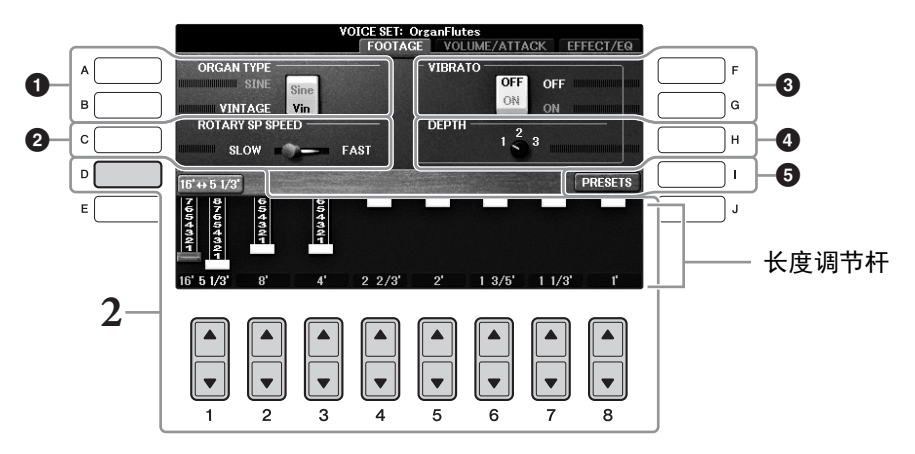

可以根据需要, 用[A] - [C]和[F] - [H]按钮选择风琴类型、改变旋转扬声器速度和调节 颤音设置。

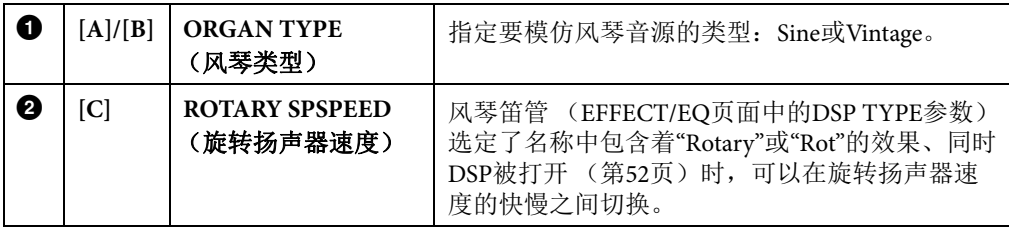

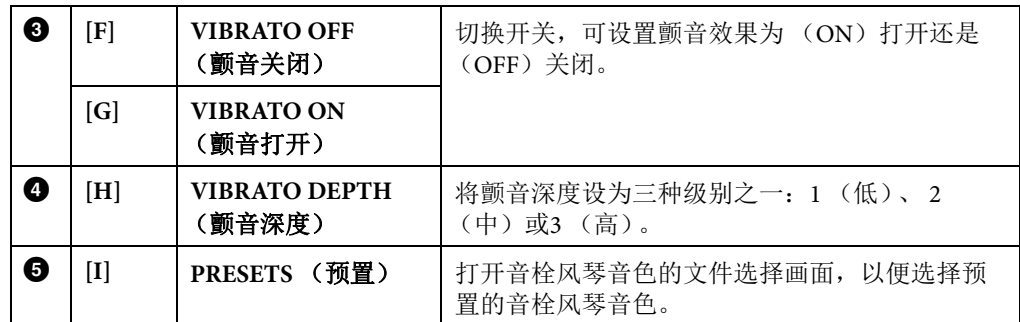

注

有关VOLUME/ATTACK (音量/起音页)和EFFECT/EQ (效果/EQ页),请参见网站上的 参考说明书 (第9[页\)](#page-8-0)。

- **3** <sup>按</sup>**[I]** (**PRESETS**)按钮调出风琴笛管音色选择画面。
- **4** 使用**TAB[**L**][**R**]**按钮选择要保存风琴笛管音色的位置。
- **5** 请按照第**[81](#page-80-0)**页上的步骤保存您的风琴笛管音色。 须知 如果未执行保存操作就选择了另外一个音色或关闭了乐器的电源,设置将丢失。

# 设置键盘的力度响应

您可以调整本乐器的键盘力度灵敏度 (音色如何根据您的按键力度做出反应)。此设定不会改变 键盘的重量。力度灵敏度类型可以普遍应用到所有音色。

### **1** 调出操作画面。

 $\bigcirc$  [FUNCTION] (功能) →  $\bigcirc$  TAB  $\lceil \blacktriangleleft \rceil \rceil$  MENU1 →  $\bigcirc$  [D] (CONTROLLER) →  $\bigcirc$ TAB  $\lceil \blacktriangleleft \rceil$  KEYBOARD/PANEL  $\rightarrow \bigodot$  [A] (TOUCH RESPONSE)

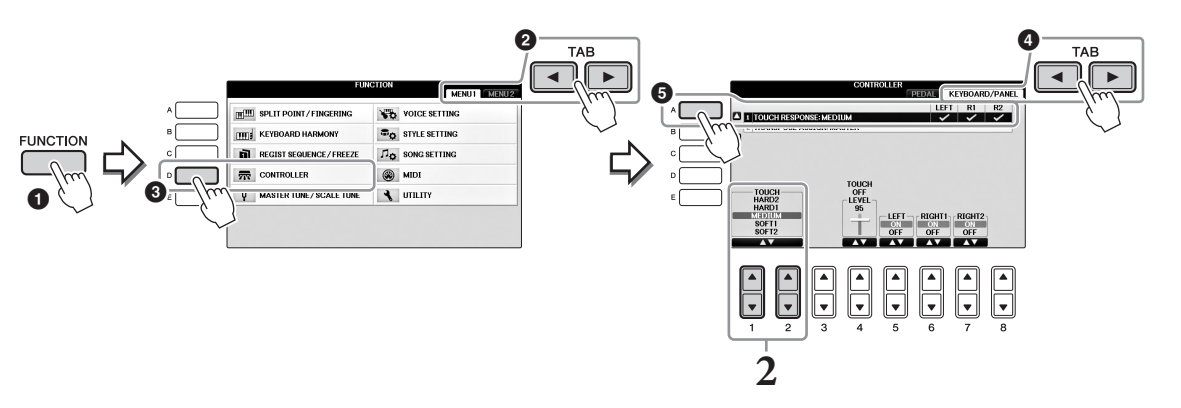

## 2 用 $[1 \triangle \blacktriangledown]$ /[2△▼]按钮指定力度灵敏度。

- **• HARD 2** ....... 需要很强的力度产生很大的音量。适合按键力量很大的演奏者。
- **• HARD 1** ....... 需要中强的力度产生较大的音量。
- **• MEDIUM** .... 标准力度响应。
- **• SOFT 1** ......... 需要中等的力度产生较大的音量。
- **• SOFT 2** ......... 用较轻的力度产生较大的音量。适合按键力量较轻的演奏者。

#### 注

如果不想应用力度灵敏度,可以使用[5▼] – [7▼]按钮把相应声部的Touch项设置为OFF。 力度感灵敏度设置成OFF时,你可以使用[4▲▼]按钮指定固定音量。

#### 注

力度感灵敏度设置对于某些音色没有效果。

# 使用节拍器

节拍器可以产生滴答声,当你练习的时候为你提供一个精确的节奏速度标准,或者让你感受一下 某个速度听起来是怎样的。按下[METRONOME ON/OFF] (节拍器开/关) 按钮启动/停止节拍器。

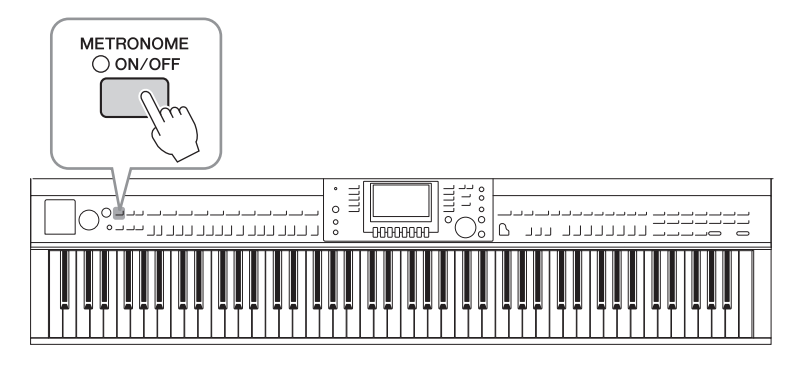

# 调整节拍器的速度

**1** <sup>按</sup>**TEMPO [-]/[+]**按钮调出速度设置弹出画面。

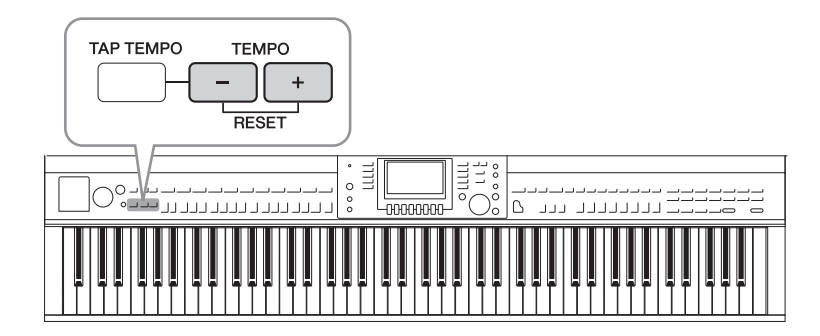

## **2** <sup>按</sup>**TEMPO [-]/[+]**按钮调整节拍器速度。

持续按住两个按钮中的任何一个,可以连续地加大或减小速度值。您也可以使用 [DATA ENTRY]数据轮调整速度值。如果要恢复速度值为缺省值,可以同时按TEMPO (速度) [-]/[+]按钮。

### 注

显示的速度值的含义是每分钟内四分音符的个数。

# **3** <sup>按</sup>**[EXIT]**按钮退出速度画面。

### 注

.<br>您也可以改变节拍器声音的拍号和音量:[FUNCTION] (功能)→ TAB [◀][▶] MENU1 → [J] UTILITY  $\rightarrow$  TAB [ $\blacktriangleleft$ ][ $\blacktriangleright$ ] CONFIG 1  $\rightarrow$  [B] 2 METRONOME 有关详细说明,请参见网站上的参考说明书 [\(第](#page-8-0)9页)。

# 高级功能

 $\overline{a}$ 

请参见网站上的参考说明书第*2*章。

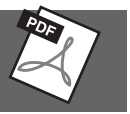

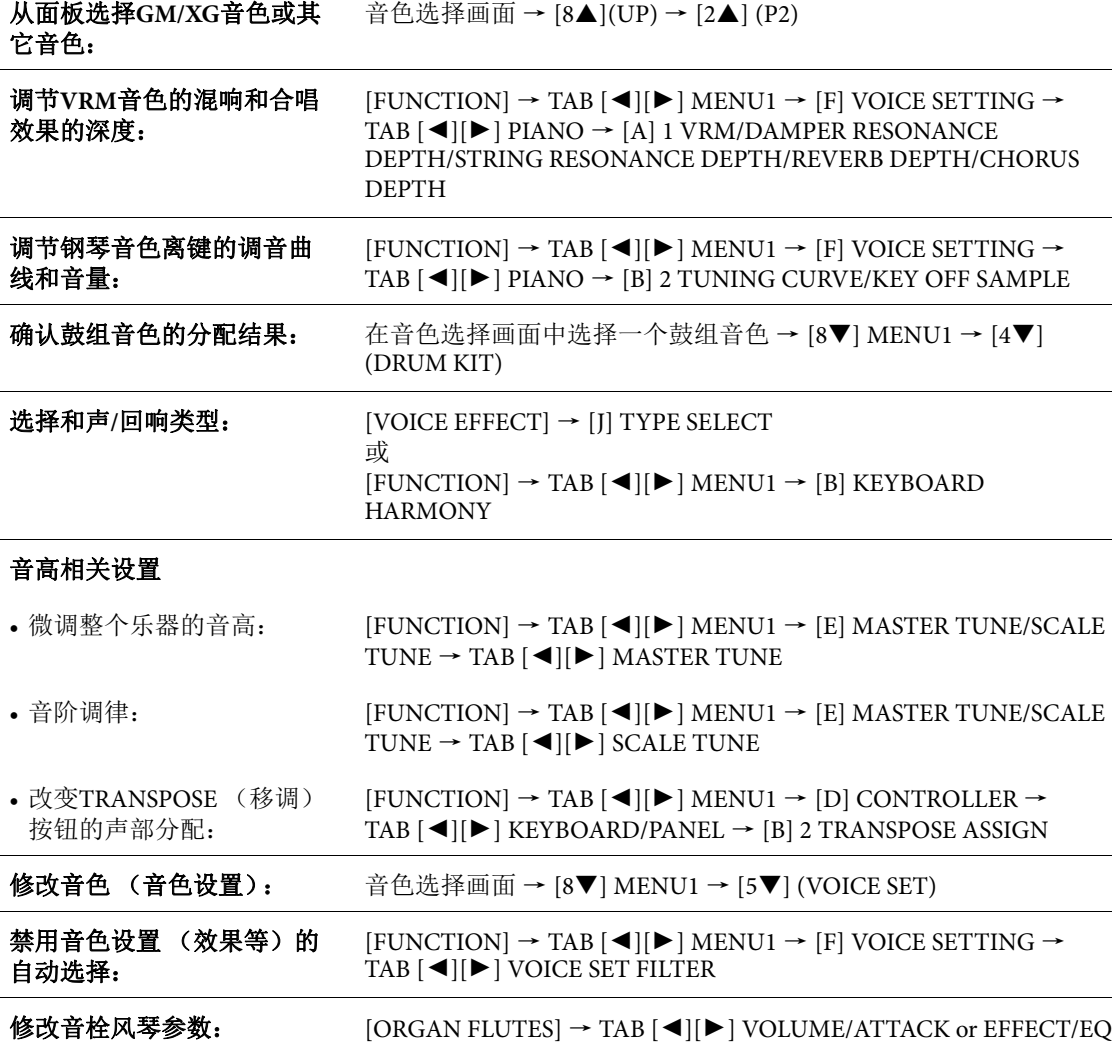

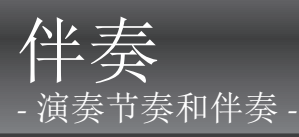

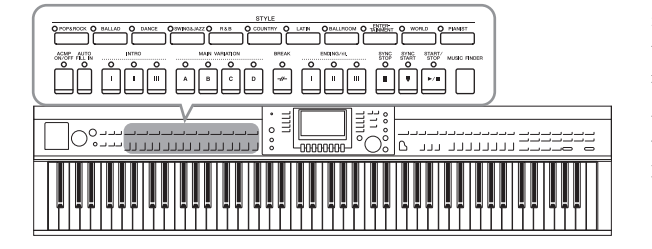

具有各种音乐流派的伴奏和节奏模板 (称 作"伴奏"),包括流行、爵士等等。每种伴 奏都带有自动伴奏功能,只需用左手按下" 和弦",就会生成自动伴奏。这样可以自动 创建全编制乐队或交响乐队的声音,即使只 有您自己演奏。

# <span id="page-57-1"></span><span id="page-57-0"></span>跟随伴奏进行演奏

1 按STYLE (伴奏)部分的伴奏类别选择按钮之一调出伴奏选择画面。

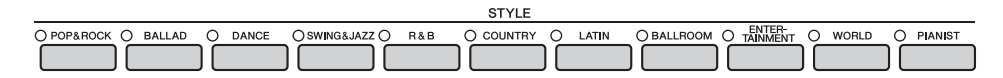

## **2** <sup>按</sup>**[A]-[J]**按钮之一选择需要的伴奏。

按下[1▲] – [4▲]按钮的其中一个, 或再次按下相同的STYLE按钮调出其它画面页面 (可用时)。

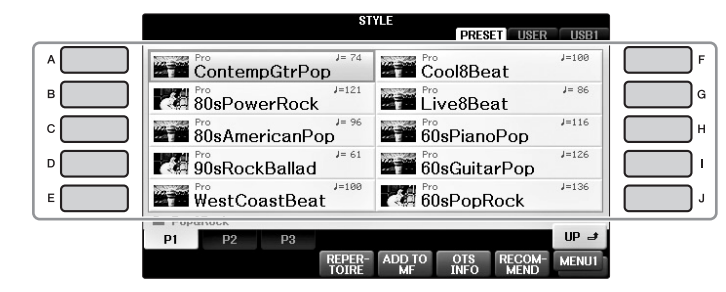

#### 仅仅演奏伴奏风格中的节奏声部 START/<br>STOP SYNC<br>STOP SYNC<br>START  $\overline{\circ}$  $\circ$  $\overline{\circ}$ 一个伴奏包含八个声部 (第67[页\)](#page-66-0)。您可以按STYLE [START/STOP]  $\bar{\mathbf{r}}$ (开始/停止)按钮只启动节奏声部。要停止播放,再按一次相同按 钮。 注 某些伴奏的节奏不发声。但是,使用这种伴奏中某一个时,您可以听到步骤5中播放的其它 声部 (除了节奏)。

**3** 确认**[ACMP ON/OFF]** (伴奏型开**/**关)按钮已经打开 (指示灯亮起)。

如果设置为关闭 (指示灯熄灭),可以按下按钮使之亮起。

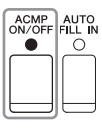

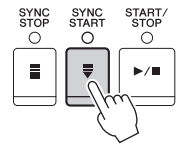

## 5 演奏左手和弦 (第60[页\)](#page-59-1)后, 选定伴奏的所有声部都 会启动。

尝试跟着节奏用左手演奏和弦,用右手演奏旋律。

打开[ACMP ON/OFF]按钮时,键盘上特定的左手区域可以作为和弦区域使用,在该区 弹奏的和弦会被自动检测,并作为选定伴奏的全自动伴奏的基础。

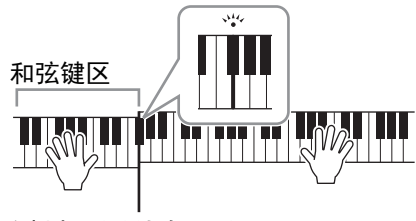

分割点 (默认为F#2)

#### 注

分割点可根据需要进行更改 (第[69](#page-68-1)页)。

### 注

您可以将和弦键区更改为右手区域 (第[69](#page-68-1)页)。

### **6** <sup>按</sup>**[**开始**/**停止**]**按钮停止伴奏的播放。

在乐谱的"结尾"位置按下ENDING [I] - [III]按钮的其中一个, 也可以停止伴奏的播放 (第62[页](#page-61-0))。

#### 注

可以为伴奏 (伴奏)移调。请参见第[50](#page-49-1)页。

### 伴奏的特征

伴奏类型和它的特点会显示在预设伴奏图标上。

#### **• Pro** (**P**)

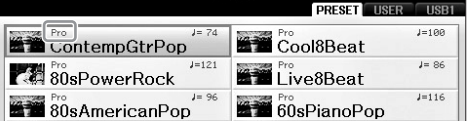

这些伴奏具有激动人心的专业化编配,并且具 有完美的可演奏性。伴奏可以严格跟随您按下的和弦。这样,您的和弦变化和富于色彩的和声/音 色就被转化成逼真的音乐化伴奏。

#### **• Session** (**S**)

混合使用原位和弦与变位和弦,以及和弦变化和主奏段即兴性重复,使得这些伴奏极富真实感。 当演奏某些流派的某些歌曲时,它们可以为您的演奏加入一些特殊"色彩"和专业化的格调。但请 牢记,伴奏可能不会与所有乐曲及您演奏的和弦相适应 — 甚至无法形成和声上的一致。例如,某 些情况下,演奏乡村歌曲中的某大三和弦,可能会得到一个爵士色彩的七和弦;或者演奏和弦变 位时,得到一个不正确的非预期的和弦。

#### **• Pianist** (**P**)

这些特殊伴奏提供仅钢琴伴奏。只需用左手演奏正确的和弦,就可自动添加复杂的专业琶音和低 音/和弦模式组。

<span id="page-59-1"></span>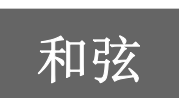

. . . . .

 $\sqrt{2}$ 

<span id="page-59-0"></span>对于不熟悉和弦的用户,此表可以提供常用的和弦,供您快速参考。 **不可守公有**<br>第一天的<br>参阅市售的和弦书籍深入研究。

. . .

 $\qquad \qquad \blacksquare$  $\sqrt{2}$  . . . . . .

 $\bullet\bullet$ 

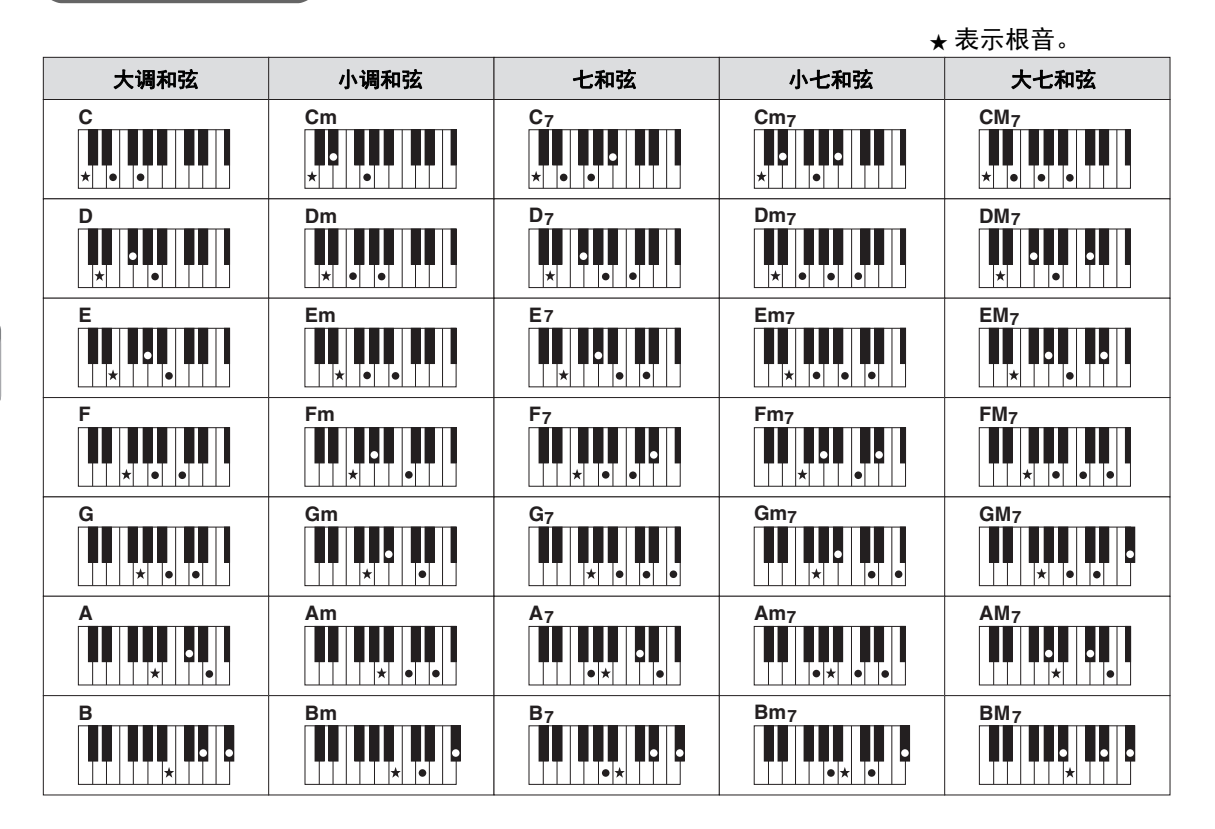

# 更改和弦指法类型

通过更改和弦指法类型,即使没有按下组成和弦的所有音符,也可以自动产生适合的伴奏。

**1** 调出操作画面。

 $\bigcirc$  [FUNCTION] (功能) →  $\bigcirc$  TAB  $\lceil \blacktriangleleft \rceil$  MENU1 →  $\bigcirc$  [A] SPLIT POINT/CHORD FINGERING  $\rightarrow$   $\bullet$  TAB  $\lceil \bullet \rceil$  CHORD FINGERING

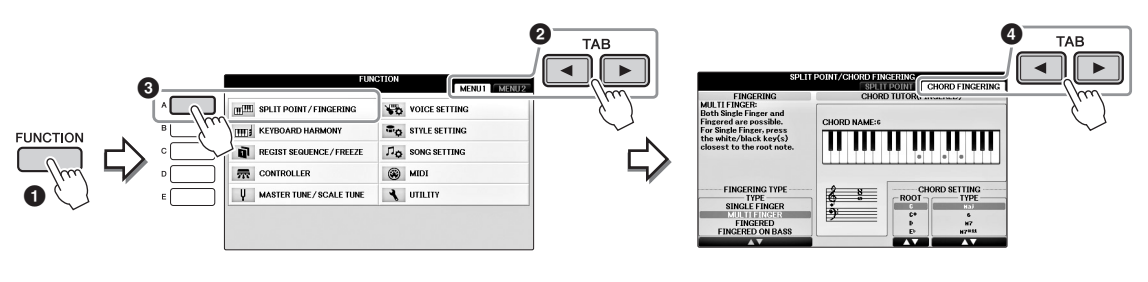

2 按下[1▲▼] – [3▲▼]按钮选择需要的指法类型。

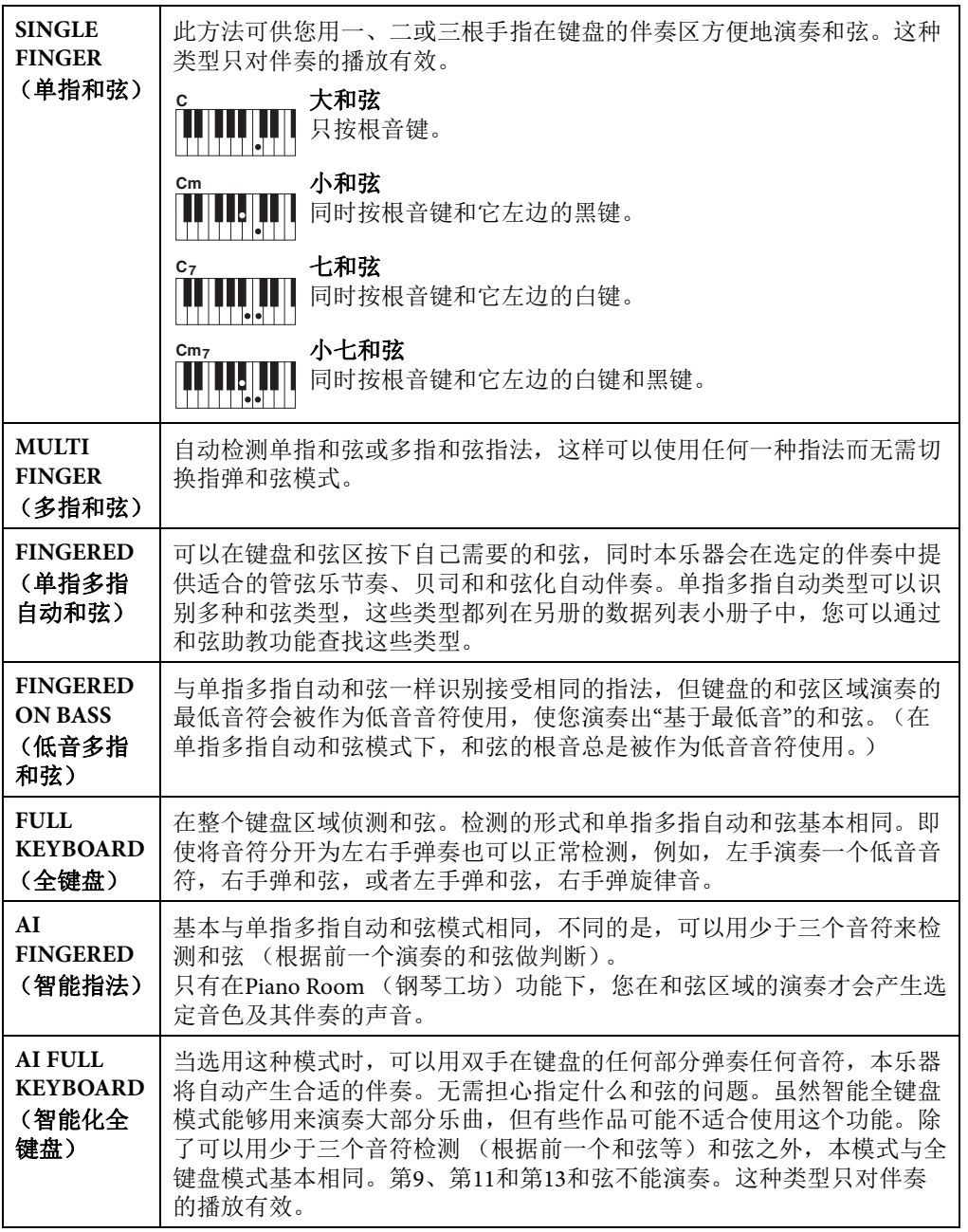

<span id="page-60-0"></span>当Chord Detection Area (和弦侦测区域)(第69[页\)](#page-68-2)设置为"Upper"(高音区)时,指 法类型会自动设置为"Fingered\*",和弦区会被设置到左分割点的右侧。

## 和弦助教

如果知道和弦的名称但不知道如何演奏,和弦助教功能可以提示您需要演奏的音符,非常方便。 在上述的CHORD FINGERING画面中, 用[6▲▼] –[8▲▼]按钮指定和弦根音和和弦类型。您要演奏 的音符会出现在画面中。

# 操作伴奏的播放

## <span id="page-61-0"></span>开始**/**停止演奏

### **■** [START/STOP] (开始/停止)按钮

一旦按下[START/STOP] (开始/停止) 按钮, 伴奏的节奏声部即开 始播放。要停止播放,再按一次该按钮。

## ■ [SYNC START] (同步开始)按钮

该按钮将伴奏的回放置于预备状态。当按下键盘上任何一键 ([ACMP ON/OFF]关闭时),或者左手弹下一个和弦 ([ACMP ON/OFF]打开时),伴奏即开始播放。伴奏播放期间,按该按钮可 以停止播放并将播放置于"待用"状态。

### ■ [SYNC STOP] (同步停止)按钮

只需在键盘的和弦区域演奏或放开琴键,即可随意开 始和停止伴奏的播放。确保[ACMP ON/OFF]按钮是打 开的, 按下[SYNC STOP]按钮, 然后弹奏键盘。

#### 注

指法类型 (第[61](#page-60-0)页)设置为"全键盘"或者"智能全键盘" 时,无法打开同步停止功能。

### **INTRO** (前奏) **[I] – [III]**按钮

本乐器具有3种不同的前奏乐段,用于在伴奏开始前添加前奏。在 按下INTRO (前奏) [I] – [III]按钮的其中一个之后,可以启动伴奏 的播放。当前奏完成播放后,伴奏风格会自动切换回主奏段。

### **ENDING/rit.** (尾奏**/**渐慢) **[I] – [III]**按钮

本乐器具有三种不同的尾奏乐段,可以在停止伴奏播放前添加尾 奏。在伴奏播放期间按下Ending (尾奏) [I] - [III]按钮之一时, 伴 奏将在尾奏播放结束后自动停止。在尾奏播放时,您可以再按一次 同一个ENDING按钮,让尾奏徐缓地慢下来。

#### 注

如果按下ENDING/rit.[I] (尾奏/渐慢[I]) 按钮, 当伴奏正在播放时, 在 ENDING/rit.[I] (尾奏/渐慢[I]) 段之前会自动演奏一个插入段。

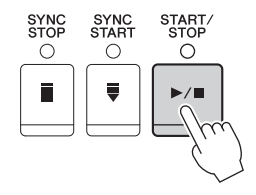

SYNC<br>START

ö

START.<br>STOP

 $\overline{\circ}$ 

 $\blacktriangleright$ / $\blacksquare$ 

SYNC<br>STOP

 $\overline{O}$ 

Е

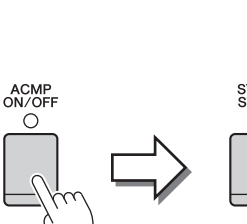

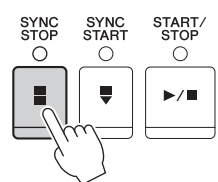

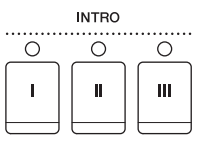

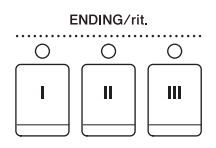

3

伴奏-演奏节奏和伴奏 滴奏节奏和伴奏-

### 关于乐段按钮 (**INTRO/MAIN VARIATION/BREAK/ENDING**)的指示灯状态

- **•** 红: 表示目前选择的乐段。
- **•** 红**(**闪烁**)**: 该乐段将在目前选择的乐段后播放。 \*主奏[A]-[D]按钮在插入乐段回放过程中也会成红色闪烁。
- **•** 绿: 该乐段包含数据,但当前未被选定。
- **•** 关闭: 表明该段无数据,不能播放。

## 在伴奏回放过程中改变变奏 (乐段)

每种伴奏有4个不同的主奏段, 4个插入乐段和1个停顿乐段。通过有效地使用这些伴奏段,可以轻 松地令您的演奏听起来更动感更专业化。在伴奏过程中可以随意改变伴奏乐段。

### **MAIN VARIATION** (主奏) **[A] – [D]**按钮

按下MAIN VARIATION (主奏) [A] - [D]按钮之一选择一个需要的主奏段 (按钮变为红色)。每 个乐段都是由数小节组成的伴奏模式组,并无限循环。再次按下选择的MAIN VARIATION (主 奏)按钮会播放一个适当的加花使得节奏更富情趣,并中断了循环。当加花播放完成后,会圆滑 地切入到主奏段。

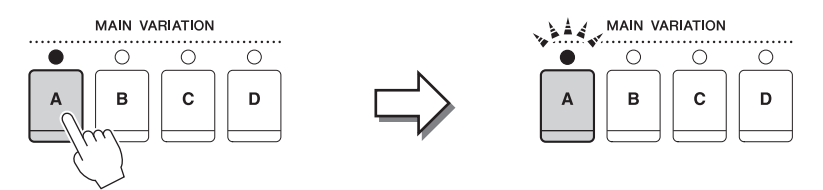

#### 选择的主奏段指示灯会变为红色 所选加花段的指示灯会闪烁红色

## AUTO FILL (自动插入)功能

当[AUTO FILL IN]按钮打开时,演奏过程中按下任何一个MAIN [A]–[D]按钮都会在 切入下一主奏乐段前自动播放插入乐段。

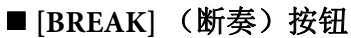

它可以在伴奏的节奏中加入动态的断奏。在风格播放中按[BREAK]按钮体会效 果。当一小节的断奏结束后,伴奏会自动地切换到主奏段。

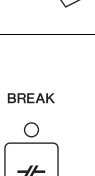

AUTO<br>FILL IN  $\overline{\circ}$ 

# 调节速度

## **TEMPO** (速度) **[-]/[+]**按钮

按TEMPO [-]或[+] (减速/加速) 按钮, 可以在5 - 500范围内减小/增大速度。 TEMPO弹出窗口出 现在画面中时,您也可以用[DATA ENTRY]数据轮调整数值。

同时按TEMPO [-]/[+] (减速/加速)按钮可以将速度重置为默认值。

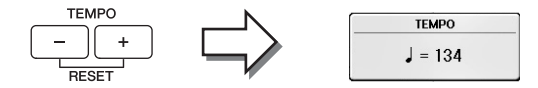

### **[TAP TEMPO]** (击拍速度)按钮

在伴奏播放期间,您可以以想要的速度点击[TAP TEMPO] (击拍速度) 按钮两次来改变速度。

TAP TEMPO **TFMPO RESET** 

当伴奏停止时,点击[TAP TEMPO] (击拍速度)按钮 (对于4/4拍型的伴 奏需点击四次)会以您点击的速度开始播放伴奏。

# 调出选定伴奏的最佳面板设置 (单触设置)

单触设置是一个强大而便捷的功能,只需按一个按钮,就自动调出最适合于所选伴奏风格的面板 设置 (音色、效果等等)。如果您已经决定选用一种伴奏但不知道要使用什么音色,可以让单触 设置自动地选择最合适的音色。

## **1** 选择伴奏 [\(第](#page-57-1)**58**页的步骤**1-2**)。

## **2** <sup>按</sup>**ONE TOUCH SETTING** (单触设置) **[1]**-**[4]**按钮中的一个按钮。

它不仅立刻调出与当前伴奏最匹配的所有设置 (音色、效果等),还能自动打开ACMP (伴奏开关)和SYNC START (同步开始)功能, 使您立刻可以开始演奏伴奏。

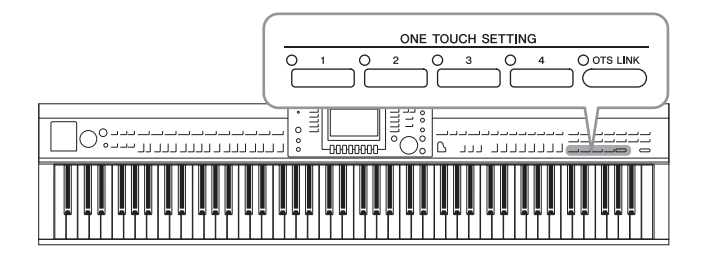

## **3** 只要左手按下一个和弦,选择的伴奏风格即开始播放。

每个伴奏风格有4个单触设置。按其他的ONE TOUCH SETTING (单触设置)部分的 [1] – [4]按钮尝试一下其他设置。

注

也可以制作自己的单触设置。有关详细说明,请参见网站上的参考说明书 [\(第](#page-8-0)9页)。

### 随主奏乐段自动改变单触设置

便捷的OTS (单触设置) Link功能可以让您在选择不同的主奏段 (A-D)时, 让 单触设置自动变化。主奏段A、 B、 C和D与单触设置1、 2、 3和4分别一一对应。要 使用OTS关联功能,请打开[OTS LINK]按钮。

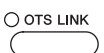

#### 注

可以通过MAIN VARIATION (主奏) [A]-[D]的改变来更改单触设置进行变化的时间量。请参见网站 上的参考说明书 (第9[页\)](#page-8-0)。

# 为您的演奏调出最佳伴奏 (**Style Recommender**)

这种便捷的功能可以根据您的演奏,为所演奏的乐曲"推荐"最佳的伴奏。

- **1** 在伴奏选择画面中 [\(第](#page-57-1)**58**页),按下**[8]**按钮选择画面右下角 <sup>的</sup> **"MENU1"**。
- **2** 按下**[7]** (**RECOMMEND**)按钮调出**STYLE RECOMMENDER**画面。 键盘会被B0键分成如下2个区域。鼓组乐器 (底鼓、军鼓和立镲)分配到B0键左边的 区域,钢琴音色分配到键盘的右侧区域。

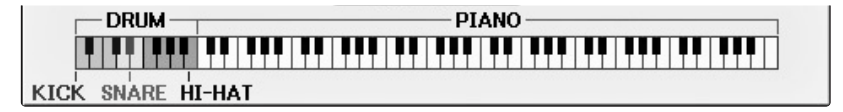

- **3** <sup>用</sup>**Style Recommender**功能搜索伴奏。
	- **3-1** 按下**[J]** (**START**)按钮可以将本乐器设置为预备状态,等待您的演奏,同时打开 节拍器。

按下[J]按钮在START和CANCEL之间切换。

- **3-2** 可以使用**TEMPO** (速度) **[-]/[+]**按钮或**[TAP TEMPO]** (击拍速度)按钮调节速 度,然后按**[E]** (**METRONOME**)(节拍器)按钮选择节拍。
- **3-3** 跟随节拍器,在钢琴区域演奏**1-2**小节。两手同时演奏效果更佳。也可以在鼓组区 域演奏**1-2**小节自己构思的节奏。

您的演奏会被分析几秒钟,然后推荐度最高的伴奏开始回放。另外,候选的其它 推荐伴奏会开列在画面中。

注

如果一首乐曲您要从其中一个小节的中间开始演奏,或第一个音符之前有短暂的无声 部分,为获得更好的分析结果,可以暂停一个小节,然后从下一个小节开始演奏。

实例**1**:在钢琴区域演奏下列片段。

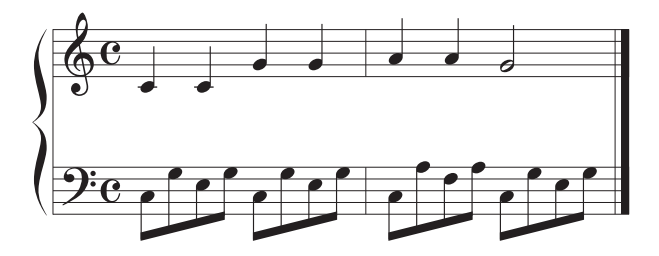

适于您演奏且带有相近速度的伴奏会被列出。

实例**2**:在鼓组区域演奏下列节奏。

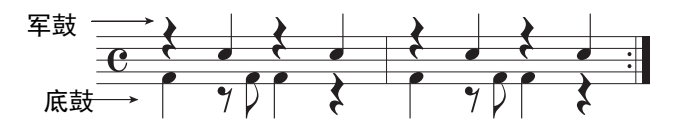

带有相似鼓组律动的伴奏会被列出。

## 4 用[1▲▼]-[6▲▼]按钮从列表中选择需要的伴奏。

如果伴奏很适合您的演奏,可以尝试随着伴奏弹奏键盘。

如果调出的伴奏不适合您要演奏的乐曲,可以按下[J] (RETRY) 按钮返回步骤3-3, 然 后重复步骤3-3到4。

- **5** 当您找到了满意的伴奏后,可以按下**[7]/[8]** (**OK**)按钮,从**Style Recommender**画面中退出。
- **6** 跟随您刚刚查找到的伴奏演奏键盘。

# <span id="page-66-0"></span>打开**/**关闭伴奏声部和改变音色

一个伴奏包含八个声部:下文中的RHY1 (节奏1) -PHR2 (乐句2)。各声部的演奏数据会在对应 通道上回放。通过在伴奏演奏时选择性地打开或关闭各个音轨,您可以为伴奏添加一些变化并改 变其听感。

### 伴奏通道

- **• RHY1/2** (节奏**1/2**) 伴奏的基本声部,包含鼓和打击乐节奏型。
- **• BASS** 贝司声部使用各种和伴奏相匹配的乐器音色。
- **• CHD1/2** (和弦**1/2**) 这些是节奏和弦的背景声部,常使用钢琴或吉他音色。
- **• PAD** 这个声部一般用于延持性音色的乐器,如弦乐、风琴、人声合唱等等。
- **• PHR1/2** (乐段**1/2**) 这些声部用于铿锵的铜管插入乐段,琶音式和弦以及使伴奏更加生动的其它额外素材。
	- **1** <sup>按</sup>**[CHANNEL ON/OFF]** (通道开**/**关)按钮一次或两次,调出**CHANNEL ON/OFF** (**STYLE**)(通道开**/**关 (伴奏))画面。

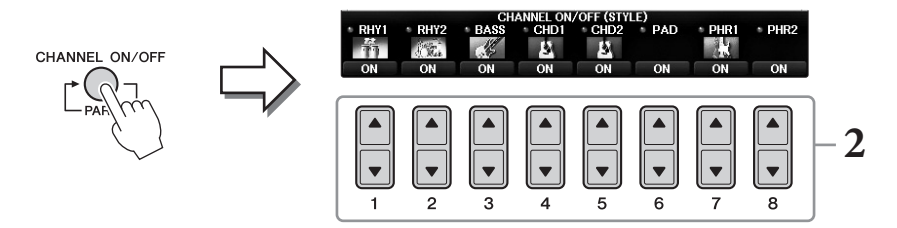

## **2** <sup>用</sup>**[1] – [8]**按钮打开或关闭通道。

要单独试听某通道, 按下该通道对应的按钮, 将通道设置为SOLO (独奏)状态。要取 消SOLO (独奏)状态,只需再按一次相应音轨的按钮。

### 改变各通道的音色

如有必要, 按[1▲]-[8▲]按钮改变相应通道的音色。可以调出音色选择画面, 从画面中 可以选择要用于通道的音色。请参[见第](#page-43-1)44页。

#### 注

可以将此处的设置保存到注册记忆。请参见第[97](#page-96-1)页。

**3** <sup>按</sup>**[EXIT]** (退出)按钮关闭通道开**/**关画面。

3

# 调节伴奏和键盘之间的音量平衡

如果感觉键盘上演奏的音量对比伴奏或乐曲回放 ([第](#page-70-1)71页)的音量不够大 (或太响), 您可以单 独对某一项的音量进行调节。

您还可以单独调节音频的音量,从话筒或[AUX IN]插口输入声的音量,如果接收到通过无线LAN (第[108](#page-107-0)页)连接的智能设备的音频声,其音量也可以单独调节。

### **1** 在主画面中按一到两次**[C]** (**BALANCE**)按钮,调出**BALANCE (1/2)**画面。

有两个页面, 1/2和2/2。在BALANCE 1/2页面中,乐曲、伴奏、话筒和键盘声部 (RIGHT1、RIGHT2或LEFT)可以调节,而音频声的音量要在页面2/2中控制。

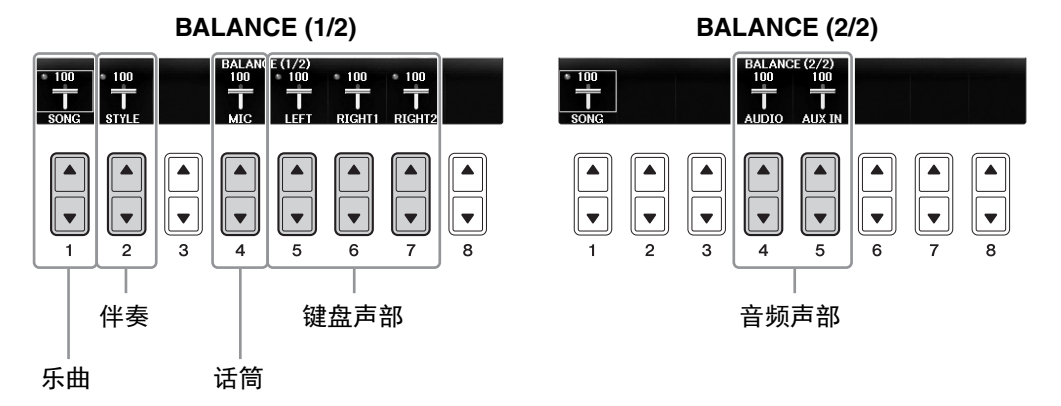

#### 注

当USB无线LAN适配器UD-WL01连接到本乐器, "WLAN":标记会出现在BALANCE 2/2页 面中,通过iPhone/iPad应用软件工具 (第[108](#page-107-0)页)输入的音频的音量也可以调节。

### 2 用[1▲▼] – [8▲▼]按钮调整所需声部的音量。

用[2▲▼]按钮调节伴奏音量,用[5▲▼]-[7▲▼]按钮调节键盘音量 (Right1、 Right2或 Left)。

#### 注

在混音台画面中,可以调整各乐曲和伴奏声部的音量。请参见第[100](#page-99-1)页。

**3** <sup>按</sup>**[EXIT]** (退出)按钮关闭音量平衡画面。

# <span id="page-68-1"></span><span id="page-68-0"></span>改变分割点

有一些设置 (两个分割点)可以将键盘分成不同的区域: 和弦区, LEFT声部区、 RIGHT1声部区 和RIGHT2声部区。两个分割点的设置(见下文)都是以音符名的方式设定。

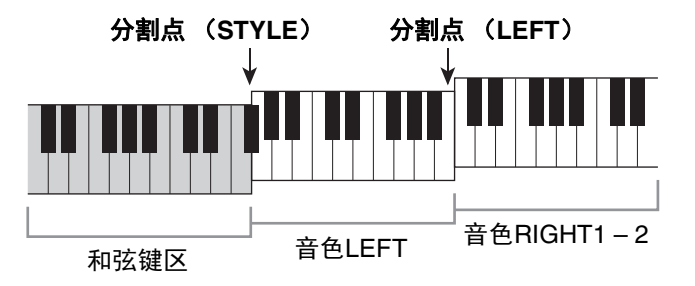

### **1** 调出操作画面。

[FUNCTION] (功能) → TAB  $[ ◀][\blacktriangleright]$  MENU1 → [A] SPLIT POINT/CHORD FINGERING → TAB  $[$   $\blacktriangleleft$   $||$   $\blacktriangleright$   $|$  SPLIT POINT (分割点)

## **2** 设置分割点。

按下相应的[F]-[H]按钮选择需要的分割点,然后转动数据轮设置数值。选择 "STYLE+LEFT"可以将分割点 (STYLE)和分割点 (LEFT)设置为同一音符,而 "STYLE"和"LEFT"可供您独立设置每个分割点。

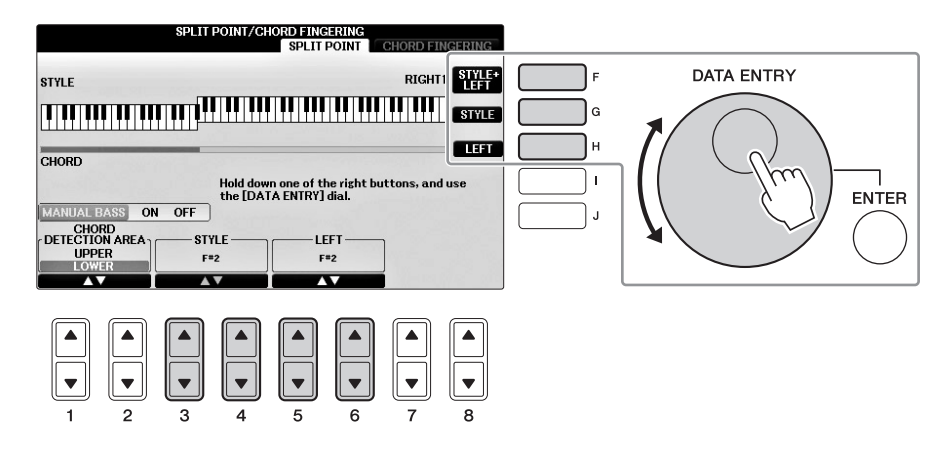

注

- •分割点 (LEFT)不能比分割点 (STYLE)设定得低。
- <span id="page-68-2"></span>• 如果在分割点画面中用[1▲▼)/[ 2▲▼]按钮将CHORD DETECTION AREA (和弦侦测 区)数值设置为"UPPER" (高音),和弦侦测区会被定位到分割点 (L)的右侧。在这种 设置下,按下[E]按钮可以打开MANUAL BASS (手动贝司)功能,通过该功能您可以用 左手演奏贝司声部,同时用右手控制伴奏的回放。有关详细说明,请参见网站上的参考说 明书 [\(第](#page-8-0)9页)。

## 伴奏文件的兼容性

本乐器使用的SFF GE格式 (第8[页\)](#page-7-0)并能播放现有SFF文件;但是在本乐器中保存 (或载入)该种 文件时,它们会被保存为SFF GE格式。谨记,保存的文件仅能在兼容SFF GE格式的乐器上播放。

## 高级功能 请参见网站上的参考说明书第*3*章。

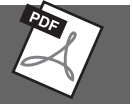

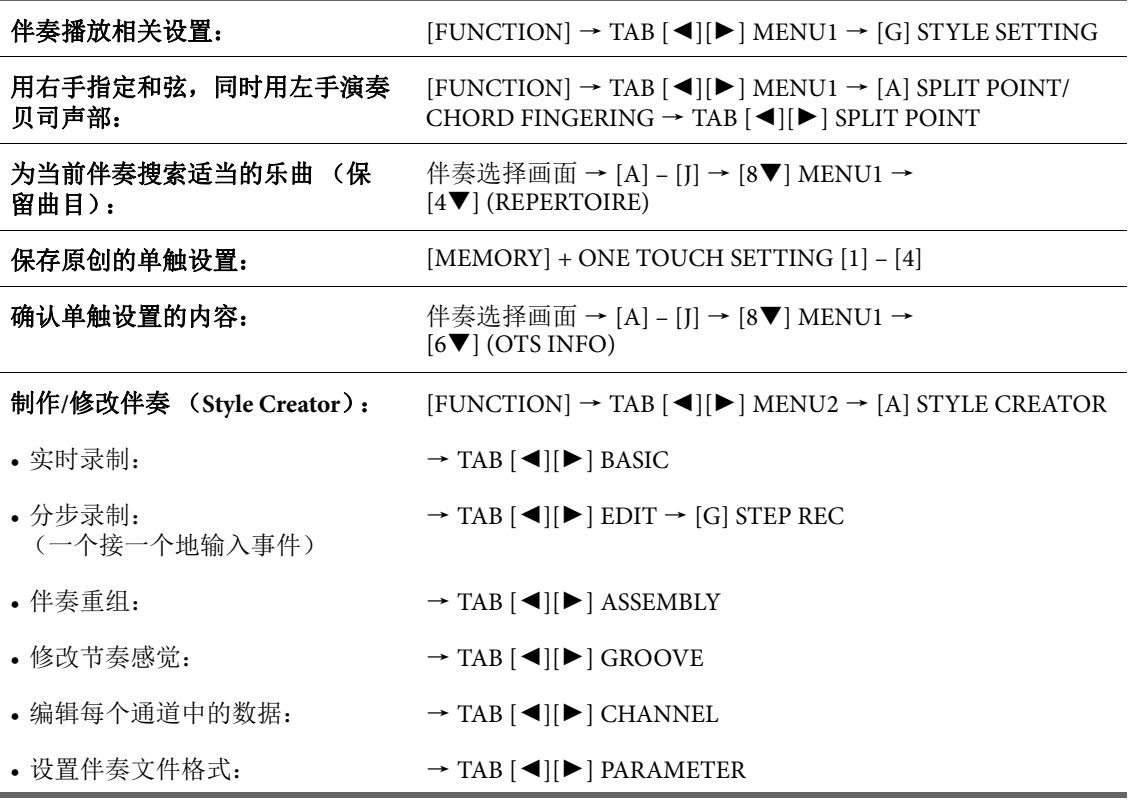

i.

<span id="page-70-0"></span>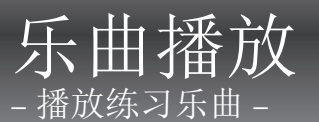

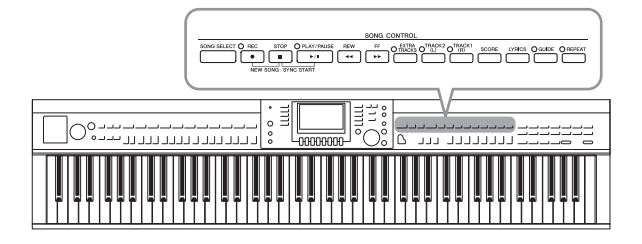

在Clavinova上, "乐曲"指一段MIDI乐曲,市 场销售的MIDI格式乐曲等。您不仅可以播 放并欣赏这些乐曲,还可以随着乐曲的播放 在键盘上演奏。

# <span id="page-70-1"></span>乐曲的播放

### 可以播放下列类型的乐曲。

- **•** 预置乐曲 (乐曲选择画面预置标签页中的乐曲)
- **•** 您自己录制的乐曲 (有关录音的说明,请参见第79[页\)](#page-78-1)
- **•** 市场上购买的乐曲数据:SMF (标准MIDI文件)
	- **1** <sup>按</sup>**[SONG SELECT]**按钮调出乐曲选择画面。 注
		- 有关兼容的乐曲数据格式的信息,请参[见第](#page-7-1)8页。
		- 对应附赠乐谱"50 Greats for the Piano"的乐曲文件 (MIDI文件)可从网上免费下载 (第9[页\)](#page-8-1)。

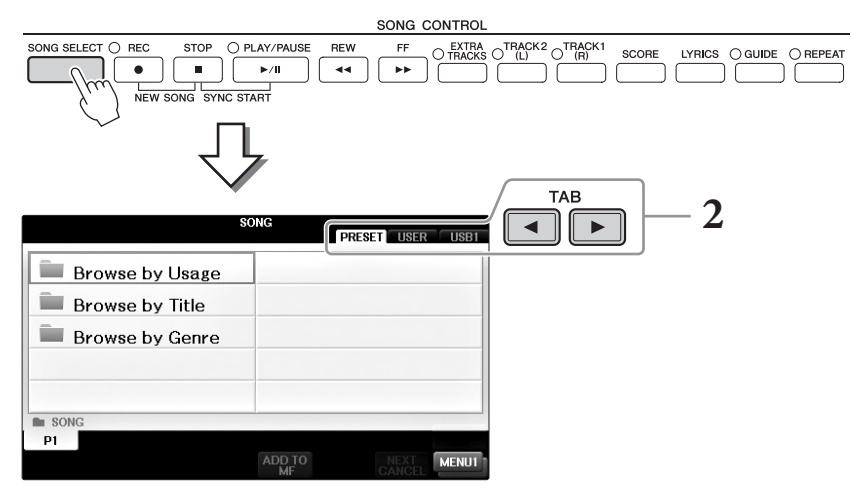

## 2 按下TAB [◀][▶]按钮选择所需乐曲的位置。

如果要播放USB闪存中的文件,可以连接事先存有所需MIDI乐曲数据的USB闪存,然 后选择"USB"标签页。

- "Follow Lights"文件夹中的预置乐曲包含引导设置。如果要播放该文件夹下的乐曲,可以 按下[GUIDE]按钮关闭指南功能。
- 在Piano Room (钢琴工坊)功能下录制到本乐器中的乐曲会开列在"Piano Room"文件夹 中 (在"USER"标签页里)。
- •使用USB闪存之前,确保认真阅读第[106](#page-105-0)页的"连接USB设备"章节。
- 使用USB集线器可以连接最多2个USB闪存。根据所连接的USB闪存的数量,会出现 USB1、 USB2标识。

注

**3** 如果在步骤**2**中选择**"PRESET"**标签页,请先用**[A] – [C]**按钮选择一种浏览方 式,然后用**[A] – [J]**按钮选择乐曲类别。

预置乐曲是按类别存放在不同文件夹中的。

- **4** 使用**[A] [J]**按钮选择所需的乐曲。 你也可以使用[DATA ENTRY]数据轮选择,然后按[ENTER]按钮执行操作。 注 你可以双击[A] - [J]按钮中的任一个,这样既选择了伴奏风格,又能立刻返回主屏幕。
- **5** 按下**SONG CONTROL [PLAY/PAUSE]**按钮启动播放。

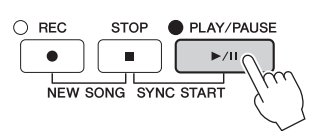

## 排队播放下一首乐曲

当一首乐曲正在播放时,可以指定下一首要播放的乐曲。该功能在现场演奏期间可以方便地 指定随后要播放的乐曲。操作方法是,在一首乐曲正在播放时,从乐曲选择画面选择下一首 要播放的乐曲。被排队的乐曲名称的右上角出现"NEXT"字样。如要取消排队,可以按[7▼] (NEXT CANCEL)按钮。

## **6** <sup>按</sup>**SONG CONTROL** (乐曲控制) **[STOP]**按钮停止播放。

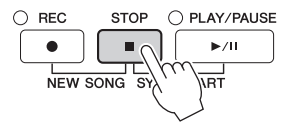

## 乐曲播放中的操作

### ■ 同步开始

可以在开始弹奏键盘的同一时刻播放乐曲。在播放停止的状态下, 按住SONG CONTROL (乐曲控制) [STOP]按钮并按下[PLAY/ PAUSE]按钮。要取消同步开始功能,可以再次按下SONG CONTROL (乐曲控制) [STOP]按钮。

## ■暂停

按[PLAY/PAUSE]按钮。再按一次从当前位置恢复播放。

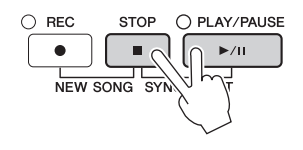

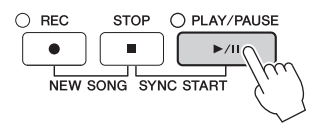
按下[REW]或[FF]按钮一次可以向后/向前移动一个小节。按住[REW]或 [FF]按钮可以连续后退/向前。 按[REW]或[FF]按钮在画面上调出显示当前小节数位置的弹出窗口 (或乐 句标记号)。当乐曲位置弹出窗口显示在画面上时,也可以使用[DATA ENTRY]数据轮调整位置值。

注

乐句标记是某些乐曲数据中的预编制数据,表示乐曲中的某个位置。

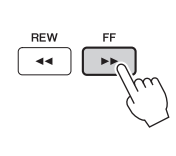

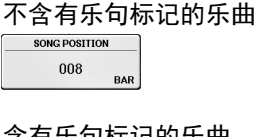

含有乐句标记的乐曲

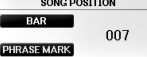

按[D]或[E]按钮可以在BAR (小节)和 PHRASE MARK (乐句标记) 之间切换。

# ■ 调整速度

与调整伴奏速度的方法相同。请参[见第](#page-63-0)64页。

# ■ 调节乐曲和键盘之间的音量平衡

与"调整伴奏和键盘之间的音量平衡"([第](#page-67-0)68页)内容相同。

# ■ 将播放的乐曲移调。

请参[见第](#page-49-0)50页。

# 带有版权保护乐曲的限制

商业性提供的乐曲文件可能具有防止非法拷贝或误删除的特点。这样的乐曲文件在名称的左上角会 有指示标记。标记和相应的限制见下表。

**• Prot.1**:

表示保存到标签画面的乐曲和Disklavier Piano Soft乐曲。这些乐曲文件不能被拷贝/移动/保存到 USB存储设备上。

**• Prot.2 Orig**:

表示Yamaha受保护格式的乐曲。这些乐曲文件不能被拷贝。只能移动/保存到用户驱动器和带有 ID的USB闪存设备。

**• Prot.2 Edit**:

指已编辑的"Prot.2 Orig"乐曲。确保将其保存到包含对应"Prot.2 Orig"乐曲的同一文件夹。这些乐曲 文件不能被拷贝。只能移动/保存到用户驱动器和带有ID的USB闪存设备。

#### **"Prot.2 Orig"**和**"Prot.2 Edit"**乐曲文件操作的注意事项

一定要将"Prot. 2 Edit"乐曲保存到包含其原始"Prot. 2 Orig"乐曲的文件夹内。否则"Prot.2 Edit"乐曲将 无法播放。另外,如果移动"Prot.2 Edit"乐曲,确保将其原始的"Prot.2 Orig"乐曲同时移动到相同位 置 (文件夹)。用于保存受保护乐曲的兼容USB闪存,详情请访问Yamaha网站。

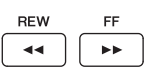

# <span id="page-73-0"></span>显示乐谱 (**Score**)

您可以查看所选乐曲的乐谱。我们建议你在练习之前,先浏览一次乐谱。应用该操作,您还可以 将您已录音的乐曲转换为乐谱。

注 在乐器上,可以显示从市场上购买的乐曲的乐谱,也可以显示您自己录制乐曲的乐谱。

**1** 选择乐曲 [\(第](#page-70-0)**71**页的步骤**1-4**)。

# **2** <sup>按</sup>**[SCORE]** (乐谱)按钮调出**Score** (乐谱)画面。

当乐曲停止播放时, 您可以用TAB [◀][▶]按钮通览全部乐谱。当乐曲开始播放时, 一 个"小球"会随着乐曲的进行跳动着,指示您当前的位置。

#### 注

乐器根据乐曲数据生成显示的乐谱。因此可能无法像市场上销售的乐谱一样精准地反映一 首乐曲——特别是当显示的乐谱带有复杂的段落或许多短音符时。

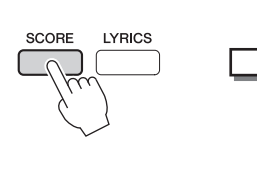

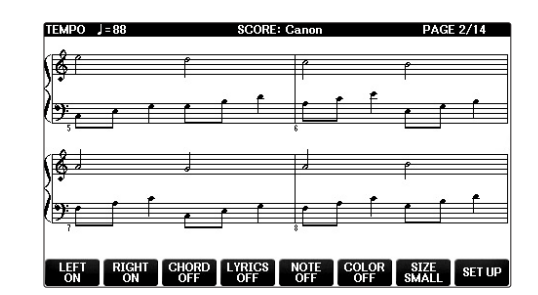

# 若要改变乐谱的大小

在Score画面中按[7▲▼]按钮,可以改变乐谱的显示比例 (或缩放比)。 还可以用[1▲▼]-[8▲▼]改变已出现乐谱的显示风格 (如显示音符名称)。有关详细说明, 请参 见网站上的参考说明书 (第9[页\)](#page-8-0)。

# 若要显示歌词

选定的乐曲包含歌词数据时,您可以让歌词在乐谱中显示。可以按[4▲▼]按钮打开LYRICS。

# <span id="page-74-0"></span>显示歌词 (文本)

当选择的乐曲包含歌词数据时,可以在播放期间在乐器的屏幕上查看歌词。

# **1** 选择乐曲 [\(第](#page-70-0)**71**页的步骤**1-4**)。

# **2** 按下**[LYRICS]**按钮可以调出**Lyrics** (歌词)画面。

当乐曲包含歌词数据时,歌词会显示在画面上。当乐曲停止播放时,您可以用TAB [◀][▶]按钮通览全部歌词。当乐曲播放时,歌词的颜色会变化,指示着当前位置。

 $J = 70$  BAR:002

**LYDTO** Annie Laurie

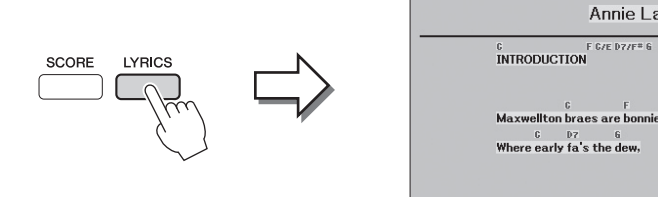

# 打开**/**关闭乐曲通道

一首乐曲有16个独立的通道。可以单独调整播放时各个通道的开关状态。

**1** <sup>按</sup>**[CHANNEL ON/OFF]** (通道开**/**关)按钮一次或两次,调出**CHANNEL ON/OFF** (**SONG**)(通道开**/**关 (乐曲))画面。

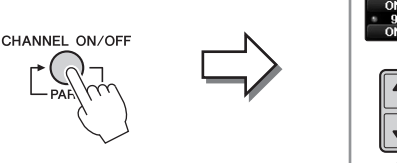

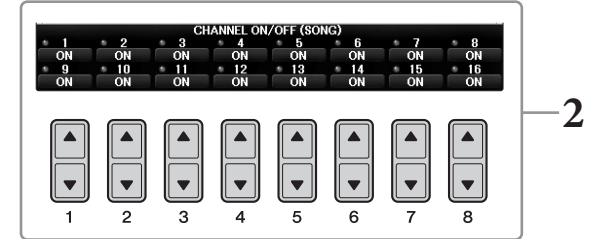

# **2** <sup>用</sup>**[1] – [8]**按钮打开或关闭各通道。

如果想只播放一个特定的通道 (独奏播放), 可以按住[1▲▼]-[8▲▼]按钮中对应所 需通道的按钮。这时仅选择的音轨是打开的而其他音轨关闭。要取消独奏,再按一次 该按钮。

# 用引导灯进行单手练习

按键引导灯表示应该演奏的音符、弹奏音符的时间以及应该按下多长时间。你也可以按照自己的 速度去弹奏,因为伴奏会等待你直到弹下正确的音符。该功能还能用引导灯将右手声部静音,并 练习这个声部。

注 引导灯在弹下白键时成红色,弹下黑键时成绿色。

**1** 选择一首**MIDI**乐曲并调出乐谱画面 (第**[74](#page-73-0)**页)。

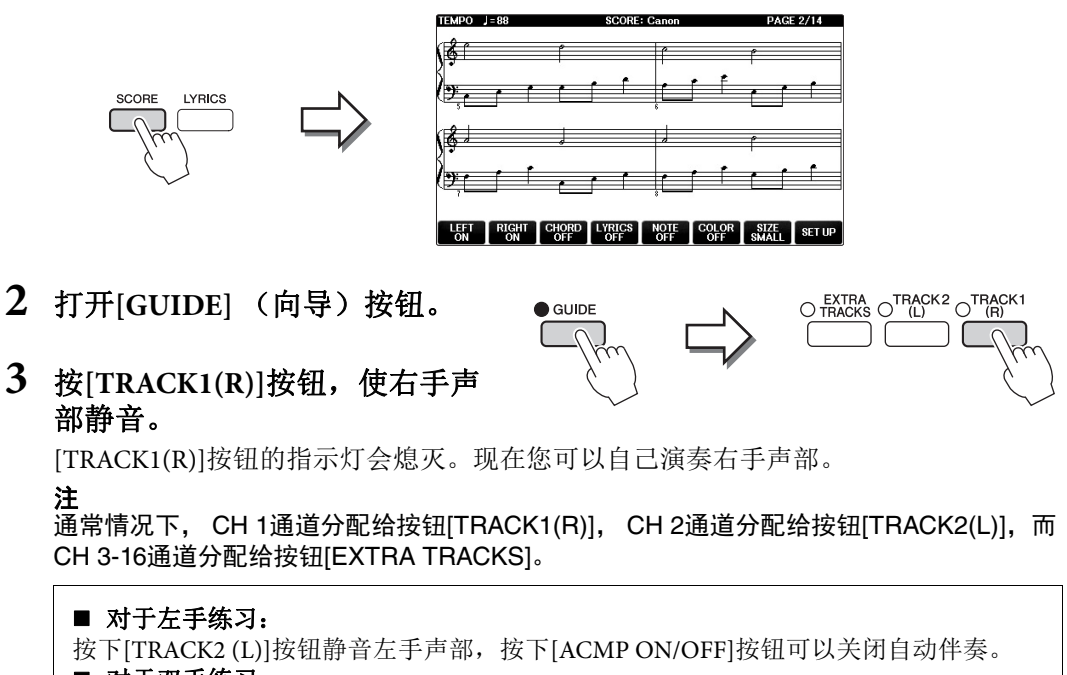

#### ■ 对于双手练习:

按下[TRACK1 (R)]和[TRACK2 (L)]按钮可以将双手的两个声部都静音。

**4** 按下**SONG CONTROL [PLAY/PAUSE]**按钮启动播 放。

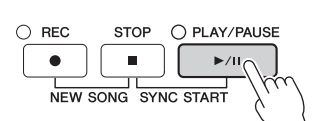

自己跟随引导灯练习右手声部。左手声部和Extra声部的播 放会等待您演奏出正确的音符。

# **5** 练习结束后,关闭**[GUIDE]** (向导)按钮。

# 其它指导功能

指导功能中还有其它一些额外功能,可以练习演奏琴键 (任意键)时值,可以不按照上述的指示灯 引导而按照自己的进度(速度)进行卡拉OK和乐曲练习等。[FUNCTION](功能)→ TAB [◀][▶]  $MENU1 \rightarrow [H] SONG SETTING \rightarrow TAB [Al] \rightarrow [GUIDE/CHANNEL \rightarrow [A]/[B] GUIDE MODE$ 更多信息,请参见网站上的参考说明书 (第9[页](#page-8-0))。

# 重复播放

注

乐曲反复播放功能可以用来反复播放一首乐曲或者一首乐曲指定的小节范围。 这对于反复练习乐曲中难度较大的片断非常有用。

若要重复播放乐曲,打开[REPEAT] (反复) 按钮, 然后播放所需的乐曲。关闭 [REPEAT] (反复)按钮即可取消反复播放。

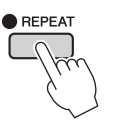

您可以重复播放多首乐曲:(第[78](#page-77-0)页)

# 指定小节范围并反复播放 (**A-B**反复)

- **1** 选择乐曲 [\(第](#page-70-0)**71**页的步骤**1-4**)。
- **2** 按下**SONG CONTROL** (乐曲控制) **[PLAY/PAUSE]**按钮启动播放。
- **3** 指定反复范围。

在要反复的范围的开始点 (A)按下[REPEAT] (反复)按钮。(指示灯闪烁,表示A 点已经被指定。)在结束点 (B)处再次按[REPEAT] (反复)按钮。(指示灯持续亮 起。)在一段自动前奏之后 (为了帮助你进入这个片段), A-B这个片段将反复播放。

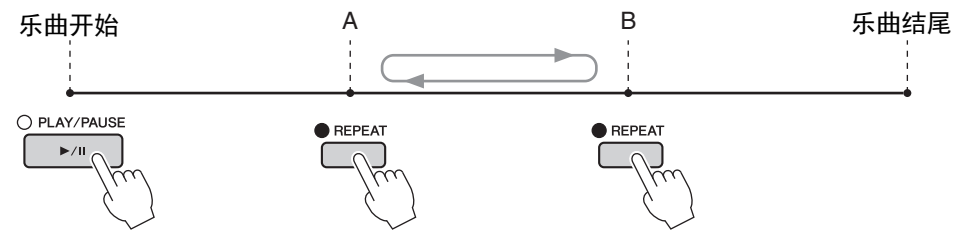

#### 注

想要反复播放从乐曲的开头到乐曲的中间部分时: 1 按[REPEAT] (反复) 按钮, 然后开始乐曲播放。 **2** 在结束点 (B)处再次按[REPEAT] (反复)按钮。 注 仅仅指定A点,就会导致反复范围为A点到乐曲末尾。

- **4** <sup>按</sup>**SONG CONTROL** (乐曲控制) **[STOP]**按钮可以停止播放。 乐曲位置将返回到A点。
- **5** <sup>按</sup>**[REPEAT]** (反复)按钮关闭反复播放。

#### 当乐曲停止时指定反复范围

- **1** 按[FF]按钮,将指针向前移动到A点位置。
- **2** 按[REPEAT] (反复)按钮指定A点。
- **3** 按[FF]按钮,将指针向前移动到B点位置。
- **4** 再次按[REPEAT] (反复)按钮,指定B点。

# <span id="page-77-0"></span>反复播放多首乐曲

注

复。

**2** 调出操作画面。

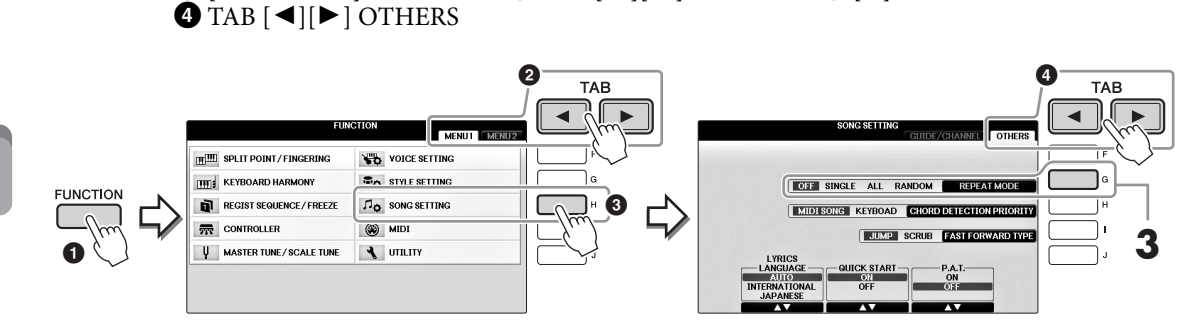

**1** 在包含多首乐曲的文件夹中选择一首乐曲 (第**71**[页的](#page-70-0)步骤**1-4**)。

"Follow Lights"文件夹中的预置乐曲包含引导设置。这些乐曲不适用于ALL或RANDOM反

 $\bigcirc$  [FUNCTION] (功能) →  $\bigcirc$  TAB  $\lceil \blacktriangleleft \rceil \rceil$  MENU1 →  $\bigcirc$  [H] SONG SETTING →

例如,从预设文件夹中选择一首乐曲。

# **3** 按下**[G]**按钮将反复模式设置为**ALL**,然后启动乐曲的播放。

该操作能够连续反复播放包括当前乐曲在内的文件夹中所有的乐曲文件。如要恢复原 来的设置,可以将模式设置为OFF。

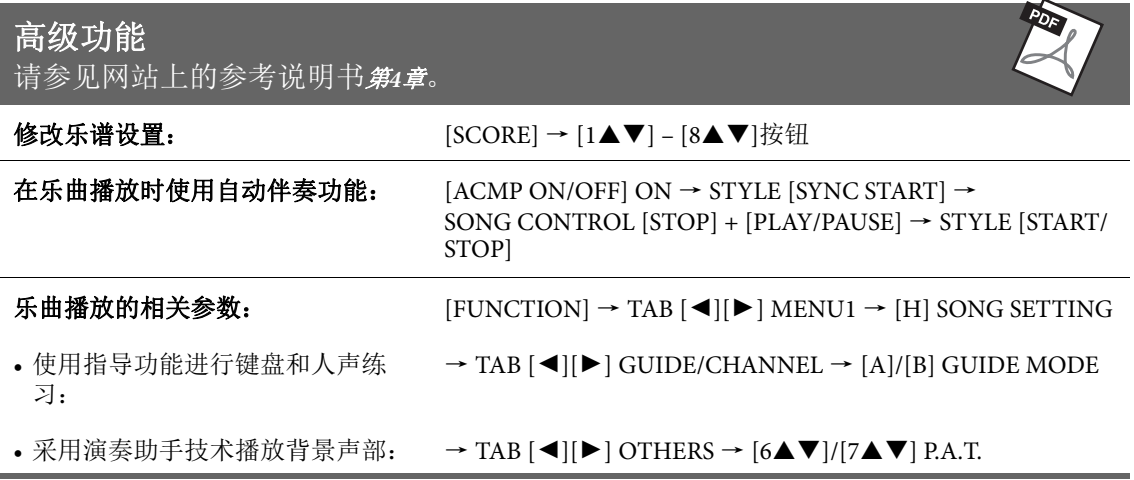

# <span id="page-78-0"></span>用MIDI录制乐曲

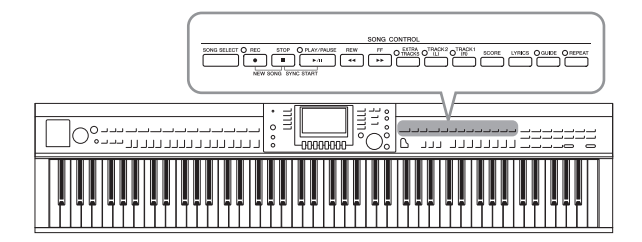

本乐器可以用下列两种方式录制您的演奏。

#### **• MIDI**录音 (本章介绍)

用这种方法,您的演奏会被录制为SMF (format 0) MIDI文件。如果要重新录制特定 段落或编辑诸如音色等参数,可以使用这种方 法。还有,如果想将自己的演奏逐个录制到每 个通道,可以执行多轨录音 ([第](#page-81-0)82页)。

#### **•** 音频录音 (详[见第](#page-83-0)**84**页)

用这种方法,录制的演奏内容会以音频文件的 格式录制到USB闪存。无需考虑录音声部即可 实现录音。由于以普通CD的质量精度被保存 为立体声WAV格式文件 (44.1kHz/16bit),因 此可以通过计算机发送到便携式播放器,同时 还能在播放器上播放。

# <span id="page-78-1"></span>录制您的演奏 (快速录音)

这种简便的方法可以立即开始录音,无需指定要录制到的目标声部。快速录音功能中,各声部会 被录制到下列通道。键盘声部:Ch. 1 – 3 伴奏声部:Ch. 9 – 16

- **1** 录音之前,要执行音色**/**伴奏选择等必要的乐器设置。如果需要,可以将 **USB**闪存连接到**[USB TO DEVICE]**端口。
- **2** 同时按下**SONG CONTROL** (乐曲控制) **[REC]**按钮和**[STOP]**按钮。 会自动建立一个用于录音的空白乐曲。

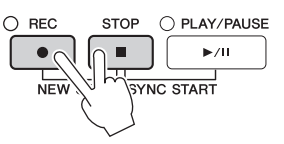

**3** <sup>按</sup>**SONG CONTROL** (乐曲控制) **[REC]**按钮。

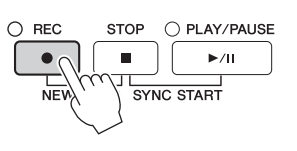

# **4** 开始录音。

只要按下键盘上的任一键或启动伴奏播放,录制即自动开始。

用MIDI录制乐曲 –

# **5** <sup>按</sup>**SONG CONTROL** (乐曲控制) **[STOP]**按钮停止录音。

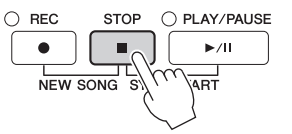

画面会弹出一条信息,提示你保存录制的演奏。要关闭这个消息窗口,按[EXIT] (退 出)按钮。

**6** <sup>按</sup>**SONG CONTROL** (乐曲控制) **[PLAY/PAUSE]**按钮播放刚刚录制的演 奏。

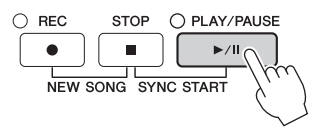

**7** 将录制的演奏保存为文件。按下**[SONG SELECT]** (乐曲控制)按钮调出乐 曲选择画面,在该画面中您可以将已录制的演奏存为文件。有关详细说明, 请参见下一章 (第**81**[页\)](#page-80-0)。

#### 须知

在没有执行保存操作的情况下,选择了另一乐曲或关闭了电源,录制的乐曲将丢失。

#### ■ 删除已录制的乐曲:

请参考第35[页的](#page-34-0)"删除文件/文件夹"。

#### ■ 纠正任意错误音符:

保存后,您还可以重录特定的乐段或用乐曲创作机功能单独修改各通道的音符。有关详 细说明,请参见网站上的参考说明书第5章 (第9[页](#page-8-0))。

还可以用伴奏的回放录制演奏内容。例如,用快速录音方式录制伴奏的回放,然后用多通道录音方 式将旋律录制到通道1,同时试听已录制的伴奏回放。

5

# <span id="page-80-1"></span><span id="page-80-0"></span>保存文件

本操作可以用来保存自己的原始数据 (如录制的乐曲和修改的音色)到一个文件中。将录制的演奏 作为乐曲保存时可以使用此处的说明进行操作。

**1** 在相关文件选择画面中,按下**TAB [**L**][**R**]**按钮选择**"USER"**或**"USB"**作为保 存目标。

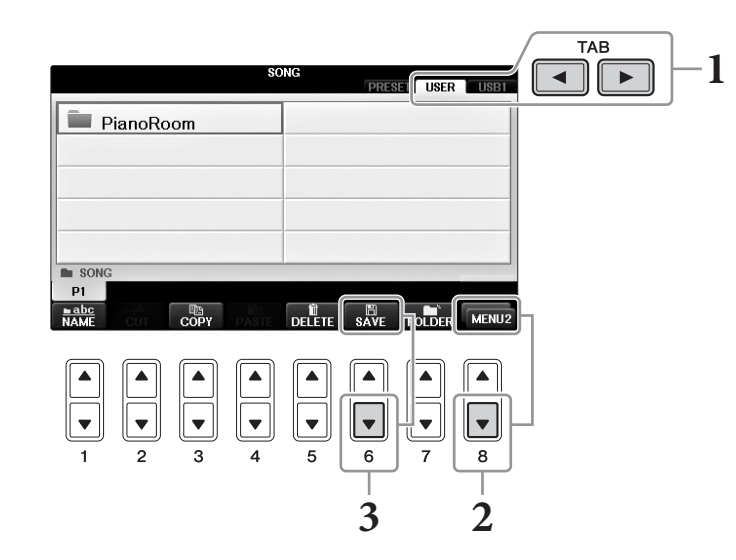

- **2** 如果需要,可以按下画面右下角的**[8]**按钮调出**MENU2**。 某些画面不会出现MENU2。如遇该种情况,请跳过本步骤。
- **3** 按下**[6]** (保存)(**SAVE**)按钮调出文件命名画面。

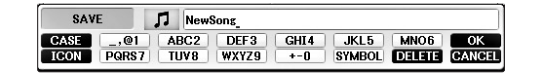

**4** 输入文件名 (第**[36](#page-35-0)**页)。

即使跳过了此步骤,也可以在保存后随时重命名文件 (第33[页](#page-32-0))。 注 …<br>如果要取消保存操作,按[8▼] (CANCEL)按钮。

**5** <sup>按</sup>**[8]** (**OK**)按钮保存文件。 保存的文件会按字母排序自动出现在合适的位置。 用MIDI录制乐曲 –

# <span id="page-81-0"></span>分别录制左右手声部以完成钢琴乐段 (多通道录音)

多通道录音方式可以将数据分别逐一录制到每个通道,最多可录制16个通道。您可以在本章学习 如何录制完整的钢琴乐段。可以将右手声部录制到通道1,将左手声部录制到通道2,同时试听已 录制的数据。

- **1** 确保只有**PART ON/OFF [RIGHT1]**按钮被打开,然后选择需要的钢琴音色 (第**[44](#page-43-0)**页的步骤**1-3**)。
- **2** 同时按下**SONG CONTROL** (乐曲控制) **[REC]**<sup>按</sup> 钮和**[STOP]** (停止)按钮。

该操作会自动创建一个用于录音的空白乐曲。

 $\bigcirc$  REC **STOP** O PLAY/PAUSE  $\bullet$  $\blacktriangleright$ /H Ē  $\sum_{N\in\mathcal{N}}$ SYNC START

- **3** 将右手声部录制到通道**1**。
	- **3-1** 按住**SONG CONTROL** (乐曲控制) **[REC]**按钮的同时,按下**[1]**按钮将通道**1**设 置为**"REC"**。
	- **3-2** 用**[C]/[D]**按钮选择**"RIGHT1"** (会被录制到通道**1**)。 "RIGHT1"标识代表您应用了RIGHT1音色进行演奏 (第44[页\)](#page-43-1)。

注 要取消录音,请按下SONG CONTROL (乐曲控制) [STOP]按钮。

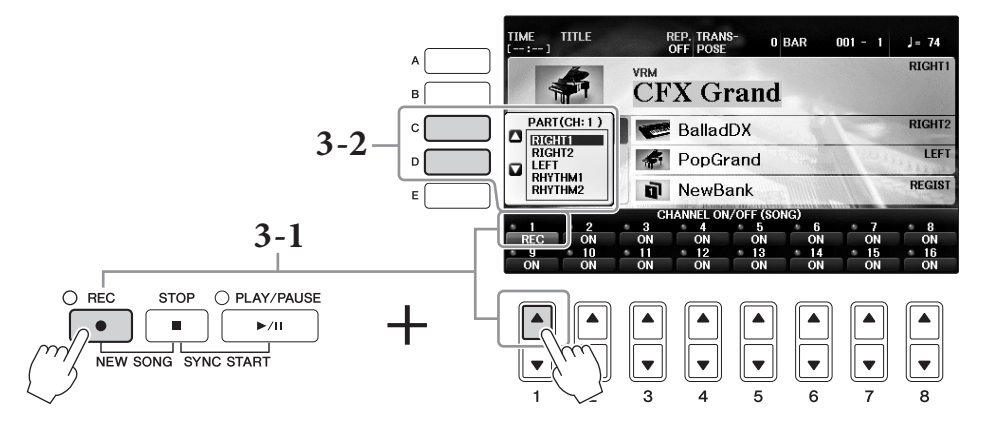

- **3-3** 用右手演奏键盘。一旦你按下键盘上的任何一个键,录音就自动开始。演奏您在 步骤**3-2**中指定的音色。
- **4** <sup>按</sup>**SONG CONTROL** (乐曲控制) **[STOP]**按钮停 止录音。
- **5** <sup>按</sup>**SONG CONTROL** (乐曲控制) **[PLAY/PAUSE]** 按钮播放刚刚录制的演奏。

如果对结果不满意,请根据需要重复步骤3-5。

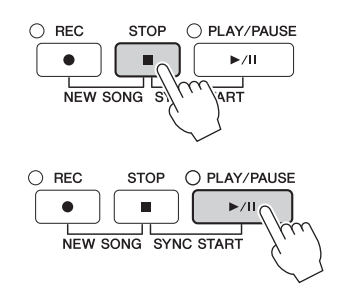

5

- **6** 将左手声部录制到通道**2**。
	- **6-1** 按住**SONG CONTROL [REC]**按钮的同时,按下**[2]**按钮将通道**2**设置为**"REC"**。 须知 如果录制到已存在录音数据的通道,现存的数据会被删除并覆盖写入新数据。
	- **6-2** 用**[C]/[D]**按钮选择**"RIGHT1"** (会被录制到通道**2**)。
	- **6-3** 用左手演奏键盘。一旦你按下键盘上的任何一个键,录音就自动开始。也可以按 **STYLE CONTROL** (乐曲控制) **[PLAY/PAUSE]**按钮启动录音。演奏您在步骤**6-2** 中指定的音色。 您可以一边试听已经录制的数据,一边演奏键盘。

- **7** <sup>按</sup>**SONG CONTROL** (乐曲控制) **[STOP]**按钮停止录音。
- **8** <sup>按</sup>**SONG CONTROL** (乐曲控制) **[PLAY/PAUSE]**按钮播放刚刚录制的演 奏。

如果对结果不满意,请根据需要重复步骤6-8。

9 将录制的演奏保存为文件。按[SONG SELECT] (乐曲选择) 按钮调出乐曲 选择画面。已录音的文件会在乐曲选择画面中保存为一个文件。有关详细 信息,请参见第**81**[页。](#page-80-0) 须知 在没有执行保存操作的情况下,选择了另一乐曲或关闭了电源,录制的乐曲将丢失。

对于上述步骤2,如要重录已存在的乐曲,可以选择需要的乐曲 [\(第](#page-70-1)71页的步骤1-4)。

# 高级功能

请参见网站上的参考说明书第*5*章。

#### 先录制伴奏的回放,然后是旋律

- 
- 录制旋律 (分步录音): → TAB [◀][▶] 1–16
- 录制和弦 (分步录音):  $\longrightarrow$  TAB [◀][▶] CHORD
- 重录特定的段落 穿入/穿出录音:  $\rightarrow$  TAB [◀][▶ ] REC MODE
- 更改已录制到乐曲的设置参数: → TAB [<][▶] SETUP
- 
- 修改和弦事件、音符、系统专有事件和歌词: → TAB [◀][▶] CHORD, 1-16, SYS/EX.或
- 创建**/**编辑乐曲 (**Song Creator**): [FUNCTION] → TAB [L][R] MENU2 → [B] SONG CREATOR
	-
	-
	-
	-
- •修改通道事件: → TAB [◀][▶] CHANNEL
	- **LYRICS**

5

# <span id="page-83-0"></span>USB音频播放器/录音机

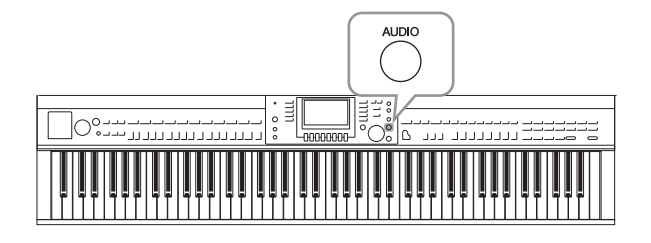

便捷的USB音频播放器/录音机功能,可用来 您直接从乐器播放存储在USB闪存上的音频 文件 (.WAV)。另外,因为可以将自己的 演奏和录音作为音频数据 (.WAV)录制到 USB闪存上,就可以在计算机上播放这些文 件、与好友分享和录制自己的CD。 如果在本乐器上录音后,还要分别录制多个

声部或编辑乐曲数据,请执行MIDI录音功 能 (第79[页](#page-78-0))。

# 播放音频文件

尝试播放连接在本乐器上的USB闪存中的音频文件。

注 本乐器无法播放受DRM保护的文件。

## 可以播放的文件格式

**.wav** 44.1 kHz采样率, 16位分辨率,立体声

# **1** 将含有要播放音频文件的**USB**闪存连接到**[USB TO DEVICE]**端口。 注

使用USB闪存之前,确保认真阅读第[106](#page-105-0)页的"连接USB设备"章节。

注

按下[USB]按钮,然后按[B] (AUDIO)按钮,也可以调出选择音频文件 (步骤4中出现) 的AUDIO画面。

**2** 按下**[AUDIO]** (音频)按钮调出**USB AUDIO PLAYER** (**USB**音频播放器) 画面。

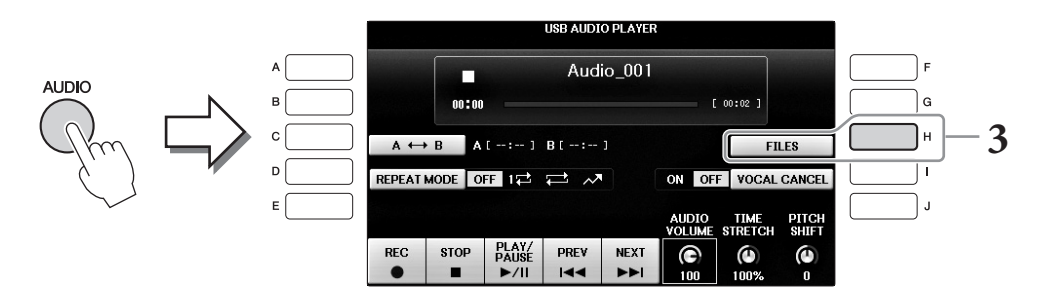

**3** 按下**[H]** (**FILES**)按钮显示已保存到所连接**USB**闪存上的音频文件。

**4** 按下要试听的文件所对应的**[A]** -**[J]**按钮。

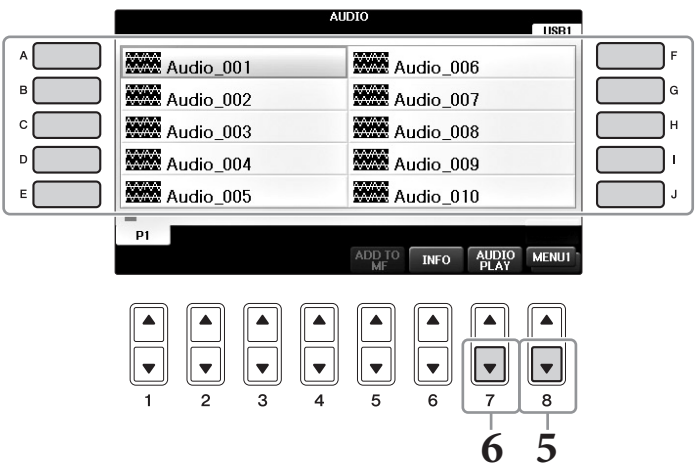

**5** 如果需要,可以按下画面右下角的**[8]**按钮调出**MENU1**。 注

...<br>如要确认当前选定音频文件的信息,可以按下[6▼]按钮,调出信息画面。要关闭信息的显 示,按[F] (OK)按钮。

- **6** 按下**[7]** (**AUDIO PLAY**)按钮启动播放。 该操作会返回USB AUDIO PLAYER (USB音频播放器)画面。
- **7** <sup>按</sup>**[2]** (**STOP**)按钮停止播放。

须知

播放期间,请勿尝试断开**USB**闪存或关闭电源。否则会损坏**USB**闪存中的数据。

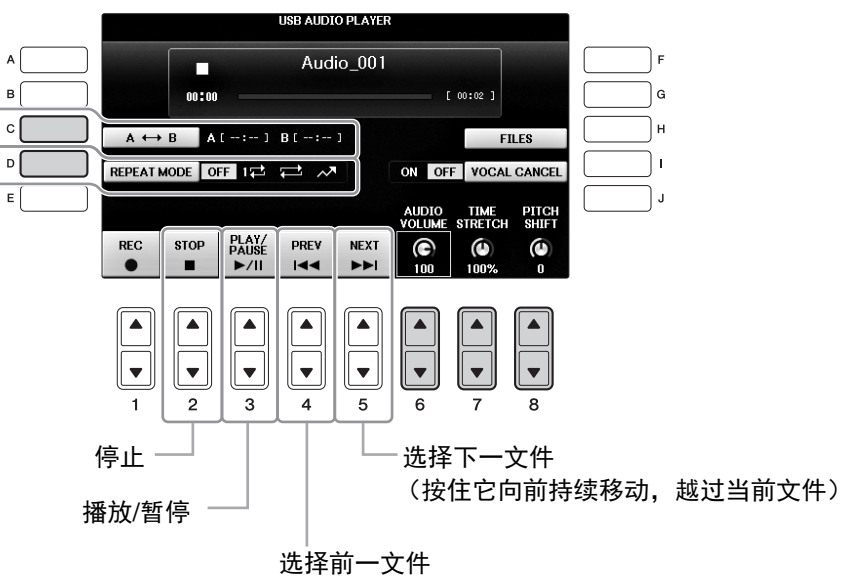

(按住它向回持续移动,越过当前文件)

# ■ 调节音频播放的音量[6▲▼] (AUDIO VOLUME)(音频音量)按钮

可用来调节音频文件的播放音量。

# 调节播放速度**[7]** (**TIME STRETCH**)按钮

可以通过拉伸或压缩一个音频文件,调节文件的播放速度。数值可以在75%到125%的范围间调 节,默认数值为100%。值越大,速度越快。如要选择另一个音频文件,该设置会被恢复为默认 值。

更改一个音频文件的播放速度,可能会改变它的总体特性。

#### <span id="page-85-0"></span>■ 以半音为单位调节音高 [8▲▼] (PITCH SHIFT) 按钮

能够以半音为单位切换音频文件的音高 (从-12到12)。如要选择另一个音频文件,该设置会被恢 复为默认值。

#### ■播放音频文件的特定范围**[C] (A-B)按钮**

播放过程中,在开始点 (A)按下[C] (A-B)按钮,然后在结束点 (B)再次按下[C] (A-B)按 钮,可以启动A到B点之间的反复播放功能。如要取消反复播放,请再次按下[C] (A-B)按钮。

# ■ 反复播放多个文件[D] (REPEAT MODE) (反复模式)按钮

使用此功能可以设定音频文件的反复模式。

- **•** ........ 播放整个选定文件,然后停止。
- **•** ........ 反复播放整个选定文件。
- <del>• •</del> ......... 持续反复播放包含当前文件在内的文件夹中所有的文件。
- **•** ........ 随机并反复播放包含当前文件在内的文件夹中的所有文件。

注

# <span id="page-86-0"></span>消除人声声部并用背景播放该声部 (人声消除)

该功能可以消除或衰减立体声声音的中央位置。由于大部分录音中,人声都处于立体声声像的中 央位置,因此该功能只使用乐器的音乐背景,就能实现"卡拉ok"伴奏功能。从话筒或[AUX IN]插 口输入的声音,或通过无线LAN从已连接的智能设备接收到的声音,都无法应用本功能。

先选择音频文件,然后按[I]按钮打开人声消除功能。按下[3▲▼]按钮启动播放,以便确认人声声 部已静音。如要选择了另一个音频文件,该设置会被关闭。

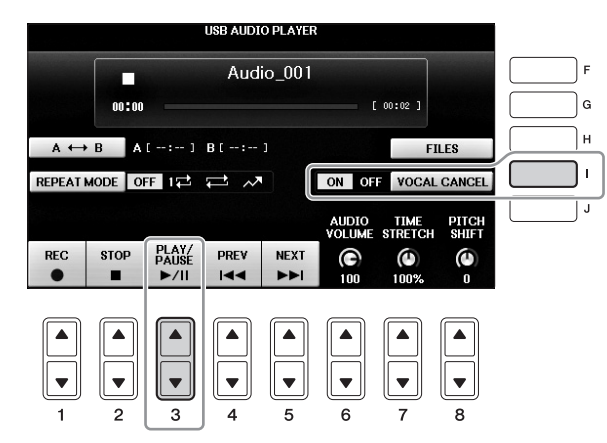

注

尽管人声消除功能能够有效消除大部分音频录音中的人声,但某些乐曲中的人声可能无法完全消除。

# 将您的演奏录制为音频

尝试将您的演奏以音频数据的形式录制到USB闪存。

注

如要用USB音频播放器/录音机功能录制您的演奏,请确保使用兼容的USB闪存。使用USB闪存之前, 确保认真阅读第[106](#page-105-0)页的"连接USB设备"章节。

注 。<br>除了本章介绍的音频录音功能,本乐器上还可以执行MIDI录音 (第[79](#page-78-1)页)功能。

- **•** 可录制的文件格式 **.wav**...... 44.1 kHz 采样率, 16位精度,立体声
- **•** 录音的目标声音

所有通过键盘演奏的声音、从[MIC/LINE IN]和[AUX IN]插口输入的声音。受版权保护的乐曲, 如预设乐曲以及节拍器声音无法被录制。

**•** 录音的最大时间量:

注

每个录音80分钟,录音时长会根据特定USB闪存的容量不同而有所减少。

- **1** <sup>将</sup>**USB**闪存连接到**[USB TO DEVICE]**端口。
- **2** 设置想要用于演奏的所需音色等。(设置音色的信息,详见第**44**[页;](#page-43-2)设置伴 奏,详见第**58**[页;](#page-57-0)使用**AUX IN**插口,详见第**[104](#page-103-0)**页。)
- **3** 按下**[AUDIO]**按钮调出**USB AUDIO PLAYER** (**USB**音频播放器)画面。

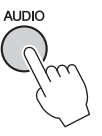

4 按下[1▲▼] (REC) 按钮可以进入录音预备状态。

连接了多个USB闪存时, "USB1"的USB会被选择为录音目标。您可以按下USB AUDIO PLAYER画面中的[H] (FILE SELECT)按钮, 从文件选择画面中确认"USB1"的内容。

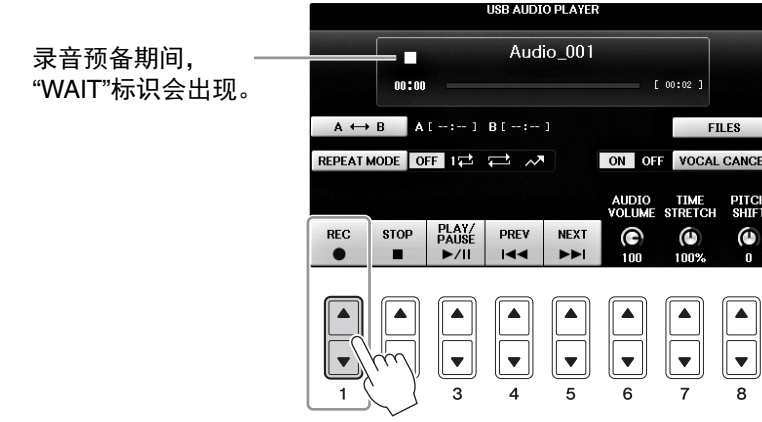

# **5** 按下**[3]** (**PLAY/PAUSE**)按钮启动录音,然后开始您的演奏。

录音开始后,会在录音画面的右侧显示已消耗的录音时间。

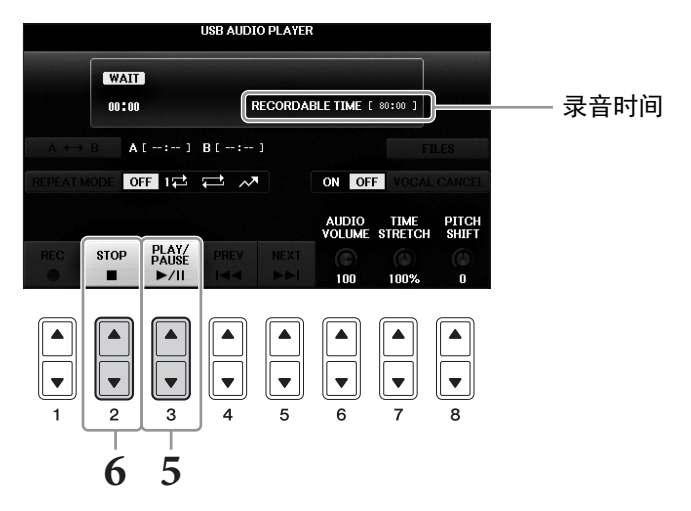

#### 须知

播放期间,请勿尝试断开**USB**闪存或关闭电源。否则可能损坏**USB**闪存数据或录音数据。

# **6** <sup>按</sup>**[2]** (**STOP**)按钮停止录音。

文件名会自动命名,并且会显示有关文件名的信息。

把话筒连接到[MIC/LINE IN]插口 (标准1/4"phone型插口), 可以随着乐曲的播放或您的演奏进行 演唱。本乐器会将您的歌声从乐器的内置扬声器中重放出来。

# <span id="page-89-1"></span><span id="page-89-0"></span>连接话筒

**1** 打开本乐器的电源之前,请将 **[INPUT VOLUME]** (输入音量) 旋钮设定为最小位置。

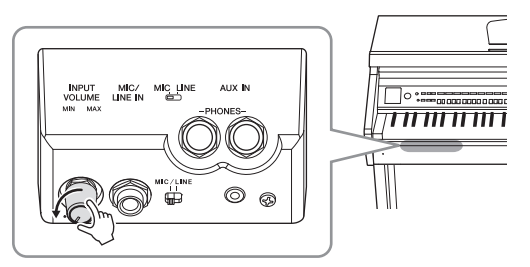

- **2** 将麦克插头插入到**[MIC/LINE IN]** 插口。
- **3** 把琴体背后的**[MIC/LINE]**开关拨 到**"MIC"**位置。
- **4** 打开本乐器的电源。

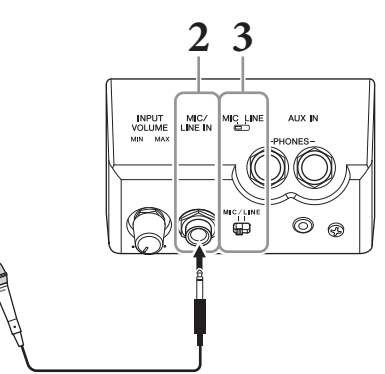

**5** (如果必要,可以打开话筒。)边试唱边调节**[INPUT VOLUME]** (输入音 量)旋钮。

在调节过程中注意查看[MIC]指示灯。确保调节后使指示灯亮起成绿色。确保指示灯没 有亮红灯,因为这表明输入电平太高。

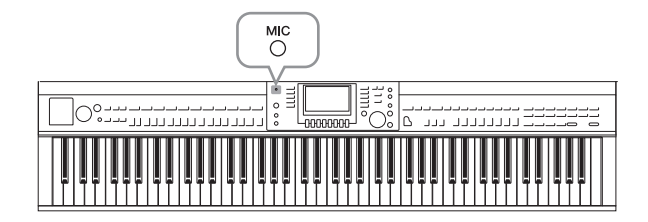

**6** 在平衡画面中,调节话筒和本乐器声音之间的音量平衡 [\(第](#page-67-0)**68**页)。

# 实用的卡拉**OK**功能

#### ■ 使用预设乐曲时:

- **•** 画面中的歌词................ [第](#page-74-0)75页
- **•** 移调、音高.................... [第](#page-49-0)50页

#### 使用音频乐曲时:

- **•** 人声消除......................... [第](#page-86-0)87页
- **•** 音高变化......................... [第](#page-85-0)86页

# 断开话筒的连接

1 将[INPUT VOLUME] (输入音量) 旋钮调整到最小位置。

**2** 从[MIC/LINE IN]插口拔下话筒。

## 注

...<br>关闭本乐器的电源之前,请将[INPUT VOLUME] (输入音量)旋钮设定为最小位置。

# 使用语音讲话功能

该功能可以在演唱期间,快速将话筒设置改变为语音讲话或朗诵的设置。

**1** 将话筒连接到本乐器 (第**[90](#page-89-0)**页)。

# **2** 调出**MIC SETTING** (话筒设置)画面:

**1** [FUNCTION]  $(\nexists \mathbf{H}) \rightarrow \mathbf{Q}$  TAB  $[\mathbf{I}][\mathbf{P}]$  MENU2 →  $\mathbf{Q}$  [F] (MIC SETTING)

在MIC SETTING画面中, 您可以单独调节演唱 (VOCAL页面) 和语音讲话 (TALK页 面)的话筒设置。有关详细说明,请参见网站上的参考说明书 (第9[页](#page-8-0))。

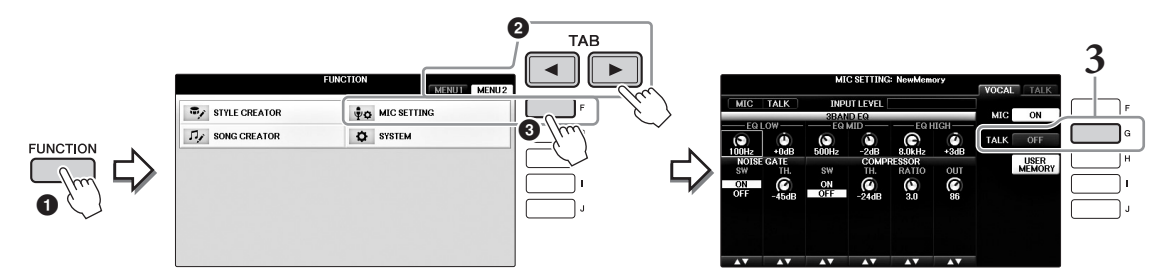

**3** 要调出语音讲话设置,可以按下画面右部的**[G]** (**TALK**)按钮,打开**TALK** 功能。要调出乐曲演奏设置,可以再次按下相同按钮关闭**TALK**功能。

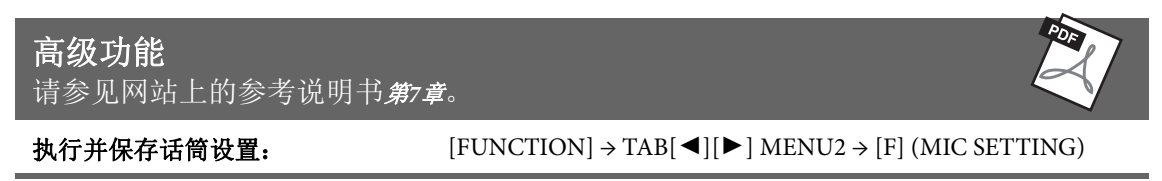

7

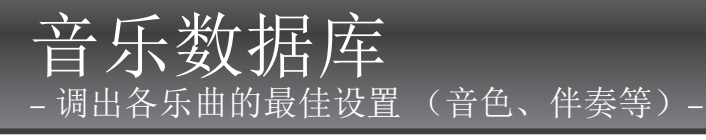

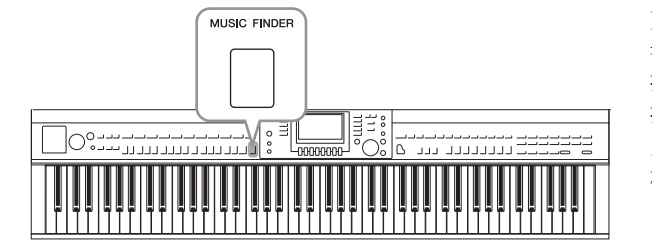

如果要演奏某首歌曲,但不知道选择哪种伴 奏风格和音色设置比较合适,方便的音乐数 据库功能可以为你提供帮助。只要在音乐数 据库面板设置中选择所需的音乐流派 (或 乐曲标题),乐器就会自动设置好所有的面 板设置供您演奏。

# 从记录中选择需要的面板设置

通过内置的实例记录体验便捷的音乐数据库功能。

# 1 按[MUSIC FINDER] (音乐数据库) 按钮调出音乐数据库画面。

出现确认信息时,请按下适当按钮。在ALL画面中,会显示所有的记录。

会显示各记录适合的 音乐标题和伴奏/节拍/ 速度。

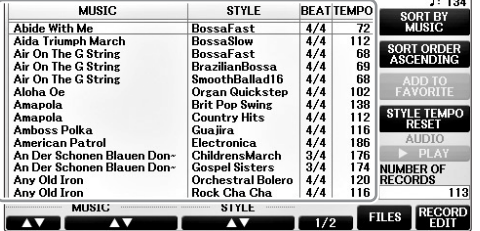

MUSIC FINDER<br>ALL FAVORITE SEARCH 1 SEARCH 2

# 2 按下[2▲▼]/[3▲▼]按钮选择需要的记录。

您也可以使用[DATA ENTRY]数据轮选择记录, 然后按[ENTER]按钮。

# 数据记录的排序

按[F] (SORT BY) 按钮改变排序的条件: MUSIC (音乐)、 STYLE (伴奏)、 BEAT (节拍) 或TEMPO (速度)。按[G] (SORT ORDER) 按钮改变数据记录的排序 (升序 或降序)。当按MUSIC (乐曲标题)排序时,可以使用[1▲▼]按钮按照乐曲名称首字母 顺序上下跳跃。当按STYLE (伴奏)排序时, 可以使用[4▲▼]/[5▲▼]按钮按照伴奏名 称首字母顺序上下跳跃。同时按[▲]和[▼]按钮将光标移动到第一条记录。

 $\overline{8}$ 

# **3** 左手弹和弦演奏伴奏,右手演奏旋律 [\(第](#page-58-0)**59**页)。

您可以从Yamaha官网下载记录 (面板设置),然后将其载入本乐器 [\(第](#page-92-0)93页)。

注 不要关闭[OTS LINK]按钮。如果关闭,无法调出适当的面板设置,即使已经选择了记录。 注

如果不想在伴奏播放期间选择另一条记录时改变速度,在音乐数据库画面按[I] (STYLE TEMPO)(伴奏速度)按钮,将伴奏速度功能设定为LOCK (锁定)或HOLD (保持)。 设定为LOCK,还可以在停止伴奏的播放时以及选定另一个记录时避免意外改变速度。

# <span id="page-92-0"></span>从网站下载 (面板设置)记录

作为出厂默认设置,音乐数据库中提供了某些示例记录 (面板设置)。但为了更方便有效地使用音乐 数据库功能,我们建议您从下列网址下载记录(面板设置),然后将其载入本乐器。

## **1** 在计算机上,从网站将音乐数据库设置文件下载到**USB**闪存。

http://download.yamaha.com/

注 使用USB闪存之前,确保认真阅读第[106](#page-105-0)页的"连接USB设备"章节。

- **2** 将含有面板设置文件的**USB**闪存连接到乐器的**[USB TO DEVICE]**端口。
- 3 按[MUSIC FINDER] (音乐数据库)按钮调出音乐数据库画面。

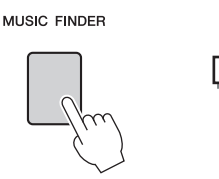

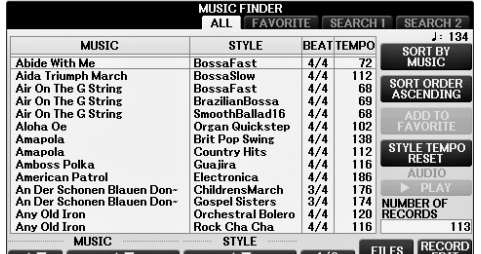

**4** 按下**[7]** (**FILES**)按钮调出文件选择画面。

5 使用TAB [◀][▶]按钮调出USB画面,该画面包含从网上下载的面板设置文 件。

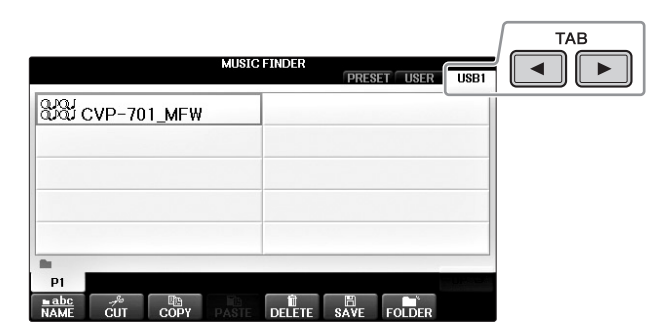

- **6** 用适当的**[A]-[J]**按钮选择所需的文件。
- **7** 如要添加选定音乐数据库文件的记录,可以按**[H]** (**APPEND**),如果要用 新的记录替换所有记录,可以按 **[G]** (**REPLACE**)。

出现确认提示时,按[G] (YES)按钮。

注

即使在替换音乐数据库记录后,通过选择预置屏幕中的"MusicFinderPreset"文件也可以将 其恢复为原始出厂设置。

**8** 按信息画面 (表示已完成了替换操作)中的**[G]** (**YES**)按钮调出音乐数据 库画面。

通过查看音乐数据库画面中的记录数,可以确认是否已替换了记录。

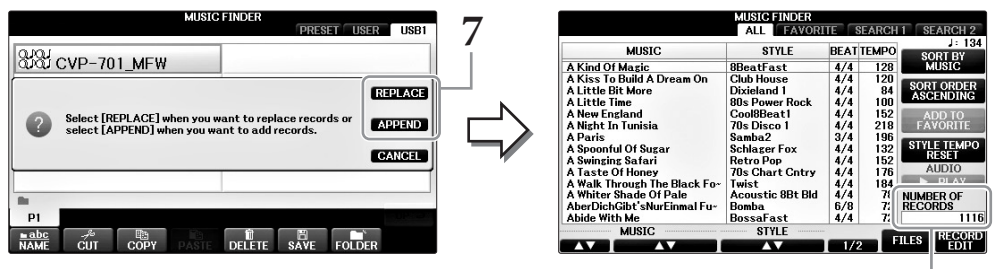

记录数量

# 音乐数据库-调出各乐曲的最佳设置(音色、伴奏等)-8音乐数据库 – 调出各乐曲的最佳设置 (音色、伴奏等) –

8

# 搜索面板设置

可以使用音乐数据库的搜索功能,用乐曲名称或关键词进行搜索。

**1** 从音乐数据库画面的**ALL**页面中,按**[6]** (**SEARCH 1**)按钮调出**Search 1** (搜索**1**)画面。(**[6]**按钮对应**SEARCH 2**。)

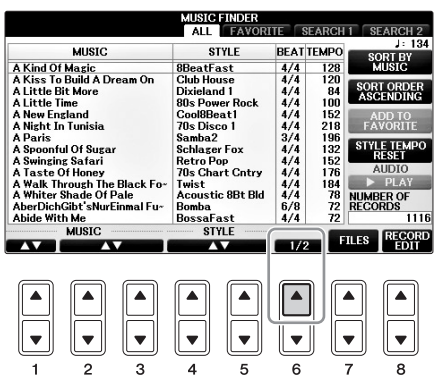

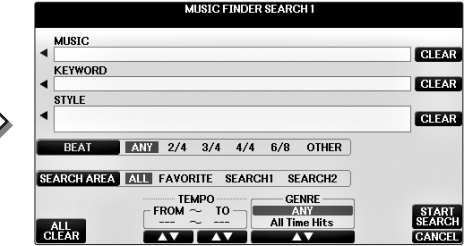

**2** 输入搜索条件。

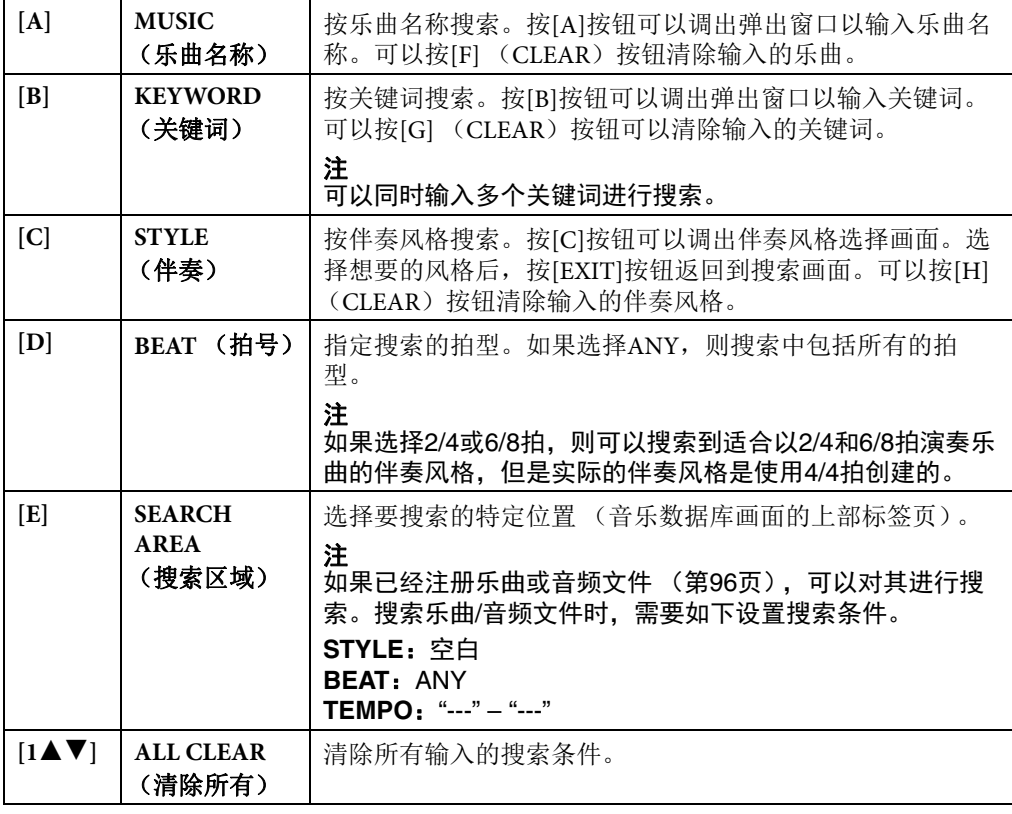

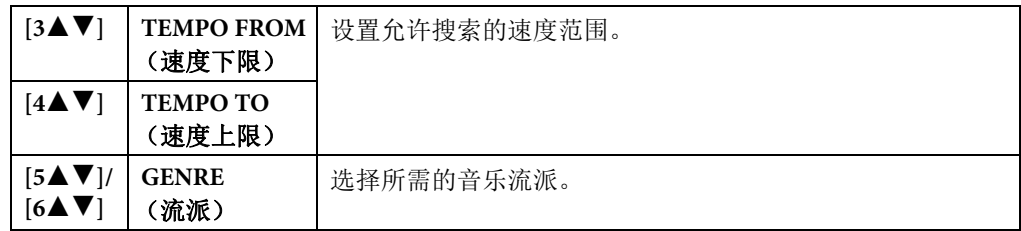

如要取消搜索,可以按[8▼] (CANCEL) 按钮。

# **3** <sup>按</sup>**[8]** (**START SEARCH**)按钮开始搜索。

搜索结果会显示在Search 1画面上。

#### 注

.<br>如果想要搜索另一个条件,按音乐数据库画面中的[6▼] (SEARCH 2)按钮。其搜索结果 会显示在SEARCH 2画面上。

# 4 按下[2▲▼]/[3▲▼]按钮选择需要的记录。

**5** 左手演奏和弦,右手演奏旋律来播放伴奏。

# 高级功能

请参见网站上的参考说明书第*8*章。

<span id="page-95-0"></span>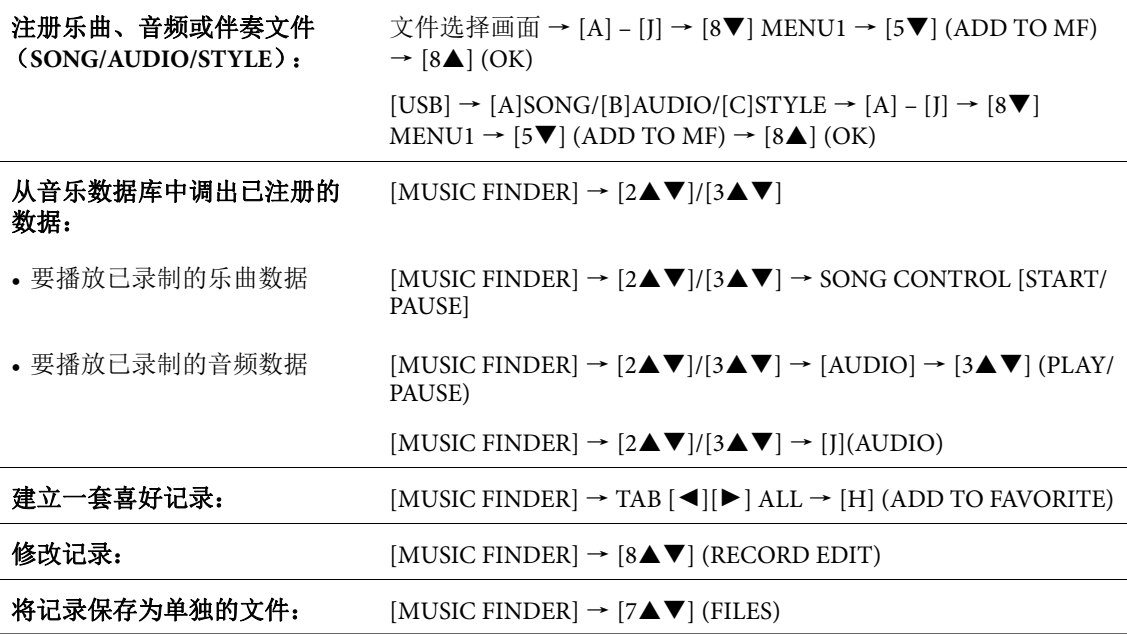

<span id="page-96-0"></span>注册记忆 保存和调出自定义面板设置 -

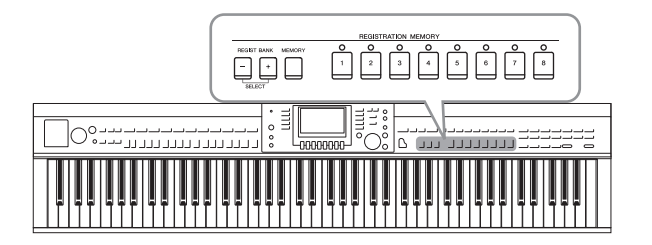

利用注册记忆功能,可以保存 (或"注册") 几乎所有的面板设置到一个注册记忆按钮 上,此后,可以按该按钮立即调用这些定制 的面板设置。 8个注册按钮的设置可以作为 一个注册库 (文件)保存。

# 注册您的面板设置

**1** 按需要设置面板设置 (如音色、伴奏风格、效果等等)。

关于哪些参数可以在注册记忆中保存,请参见另附的数据列表。

**2** 按下**REGISTRATION MEMORY** (注册记忆)区域中的**[MEMORY]** (记 忆)按钮。

屏幕弹出对话框,询问将哪些项目保存到注册记忆中。

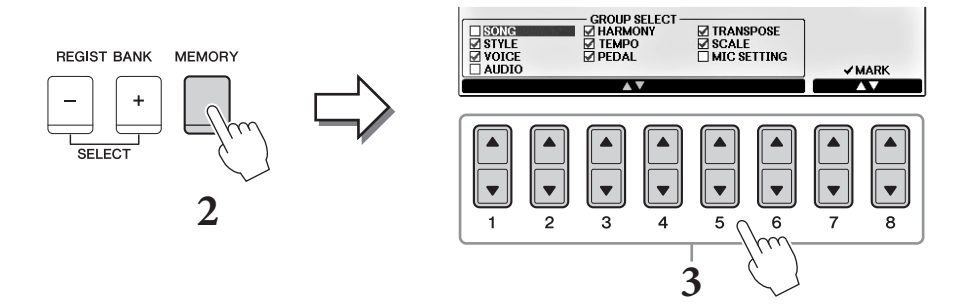

# **3** 选择要注册的项目。

用[1▲▼] – [6▲▼]按钮选择需要的项目,然后用[7▲]/[8▲](MARK ON)/ [7▼]/[8▼] (MARK OFF) 按钮输入或去掉勾选。 要取消操作,按[I] (CANCEL)按钮。

**4** <sup>按</sup>**REGISTRATION MEMORY [1] - [8]** (注册记忆**[1] - [8]**)按钮中的一个, 将面板设置保存到该按钮。

该注册按钮指示灯变红,表示此按钮包含数据并被选择。

须知 如果此处选择的按钮指示灯为红色或绿色,之前注册到该按钮的面板设置将删除并代之以 新的设置。

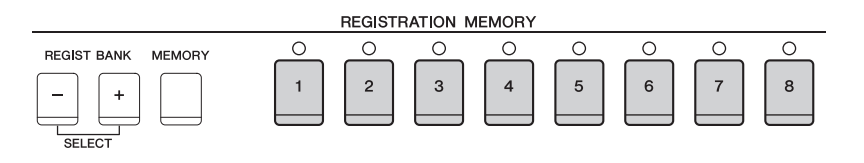

## 关于注册记忆按钮的指示灯状态

- **•** 红: 表示有注册数据并且是当前选用的
- **•** 绿: 表示有注册数据但当前未选用
- **•** 关闭: 无注册数据

# **5** 重复**1**-**4**步,将各种需要的面板设置保存到其它注册按钮上。

只需按所需号码按钮即可调用注册的面板设置。

注

即使关闭了电源,注册到注册按钮的面板设置仍然保存着。如果要全部删除当前的8个面板 设置,按住B6琴键 (键盘上最右边的B键)打开电源。

# 将注册记忆保存为数据库文件

可以将全部八个注册记忆设置为一个单独的注册记忆库文件。

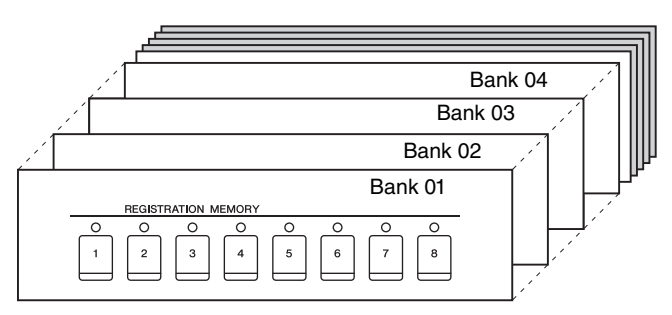

**1** 同时按下**REGIST BANK** (注册记忆) **[+]**和**[-]**按钮调出**Registration Bank Selection** (注册数据库选择)画面。

注

-般来说,注册记忆数据库数据 (文件)在CVP-709/705/701等型号上是兼容的。但是根 据各型号产品规格的不同,数据有可能无法完美兼容。

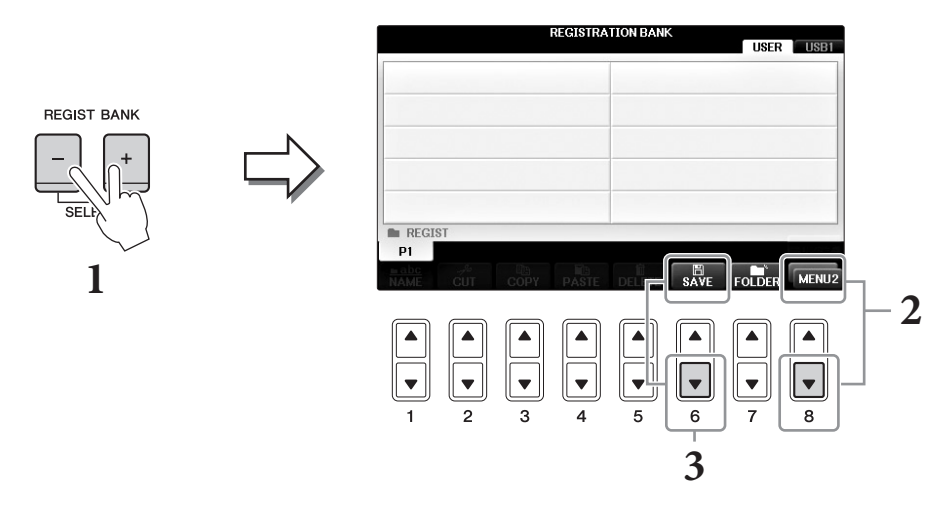

**2** 如果需要,可以按下画面右下角的**[8]**按钮调出**MENU2**。

# **3** <sup>按</sup>**[6]** (**SAVE**)按钮保存音库文件。

保存的详细说明,请参见第81[页的](#page-80-1)操作步骤 (从步骤4开始)。

# 调出已注册的面板设置

可以使用REGIST BANK (注册记忆) [-]/[+]按钮或下文所述的方法,调用已保存的注册记忆库文 件。

注

按[DIRECT ACCESS] (直接访问)按钮然后按REGISTRATION MEMORY (注册记忆) [1] - [8]按钮 之一,可以立即调出当前所选注册记忆库的信息屏幕。

注

当从USB闪存设备中调出含有乐曲/伴奏文件的设置时,请确认含有乐曲/伴奏注册文件的USB闪存已连 接到[USB TO DEVICE]端口。

# **1** 同时按下**REGIST BANK** (注册记忆) **[+]**和**[-]**按钮调出**REGISTRATION BANK**选择画面。

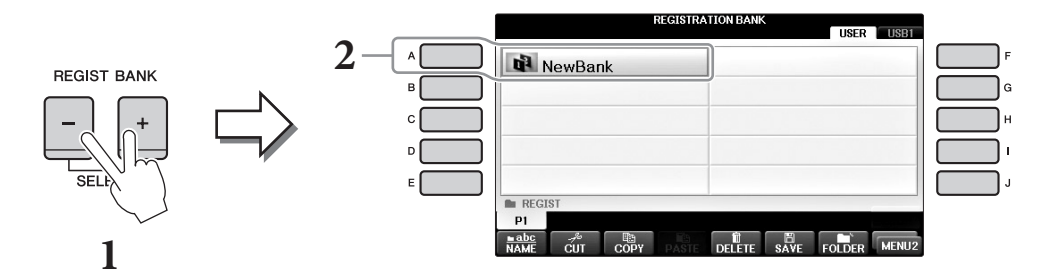

- **2** <sup>按</sup>**[A] [J]**按钮中的一个选择一个音库。 也可以使用[DATA ENTRY]数据轮和[ENTER]按钮选择音库。
- **3** 按注册记忆部分中亮绿灯的数字按钮 (**[1] [8]**)之一。

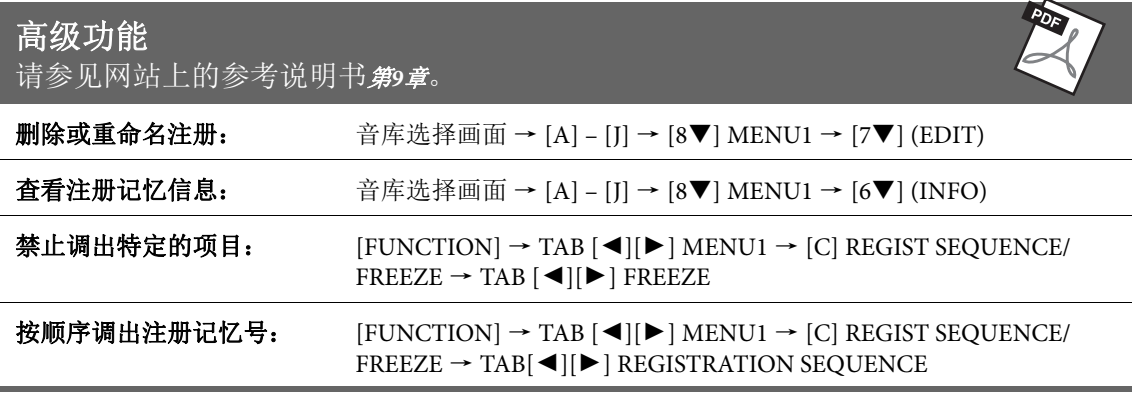

 $\overline{Q}$ 

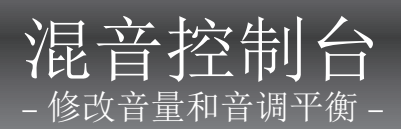

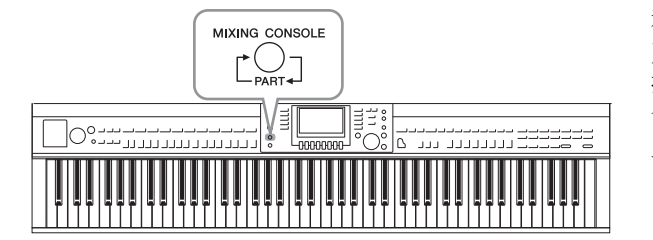

利用混音台功能,可以直观地控制键盘各个 声部和乐曲/伴奏通道的多种音色特点,包 括音量平衡和声音的音质。可以调节每个音 色的音量和声像位置,获得最合适的平衡和 立体声像。

# 基本方法

# **1** <sup>按</sup>**[MIXING CONSOLE]** (混音台)按钮调出混音台画面。

各声部的音量和其它设置会通过推杆或旋钮图标进行显示。

注

尽管混音控制台功能提供了几种画面 (参见下一页),当打开电源后按下[MIXING CONSOLE] (混音台)按钮,还是可以调出VOL/VOICE画面。

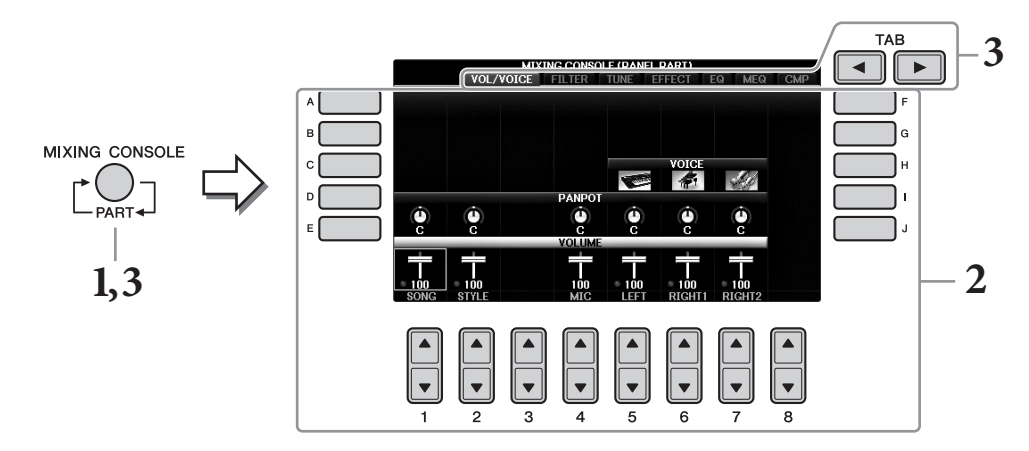

# 2 用[A]-[J]按钮选择参数,然后用[1▲▼]-[8▲▼]按钮为每个声部设置参数 值。

滑杆和旋钮的阴影参数可用[1▲▼]-[8▲▼]按钮修改。有关编辑其它参数的说明,请参 见官方网站上的参考说明书。

要重置数值,可以同时按下相同号码的[▲]/[▼]按钮。

注

编辑一个声部后,同时按住[A]-[J]按钮的其中一个和[1▲▼]-[8▲▼]按钮的其中一个 (或 DATA ENTRY数据轮),可以快速将其它声部设置为相同数值。

**3** <sup>用</sup>**[MIXING CONSOLE]** (混音台)按钮选择目标声部,用**TAB [**L**][**R**]**<sup>按</sup> 钮调出需要的画面,然后在各声部**/**画面中设定数值,创建需要的声音。 设定数值的操作与步骤2的操作相同。

#### 选择目标声部:

反复按[MIXING CONSOLE] (混音台) 按钮, 可以依次调出下列声部的画面。

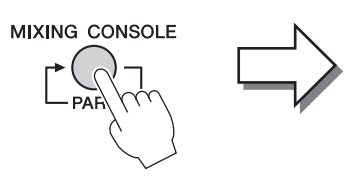

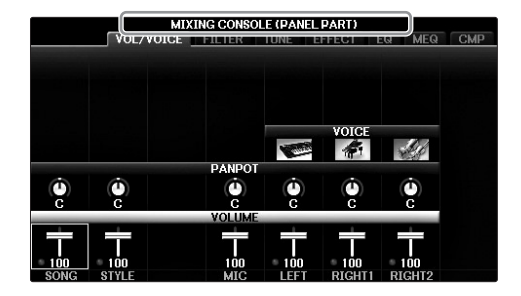

**• PANEL PART** (面板声部)

需要调节整个乐曲声部、整个伴奏声部、话筒声部、 Right 1声部、 Right 2声部和左声部 之间平衡时可以使用该画面。

- **• STYLE PART** (伴奏声部) 要调节伴奏的所有声部之间平衡时,可以使用该画面。
- **• SONG CH 1 8**或**SONG CH 9 16** 要调节乐曲的所有声部之间平衡时,可以使用该画面。按下[A] (PART) 按钮可以在 SONG CH 1 – 8 和SONG CH 9 – 16两个画面之间切换。

注

.<br>伴奏/乐曲声部的组成成份与按[CHANNEL ON/OFF] (通道开/关)按钮一次或两次调出 的画面上的成份相同。

#### ■调出所需画面

按下TAB [◀][▶]按钮,选择所需乐曲的位置。有关各显示页面的详细信息,请参见网 站上的参考说明书。

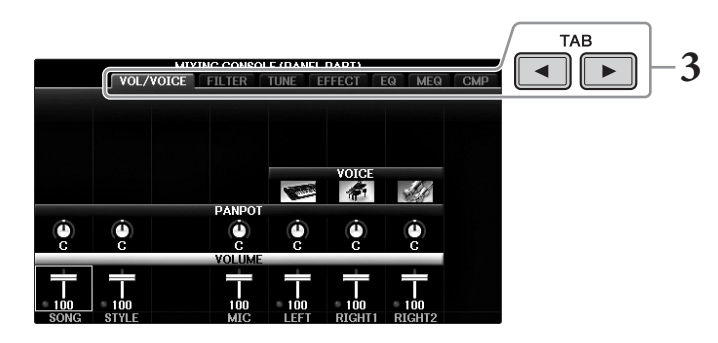

- **• VOL/VOICE** (音量**/**音色) 改变每个声部的音色,调节每个声部的音量和声像位置。
- **• FILTER** (滤波器) 调节泛音内容 (共鸣效果)和声音的亮度。
- **• TUNE** (调音) 音高相关设置 (调音、移调等等)。
- **• EFFECT** (效果) 为每个声部选择效果类型并调节效果深度 (第[102](#page-101-0)页)。

**• EQ**

提升和衰减各声部的高频和低频频段,调校声音的音调或音质。

**• MEQ**

选择可应用到总体声音的Master EQ类型, 供您编辑音质控制的参数。

**• CMP** 决定总体声音动态的主压缩器设置。

## 4 保存您的MIXING CONSOLE (混音台)设置。

## ■若要保存PANEL PART (面板声部)画面中的设置:

将它们保存到注册记忆中 (第97[页](#page-96-0))。

#### ■若要保存STYLE PART (伴奏声部)画面的设置:

将其作为用户伴奏风格数据保存。

- **1** 调出操作画面。
	- [FUNCTION] (功能) → TAB[◀][▶] MENU2 → [A] STYLE CREATOR
- **2** 按下[EXIT]按钮关闭RECORD画面。
- **3** 按[I] (SAVE)按钮调出用于保存您数据的伴奏选择画面,然后保存 (第81[页\)](#page-80-1)。

#### ■ 若要保存SONG CH1-8/9-16画面的设置:

首先将修改的设置作为乐曲数据 (SETUP)的一部分进行注册,然后保存乐曲。

**1** 调出操作画面。

[FUNCTION] (功能) → TAB  $[$   $\blacktriangleleft$   $||$   $\blacktriangleright$   $]$  MENU2 →  $[$ B] SONG CREATOR

- 2 用TAB [◀][▶]按钮选择SETUP页面。
- 3 按下[7▼▲]/[8▼▲]按钮。
- **4** 按[I] (SAVE)按钮调出用于保存您数据的乐曲选择画面,然后保存 (第81[页\)](#page-80-1)。

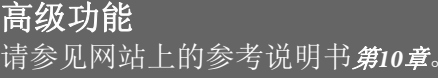

<span id="page-101-0"></span>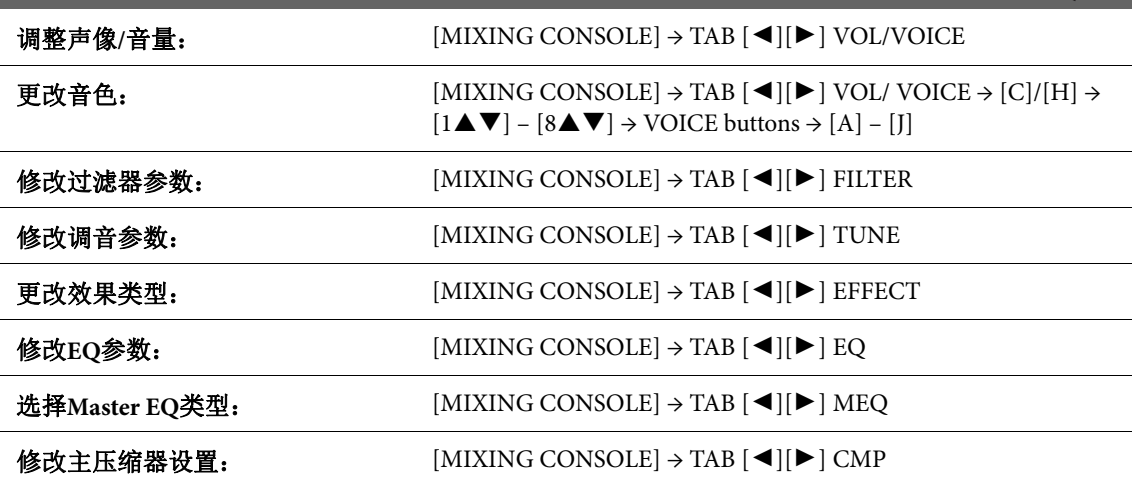

#### 注意

在将电子钢琴连接到其它电子设备之前,请先关闭所有设备的电源。同时,在打开任何设备的电源之 前,请务必将所有音量调到最小值 (**0**)。否则,可能会导致电击或组件损坏。

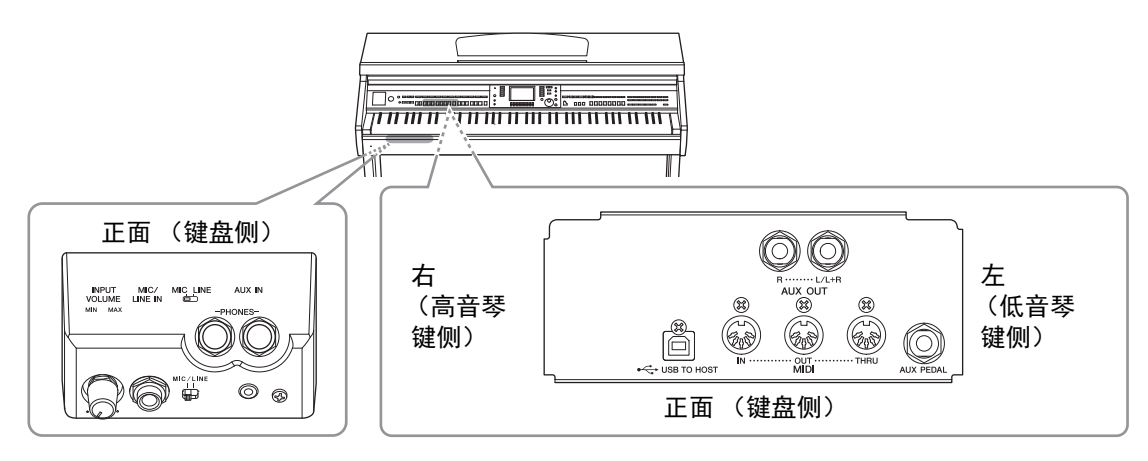

# 连接音频设备

# 用外接音频设备播放

使用AUX OUT [R]/[L/L+R]插口可以连接立体声音响系统来放大本乐器的声音。

#### 须知

为避免可能设备损坏,要首先打开本乐器的电源,然后打开外接设备。关闭时,首先关闭外接设备的 电源,然后是本乐器。由于自动关机功能 [\(第](#page-17-0)**18**页)的作用,本乐器的电源会自动关闭,当一段时间 **内不操作本乐器时,请关闭外接设备的电源或禁用本乐器的自动关机功能。如果本乐器的电源通过自** 动关机功能被关闭,请先关闭外接设备的电源,打开本乐器的电源,然后再次打开外接设备的电源。

#### 须知

不要把音频输出插口**[AUX IN]**和辅助输入插口**AUX OUT [R]/[L/L+R]**连接起来。否则,辅助输入到 **[AUX IN]**插口的输入信号,将会再从**AUX OUT [R]/[L/L+R]**插口输出。这样就会导致循环回馈,无法 进行正常演奏,并且可能损坏乐器的两个端口。

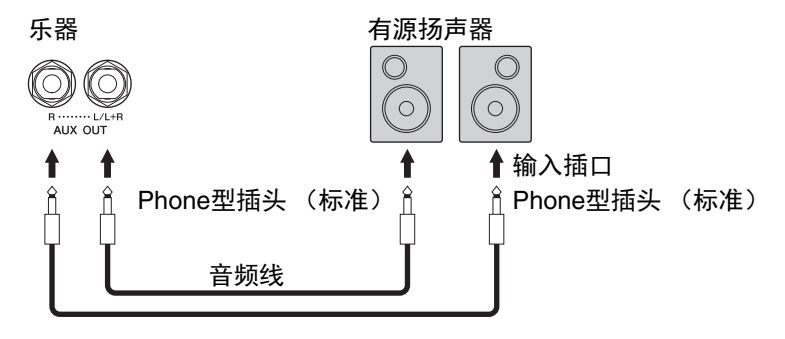

#### 注

线缆上的带有不同形状的插头 (如将Pin型插头连接到phone型插口)连接本设备的输入插口时,可以 使用转接头。

#### 注

请使用无 (零)阻抗的音频线或插头。

#### 注

连接非立体声设备,可以只使用[L/L+R]插孔。

 $\overline{11}$ 

# <span id="page-103-0"></span>用内建扬声器播放外接的音频设备的信号

可以把诸如便携式播放器等外接设备的输出插口连接到乐器的AUX IN插口,这样就可以通过乐器 的内置扬声器聆听该设备的声音。

#### 须知

为避免设备的损坏,请先打开外接设备的电源,然后打开本乐器的电源。关闭时,首先关闭本乐器的 电源,然后是外接设备的电源。

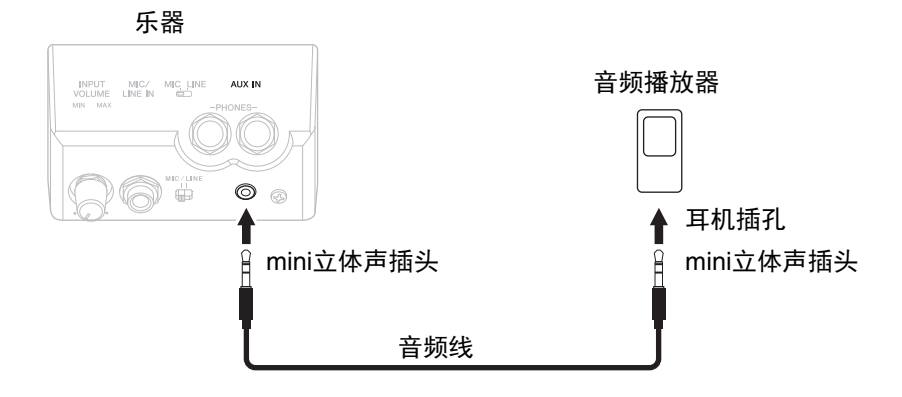

#### 注 请使用无 (零)阻抗的音频线或插头。

#### 注

乐器上的[MASTER VOLUME] (主音量)设置会影响从[AUX IN]插口输入的信号。

# (连接话筒或吉他)

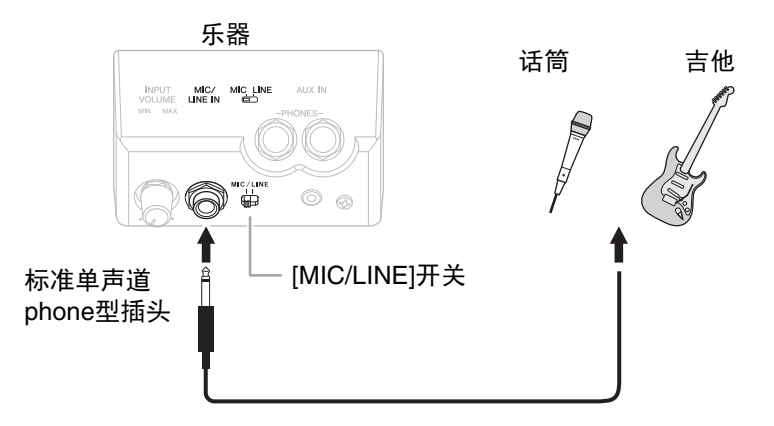

[MIC/LINE IN]插头 (标准单声道phone型插头)可用来将话筒、吉他或其它多种器材连接到本乐 器。有关连接话筒的详情,请参[见第](#page-89-1)90页。

注意,根据所连接的设备,您需要选择"MIC"或"LINE IN"。当相连设备(如话筒、吉他、贝司) 的输出音量较低时,请将[MIC LINE]开关设定为"MIC"。当相连设备 (如合成器、键盘、 CD播放 器)的输出电平较高时,请将该[MIC LINE]开关设定为"LINE"。

# 连接踏板开关**/**踏板控制器

可以将选购的脚踏开关FC4A、 FC4或FC5和选购的踏板控制器FC7连接到[AUX PEDAL]插口。踏板 开关可作为切换功能的开关使用,而踏板控制器可用于控制诸如音量等连续的参数。

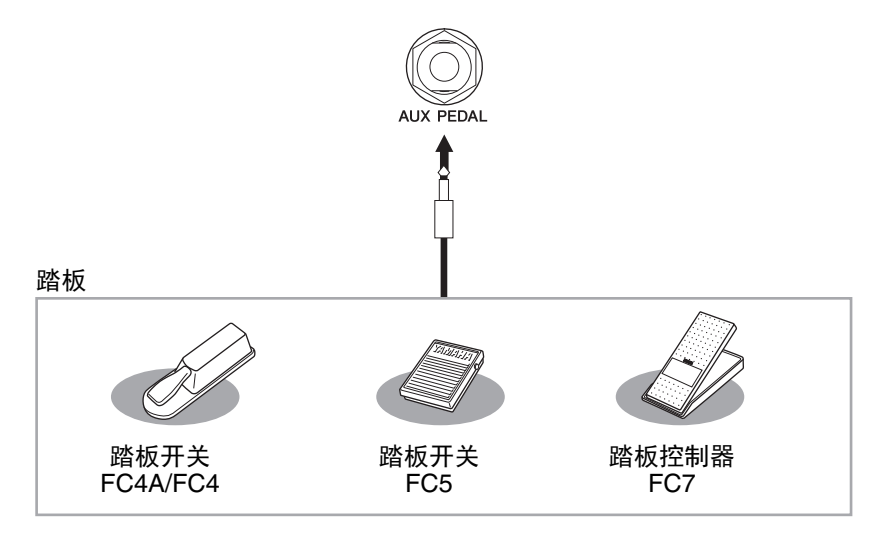

# ■ 实例1: 用踏板控制器控制键盘上演奏数据的音量。

将FC7踏板控制器连接到[AUX PEDAL]插口。如果采用初始的出厂设置, 就无需特别设置。

#### ■ 实例2: 用踏板开关控制乐曲的开始/停止

将一个踏板开关 (FC4A/FC4或FC5)连接到[AUX PEDAL]插口。 要将功能分配到已连接的踏板,可以用操作画面中的[1▲▼]按钮选择"SONG PLAY/PAUSE":  $[FUNCTION]$  (功能) → TAB  $[ \blacktriangleleft] [ \blacktriangleright ]$  MENU1 →  $[D]$  CONTROLLER → TAB  $[ \blacktriangleleft] [ \blacktriangleright ]$  PEDAL →  $[A]/[B]$  AUX

注

确保在关闭电源时连接或拔下踏板。

注 当踩住踏板开关或踏板控制器时,请勿关闭本设备的电源。否则,开关或踏板类型 (开/关)可能会颠 倒。

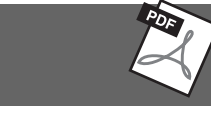

请参见网站上的参考说明书第*11*章。

高级功能

为各踏板分配特定的功能: [FUNCTION] (功能) → TAB [<][▶] MENU1 →  $[D]$  CONTROLLER  $\rightarrow$  TAB  $[\blacktriangle]$  PEDAL

# <span id="page-105-0"></span>连接**USB**设备

可以将USB闪存或USB无线LAN适配器连接到[USB TO DEVICE]端口。您可以将本乐器上创建的数 据保存到USB闪存 (第[38](#page-37-0)页、第[81](#page-80-1)页), 也可以将本乐器通过无线LAN连接到iPad等智能设备 (第[108](#page-107-0)页)。

### 使用**[USB TO DEVICE]**端口时的注意 事项

本钢琴内置[USB TO DEVICE]端口。当将USB 设备连接到此接口时,请务必小心使用USB设 备。使用时请遵循下述重要注意事项。

#### 注

有关使用USB设备的详细信息,请参见USB设 备的使用说明书。

#### ■ 兼容的USB设备

- **•** USB闪存驱动器 (另售)
- **•** USB集线器 (另售)
- **•** USB无线LAN适配器UD-WL01 (另售)

不能连接使用其他USB设备,如计算机键盘、 鼠标等。

尽管USB设备1.1到3.0版本可以在本乐器上使 用,但数据从USB载入或保存到USB的时间长 度取决于数据的类型或乐器的状态。

本乐器未必支持所有的商用USB设备。 Yamaha 并不保证能够兼容您所购买的USB存储设备。 在购买USB设备用于本钢琴之前,请访问以下 网页:

http://download.yamaha.com/

#### 注

[USB TO DEVICE]端口的传输速率最高为5V/ 500mA。不要连接高于该速率的USB设备, 否则可能造成本乐器的损坏。

#### ■ 连接USB设备

**•** 将USB设备连接到[USB TO DEVICE]端口时, 确保设备上的接口适用且连接方向正确。

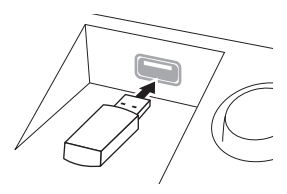

#### 须知

**•** 将**USB**设备与顶部面板上**[USB TO DEVICE]** 端口连接时,合上琴键盖之前将其取出。如 果在连接了**USB**设备的情况下关上琴键盖, 则**USB**设备可能会损坏。

**•** 不要在播放**/**存储、文件管理 (如保存、复 制、删除操作)或访问**USB**存储设备的过程 中,断开或连接**USB**存储设备。否则可能造 成乐器操作的**"**死机**"**或**USB**存储设备和数据 的操作中断。

# **•** 连接然后断开**USB**存储设备时 (反之亦 然),确保两个操作之间相隔几秒钟。

注

- **•** 如果要同时将两个设备连接到一个端口,则 应该使用总线供电的USB集线器。仅能用一 个USB集线器。当使用USB集线器时出现了 错误消息,从乐器上断开USB集线器的连 接,然后打开乐器的电源重新连接USB集线 器。
- **•** 当连接USB连接线时,确保长度不超过3米。

#### 使用**USB**闪存

将本乐器连接到USB闪存后,您可以将创建的 数据保存到相连的设备上,也可以从相连设备 读取数据。

#### ■ 可连接的USB闪存的最大数量

[USB TO DEVICE]端口能同时连接最多2个USB 闪存。(如有必要,可使用一个USB集线器。 即使使用了USB集线器,可同时与乐器一起使 用的USB闪存最多仍然是两个。)本乐器在一 个USB闪存上最多可识别4个分区。

#### ■ 格式化USB闪存

您只能用本乐器格式化USB闪存 (第[107](#page-106-0)页)。 在其它设备上格式化USB闪存可能无法正确操 作。

#### 须知

格式化操作将覆盖以前已有的数据。确保要格 式化的存储介质不含重要数据。操作时要小 心,特别是在连接了多个**USB**闪存时。

#### ■ 保护数据 (写保护)

为防止重要的数据被误删除,请使用由设备或 媒体附带的写保护功能。当向USB闪存保存数 据的时候,确定已禁用了写保护功能。

#### ■ 关闭本乐器

关闭本乐器时,确保乐器没有通过播放/录音、 文件管理 (如保存、复制、删除和格式化操 作等)等操作访问USB闪存。否则可能造成设 备和数据的中断。

# <span id="page-106-0"></span>格式化**USB**闪存

当连接USB闪存,可能会出现信息,提示您格式化设备。如果需要,选择执行格式化操作。

#### 须知

格式化操作将删除之前存在的所有数据。确保要格式化的**USB**闪存不含重要数据!操作时要小心,特 别是在连接了多个**USB**闪存时。

- **1** 将要执行格式化的**USB**闪存插入**[USB TO DEVICE]**端口。
- **2** 调出操作画面。  $\bigcirc$  [FUNCTION] (功能) →  $\bigcirc$  TAB  $\lceil \blacktriangleleft \rceil$ ] MENU1 →  $\bigcirc$  [J] UTILITY →  $\ddot{\textbf{Q}}$  TAB  $\textbf{[} \blacktriangleleft \textbf{[} \blacktriangleright \textbf{] }$  USB

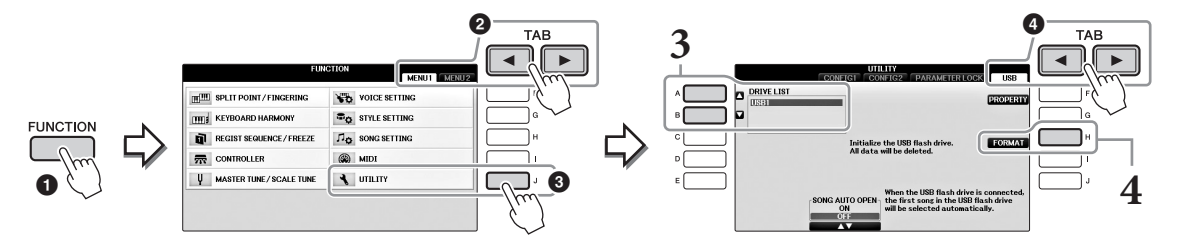

**3** <sup>按</sup>**[A]/[B]**按钮从设备列表中选择要格式化的**USB**闪存。 根据所连接的USB设备的数量, USB 1、 USB 2标识会出现。

**4** 按下**[H]** (**FORMAT**)按钮执行格式化操作。

# 确认剩余容量

在上述第4步中按[F] (PROPERTY)按钮可以查看所连接USB闪存的剩余容量。

# 连接到计算机

将计算机连接至[USB TO HOST]端口,即可通过MIDI在本乐器和电脑之间进行数据传送。

结合计算机使用本乐器的详细介绍,请参见官方网站的"计算机相关操作"。

#### 须知

请使用长度小于**3**米的**AB**型**USB**线缆。不能使用**USB3.0**连接线。

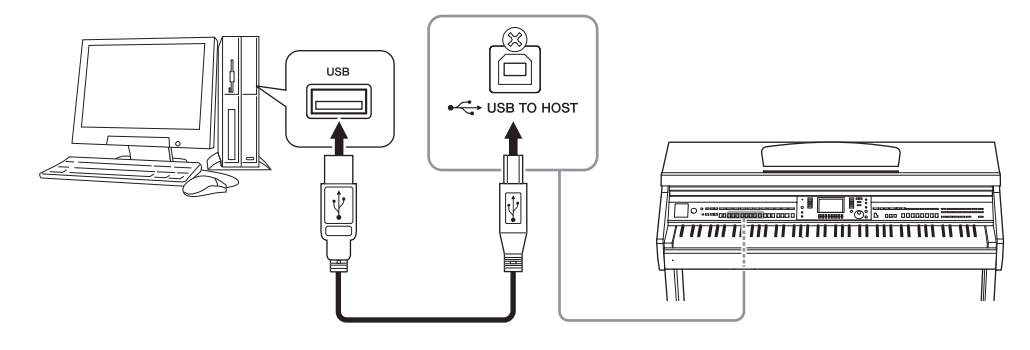

## 注

- **•** 当USB连接建立之后,乐器会耗用一段短暂的时间开始传输。
- **•** 当使用USB线缆连接乐器和计算机时,请直接连接,不要经过USB集线器。
- **•** 有关设定音序软件的详细说明,请参阅相应软件的使用说明书。
- **•** 不能用USB无线LAN适配器将本乐器连接到计算机。

# <span id="page-107-0"></span>连接**iPhone/iPad**

您可以通过USB无线LAN适配器UD-WL01 (另售)将iPhone或iPad等智能设备连接到本乐器的 [USB TO DEVICE]端口。根据所在地区的不同, USB无线LAN适配器可能无法使用。在这种情况 下,可以通过Yamaha i-UX1 (另售)将该种智能设备连接到[USB TO HOST]端口,也可以通过 Yamaha i-MX1 (另售)连接到MIDI端口。利用您智能设备上的应用工具,您可以从本乐器中获 得更多的享受和娱乐。

- **•** 详情请参见网站上的"iPhone/iPad连接说明书" ([第](#page-8-1)9页)。 兼容的智能设备以及应用工具的信息,请访问下列网址: http://www.yamaha.com/kbdapps/
- **•** 咨询有关USB无线LAN适配器 (另售)的事宜,请就近联系本书后附列表中的的Yamaha业务代 表或代理商。 也可以访问下列网址并联系所在地区的Yamaha服务人员。 http://www.yamaha.com/contact/
- 注
- **•** 用iPhone/iPad上的应用程序与本乐器结合使用时,我们建议先将您的iPhone/iPad上的"Airplane Mode" (飞行模式)设置为"ON"、然后将"Wi-Fi"设置为"ON",以避免通讯过程中产生噪音。
- **•** 您所在地区的某些应用程序可能不被支持。请与当地Yamaha经销商确认。

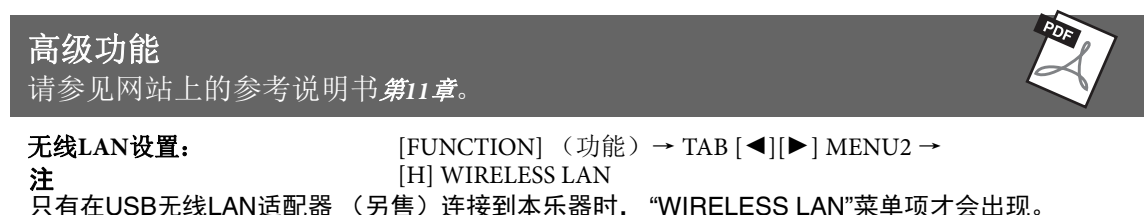

 $\overline{11}$
#### <span id="page-108-0"></span>将**iPad**放置在谱架上

安装乐谱架的底托(包含附件),然后将iPad置于托架上。

须知

为防止**iPad**摔落,请注意下列要点:

- **•** 不要让**iPad**或本乐器受到碰撞。否则即使已经牢固安装**iPad**,也可能造成**iPad**从本乐器上摔落。
- **•** 确保谱架牢固安装。
- **•** 移动本乐器之前,请从谱架上取走**iPad**。
- **•** 不要在谱架上触摸**iPad**或使之受到碰撞,如在谱架上推动或敲击**iPad**。
- **•** 不要在谱架上将任何物品与**iPad**放置在一起,如乐谱或另一台**iPad**。否则可能造成谱架不稳。
- **•** 不要将**iPad**放置在不稳定的地方。
	- **1** 首先将谱架从最低位置拉起朝向自己,让谱架底部出现缝隙,然后如图所 示安装托架。

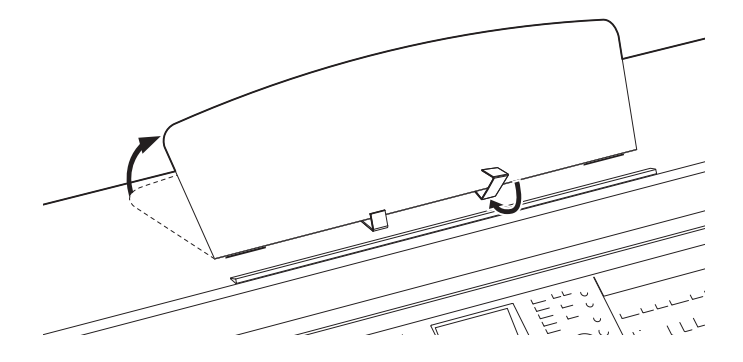

- **2** 翻转谱架背部左右两个金属支撑架,放下谱架使之安放于金属支撑架上 (第**[16](#page-15-0)**页)。
- **3** 将支架的位置调节为**iPad**的宽度,然后将**iPad**置于托架上。

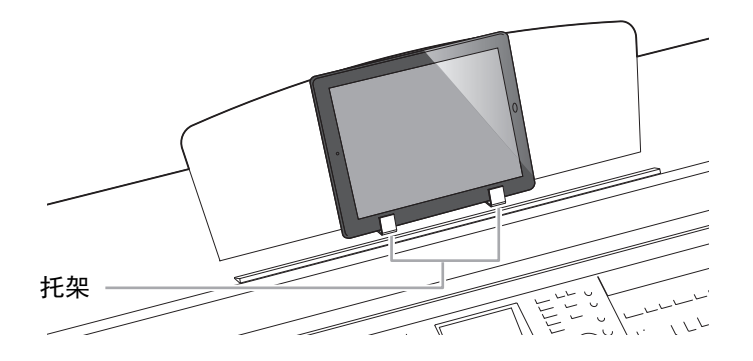

 $\overline{11}$ 

## <span id="page-109-1"></span>连接外接**MIDI**设备

MIDI的详情,请参考Yamaha网站下载的"MIDI基础知识" [\(第](#page-8-0)9页)。

使用[MIDI]端口和标准MIDI线连接外接MIDI设备 (键盘、音序器等等)。

- **• MIDI IN**............. 接收另一台MIDI设备的MIDI信息。
- **• MIDI OUT**........ 将本乐器发生的MIDI信息传输到另一台MIDI设备。
- **• MIDI THRU** .... 只将MIDI IN接收的MIDI信息中转。

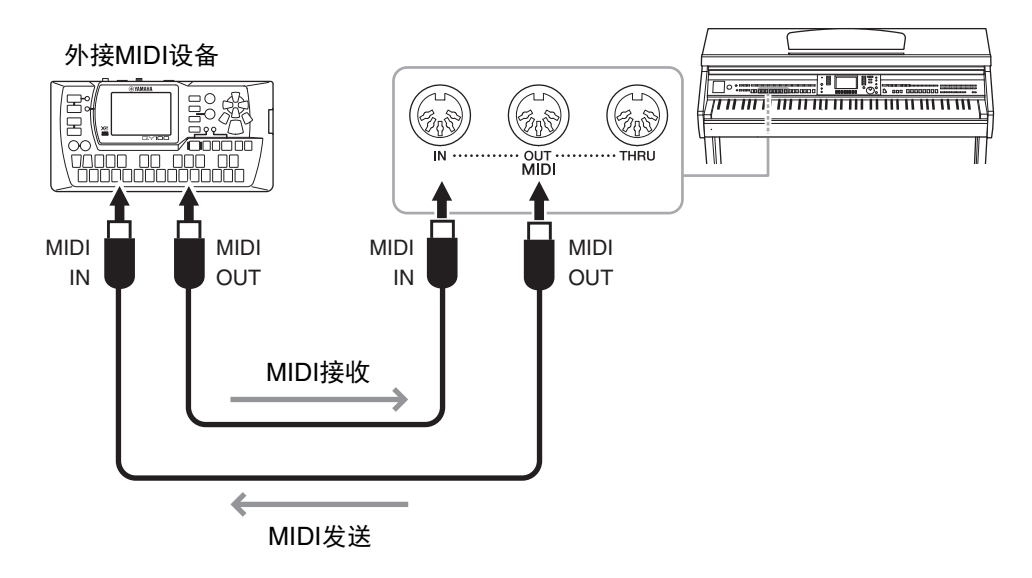

有关本乐器MIDI设置的详细信息,请参见网站上的参考说明书。

<span id="page-109-0"></span>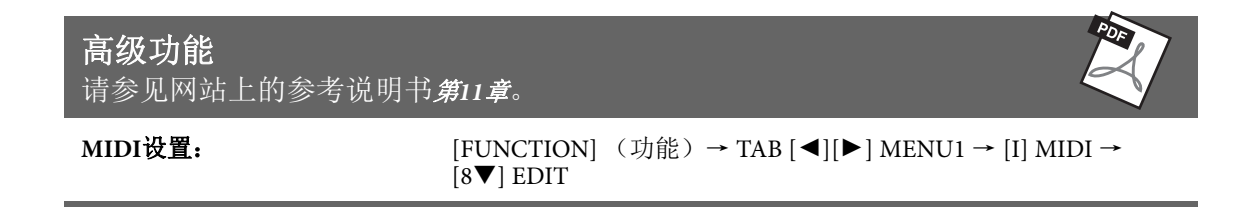

<span id="page-110-6"></span><span id="page-110-5"></span>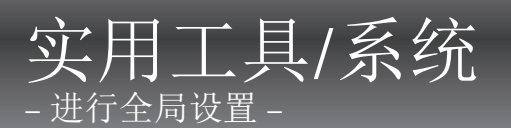

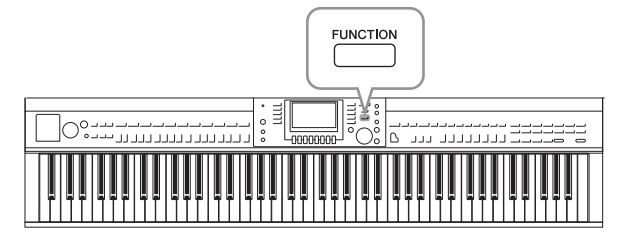

## 实用工具画面

<span id="page-110-0"></span>有4个页面。

#### **CONFIG1**

进行总体设置,如:

- **•** 淡入/淡出时间
- **•** 节拍器音色
- **•** 击拍速度音色
- **•** 自动关机 [\(第](#page-17-0)18页)
- **•** LCD亮度 (第21[页\)](#page-20-0)

#### <span id="page-110-1"></span>CONFIG2

进行总体设置,如能决定:

- **•** 扬声器是否发声
- **•** 立体声优化器 [\(第](#page-19-0)20页)是否打开
- **•** 来自[AUX IN]插口的输入信号的噪声门是否打开
- IAC (第19[页\)](#page-18-0)的打开/关闭以及效果的深度
- **•** 伴奏选择画面中各种伴奏的速度是否为默认值
- **•** 音色选择画面是否显示音色的库号和音色号
- **•** 文件选择画面中升级数据和升级时间\*出现还是隐藏 (仅在USER/USB标签页)
- **•** 按下某个VOICE按钮时音色选择画面如何打开
- **•** 弹出窗口关闭之前所耗用的时间
- <span id="page-110-2"></span>\* 通过无线LAN适配器将本乐器连接到网络时加入、离开网络并显示

#### ■ PARAMETER LOCK (参数锁定)

用于选择要被锁定的特定参数,目的是面板设置被注册记忆、单触设置等所改变时仍能保持设 置。

#### <span id="page-110-3"></span>**USB**

连接USB闪存的效果设置, 如格式化 (第[107](#page-106-0)页) 和存储容量的确定等。

#### 系统画面

<span id="page-110-4"></span>有4个页面。

#### ■ OWNER (用户)

用户名称设置 ([第](#page-21-0)22页)和信息语言设置 (第21[页\)](#page-20-1)。

 $\overline{12}$ 

功能菜单中的实用工具和系统部分为本乐器 提供了大量方便的工具和设置。其中包括会 影响整个乐器的总体设置以及其它针对特定 功能的详细设置。也包括数据复位功能和存

储介质控制,如介质格式化。

#### <span id="page-111-0"></span>■ BACKUP/RESTORE (备份/恢复)

用于从本乐器向USB闪存或从USB向本乐器备份、恢复设置和数据。这些数据保存在本乐器的 USER驱动器中 (第38[页](#page-37-0))。

#### <span id="page-111-1"></span>■ SETUP FILES (设置文件)

<span id="page-111-2"></span>用于保存和调出本乐器的一些特定设置。

#### ■ RESET (重置)

用于将本乐器所有或特定设置恢复为出厂默认设置,或删除保存在USER驱动器中的所有文件而保 留乐器的设置。

## 基本方法

#### **1** 调出操作画面:

实用工具画面: 1 [FUNCTION] → 2 TAB  $\lceil \blacktriangleleft \rceil$  MENU1 → 3 [J] (UTILITY)

<span id="page-111-3"></span>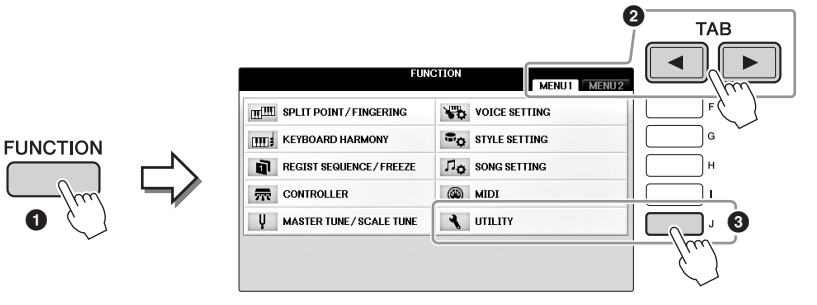

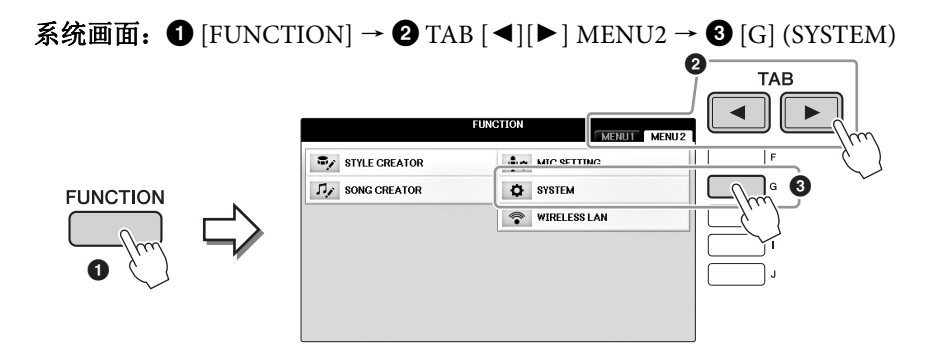

- **2** <sup>用</sup>**TAB [**L**][**R**]**按钮调出需要的页面。
- **3** 如果两个或更多的参数出现在画面的左部,可以用**[A]/[B]**按钮选择需要的 参数。
- **4** <sup>用</sup>**[1] [8]**按钮更改设置,或用**[A]-[J]**按钮的执行操作。

有关实用工具的详细信息,请参见网站上的参考说明书 (第9[页\)](#page-8-1)。

#### <span id="page-112-0"></span>组装前的准备 注意 **•** 请在有足够空间的平坦、坚硬的表面上组装琴体。 **•** 注意不要混淆或各个部件或装错部件的位置,并 务必按正确的方向安装所有零件。请按照本文介 绍的顺序组装琴体。 **•** 组装工作至少应该由两人共同执行。 **•** 务必使用附带的指定尺寸的螺钉。切勿使用其它 螺钉。使用不正确的螺钉会引起产品的损坏或故 障。 **•** 各部件组装完成后请务必拧紧所有螺丝。 • 若要进行拆卸, 请颠倒下文中的组装步骤。 准备一把尺寸适当的十字 (+) 螺丝刀。  $\overline{\phantom{iiiiiiiiiiiiiiiiiiiiiiiiiiiiiiiiiiiiii}}$  $\Rightarrow$ 从包装中拿出泡沫塑料板,将它们平铺在地上, 然后将**A**放置在泡沫塑料板上。放置泡沫苯乙烯 垫时,切勿使其挡住**A**底部的接口。 从包装中取出所有零部件,并确保所有零部件已 齐全。 主机

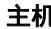

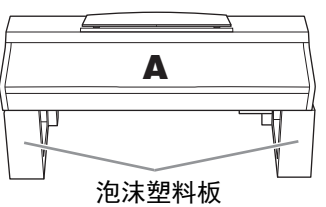

后面板

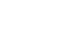

踏板箱

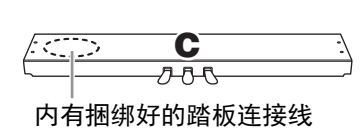

B

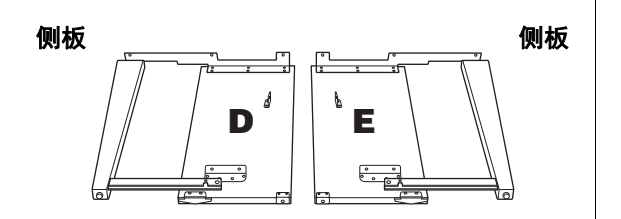

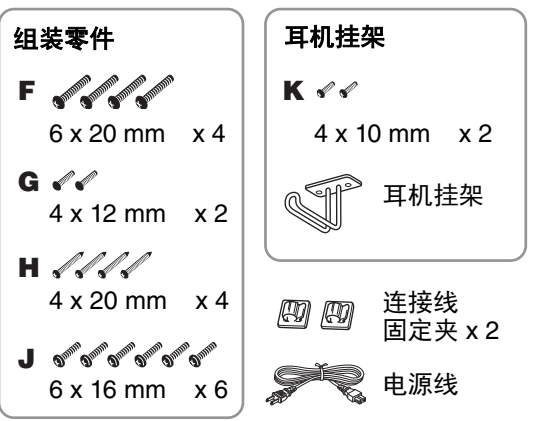

托架

如何使用这些托架的详 情,请参见第[109](#page-108-0)页。

组装

**1** <sup>将</sup>**C**装到**D**和**E**上。 **1 解开扎紧的踏板连接线并将其拉直。勿丢** 弃塑料捆扎带。在第**5**步中将会用到。 2 确保**D**和**E**到**C**使用**4**个螺丝**F**。

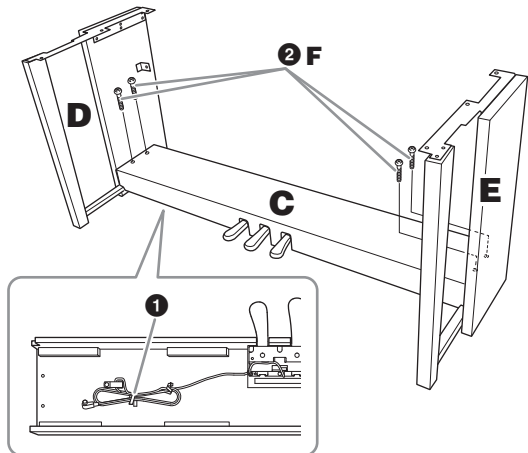

- **2** 安装**B**。
	- 1 用**D**和**E**上的托架孔对准**B**的上侧的孔,用 手拧紧**2**颗螺丝**G**,将**B**的上角安装到**D**和**E** 上。
	- 2 使用**4**个螺丝**H**,固定**B**的底部。
	- **3 B已在步骤2- 1中安装完毕, 用力拧紧B顶** 部的螺丝**G**。

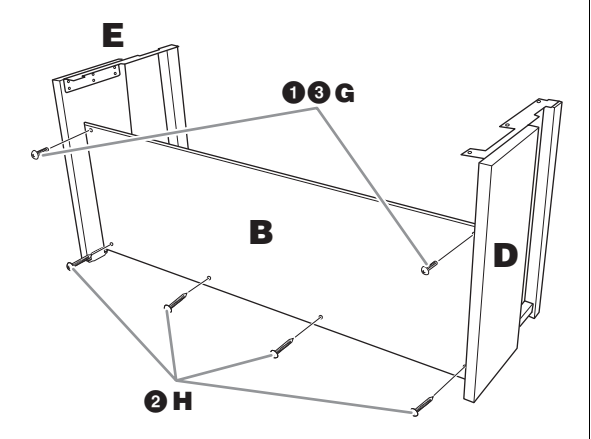

- **3** 安装部件**A**。
	- $\hat{A}$ 、注意 the theory of the theory of the theory of the theory of the theory of the theory of the theory of the theory of the theory of the theory of the theory of the theory of the theory of the theory of the theory o **•** 特别注意不要摔落主机,或被主机压伤手 指。 **•** 请勿抓住主机上除指定位置以外的地方。

安装时,请务必使双手离开主机的两端至少 15cm。

对准螺丝孔。

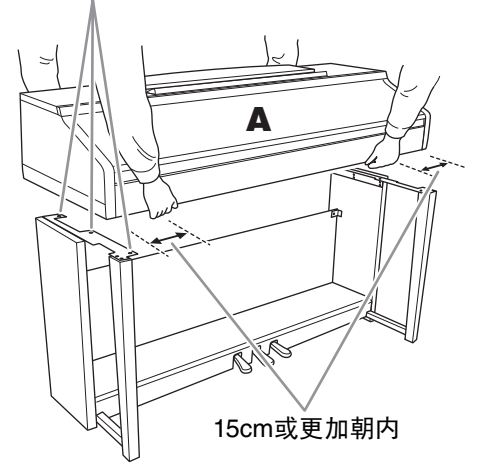

- **4** 固定**A**。 1 调整部件**A**的位置,使得**A**的左右端如图所 示突出于**D**和**E**的距离相等。
	- 2 用**6**个螺丝**J**安装部件**A**。

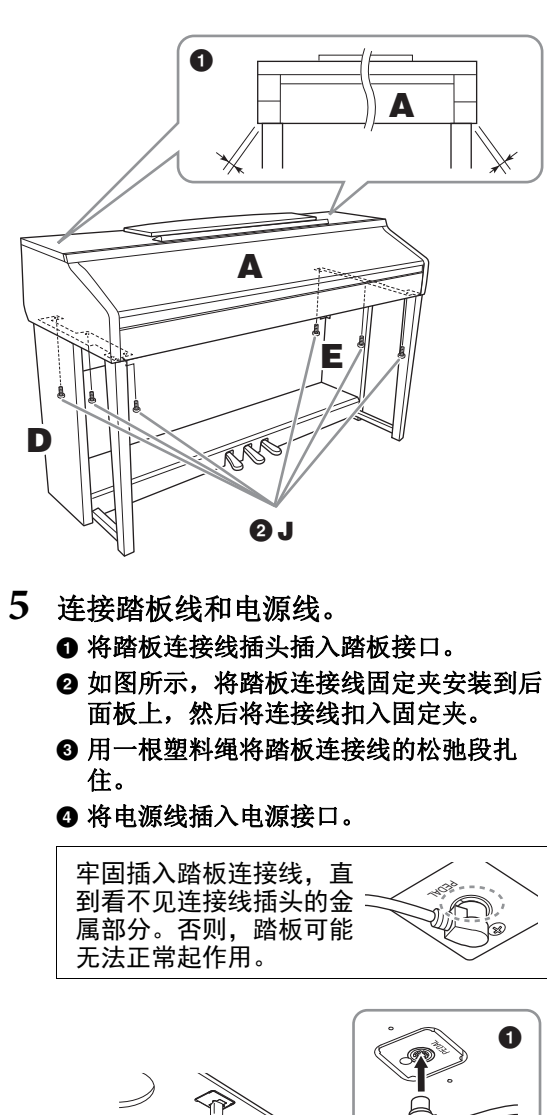

<span id="page-113-0"></span>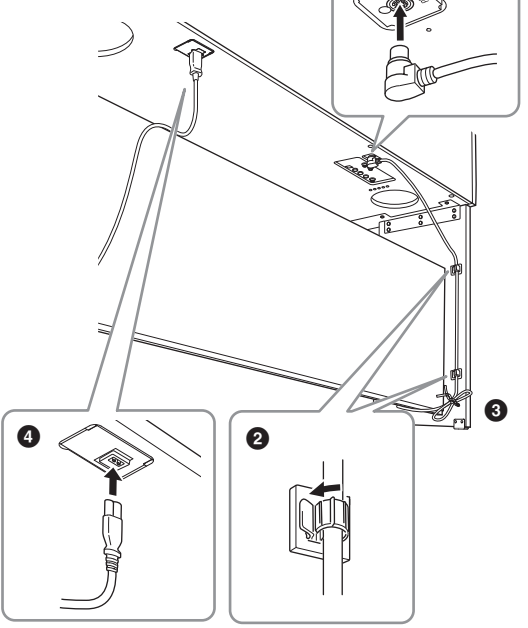

**6** 转动调整器,直到其紧贴地面为止。

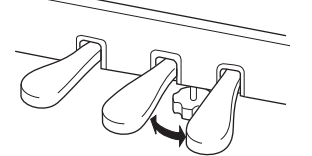

如图所示,使用产品附赠的2个螺丝K安装耳

**7** 安装耳机挂架。

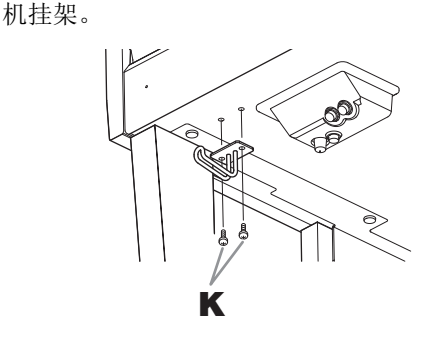

#### 组装完成后,请检查下列事项。

- **•** 是否还有剩下的零部件? →回顾组装步骤并纠正错误。
- **•** 本乐器是否远离门及其它活动物件? 将电子钢琴移动到合适的位置。
- **•** 摇动本乐器时,是否会听到卡嗒卡嗒的声 响?

→拧紧所有螺丝。

• 踩下踏板时,踏板箱是否发出咯吱咯吱的声 音或向下塌陷?

→转动调节器,使其紧贴地面。

**•** 踏板连接线和电源线是否牢牢地插入插座? →检查连接情况。

注意

如果在弹奏键盘时琴体吱吱作响或不稳,请查 看组装示意图并拧紧所有螺丝。

组装后移动本乐器时,请始终抓住主机的底 部。

#### 注意

组装后移动本乐器时,请始终把持主机的底 部。请勿抓住琴键盖或上部。操作不当可能会 导致本乐器的损坏或人身伤害。

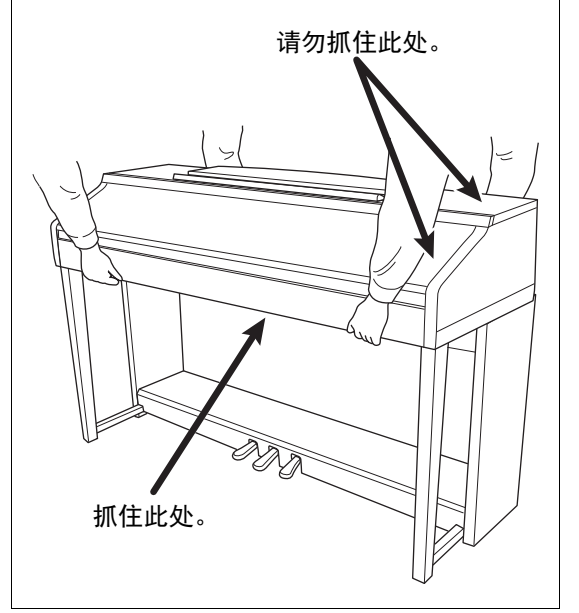

<span id="page-115-0"></span>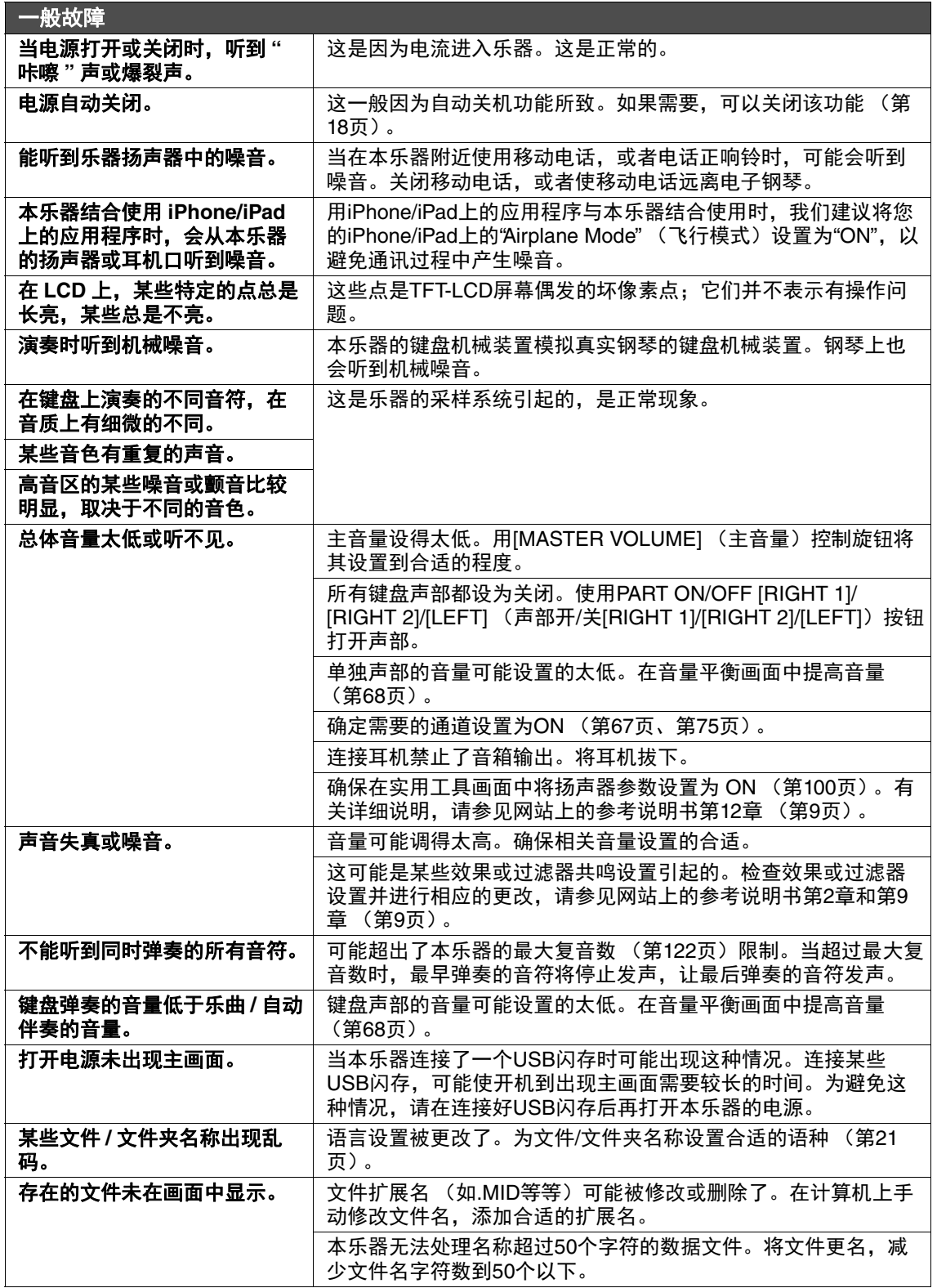

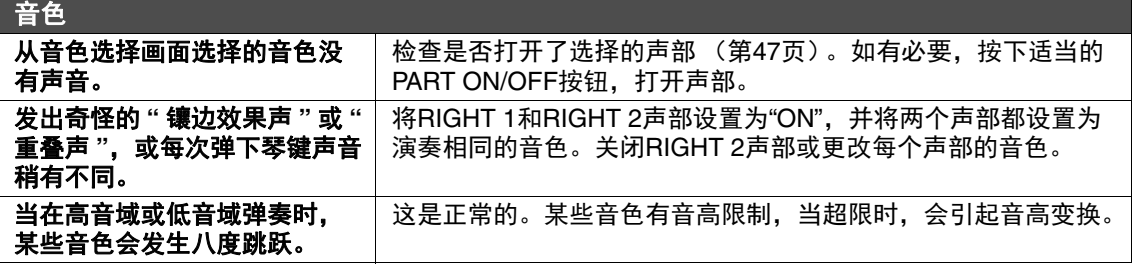

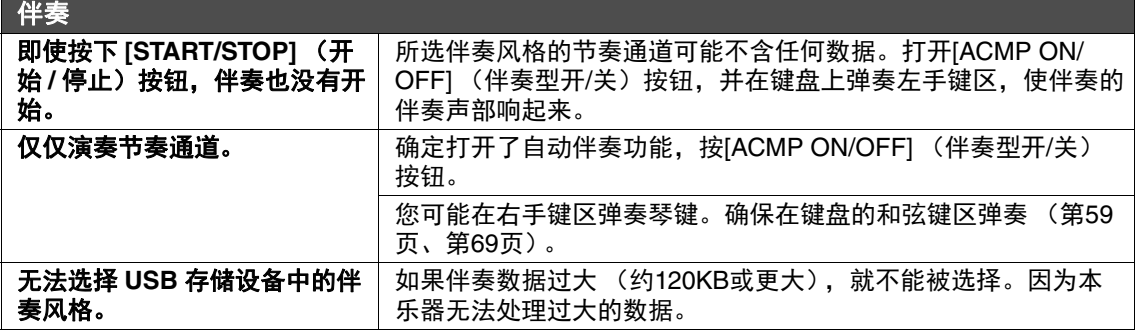

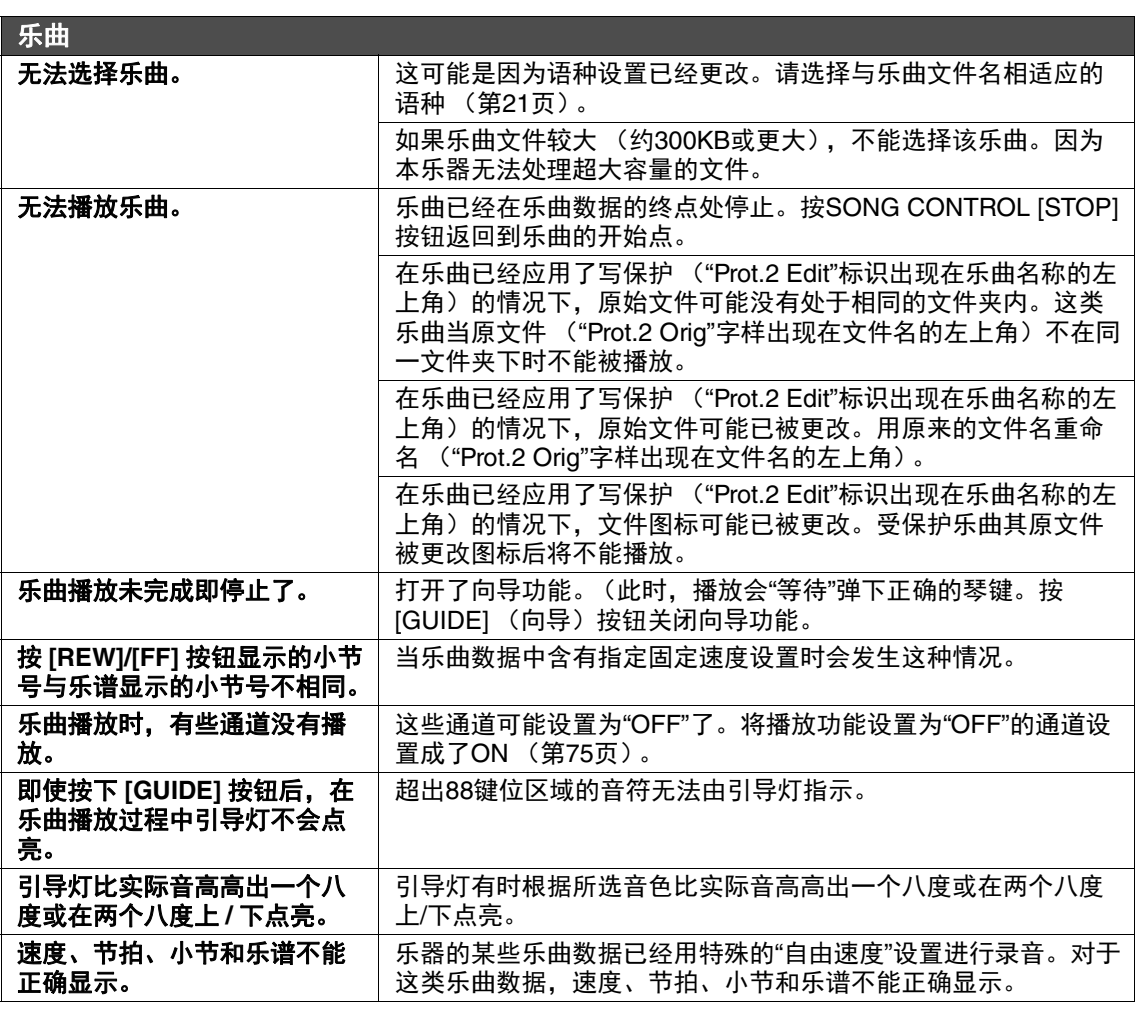

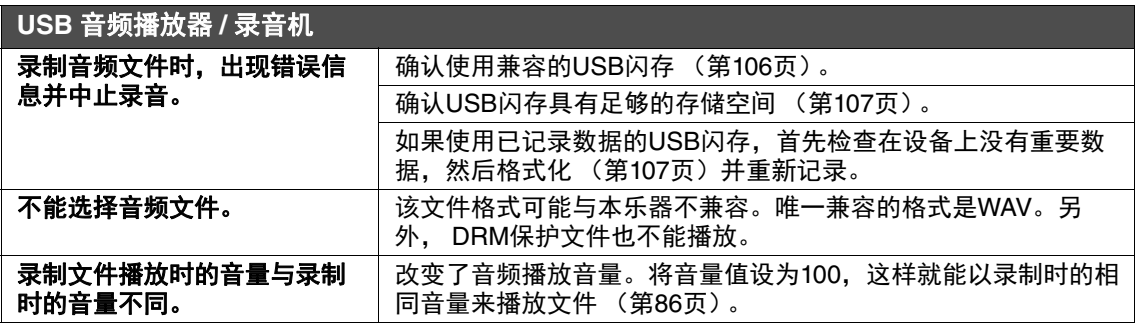

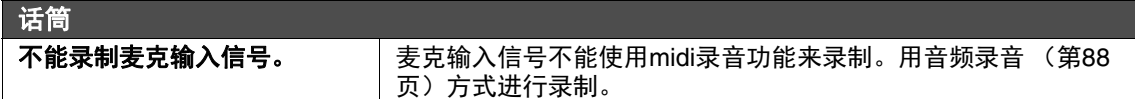

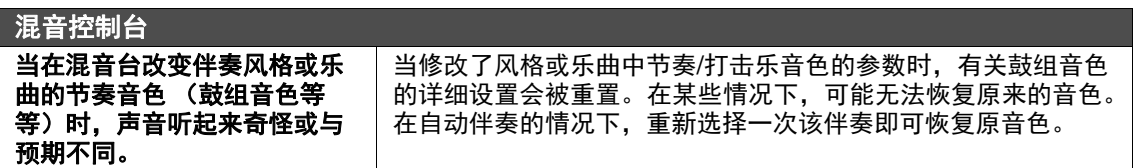

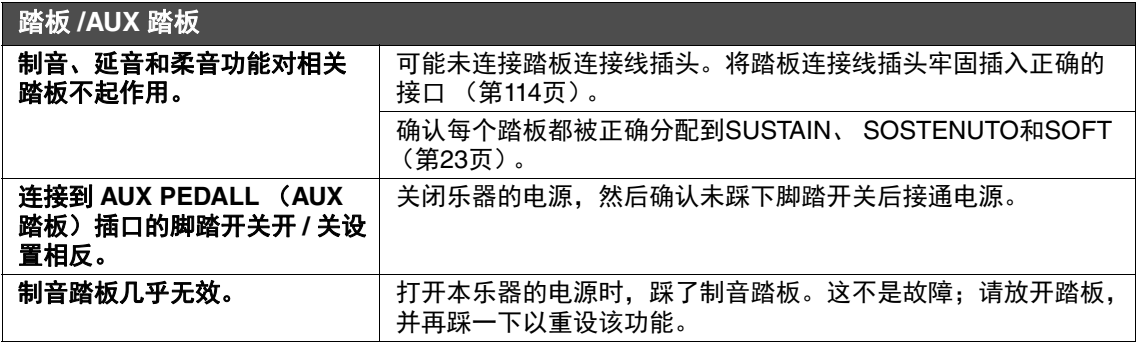

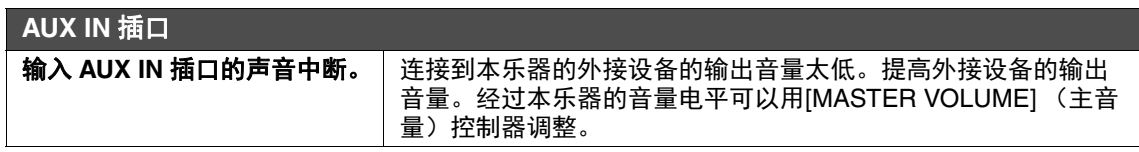

# 面板按钮表

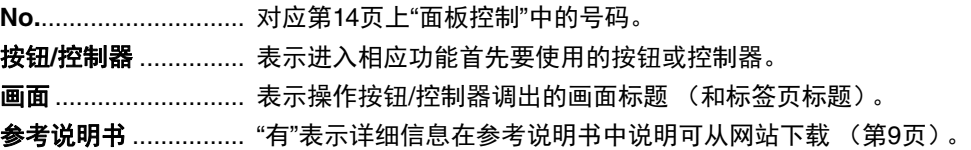

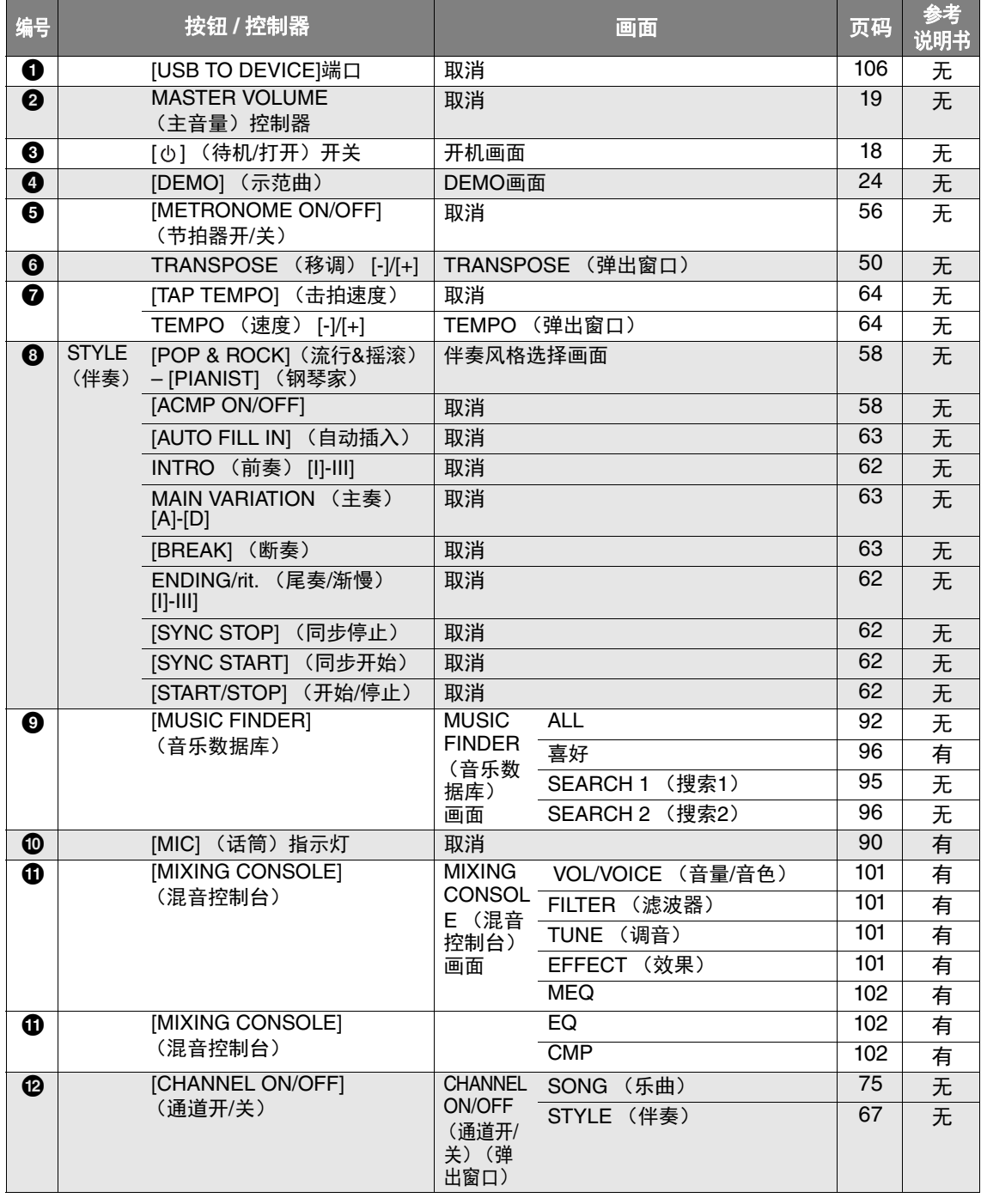

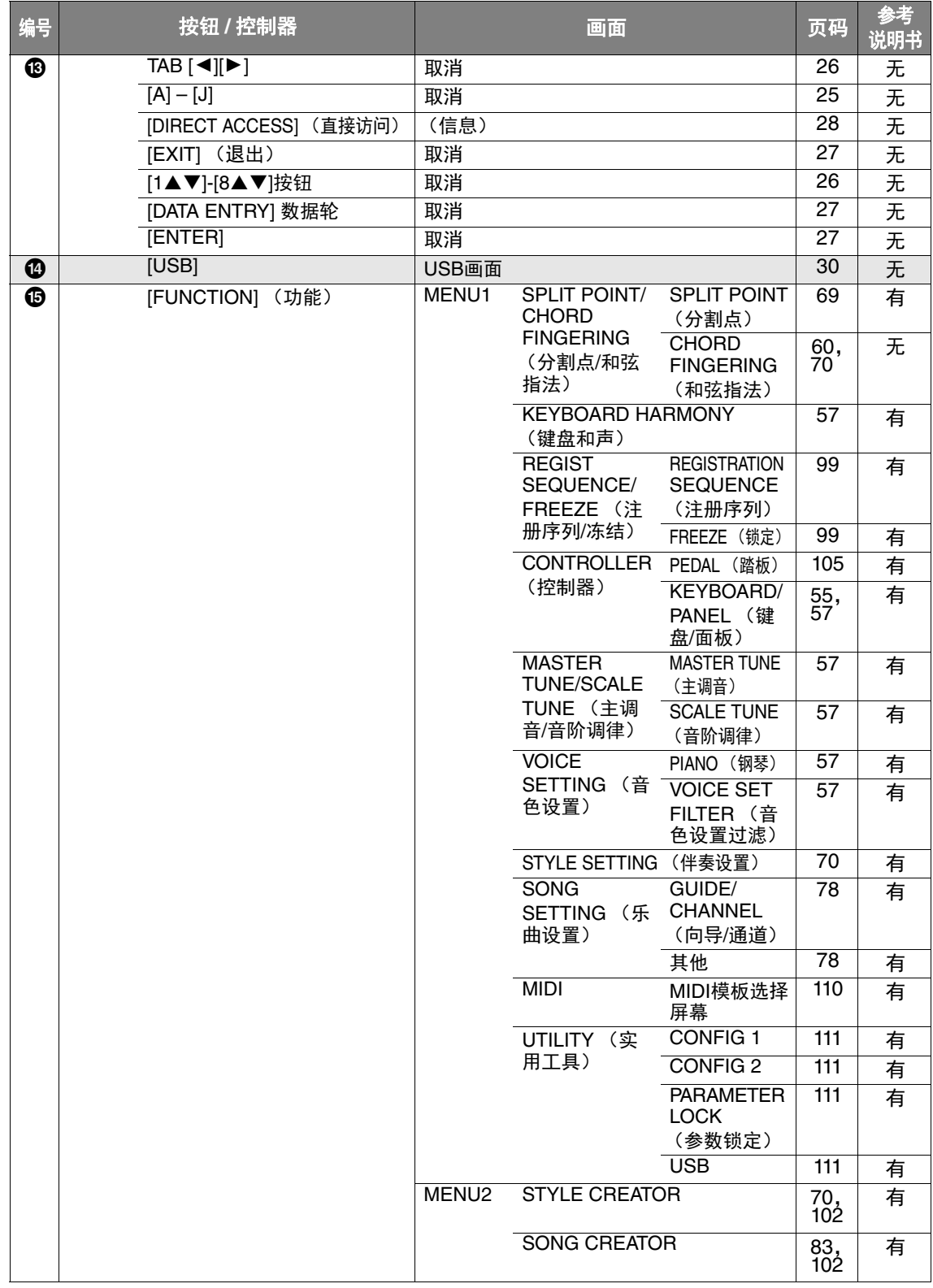

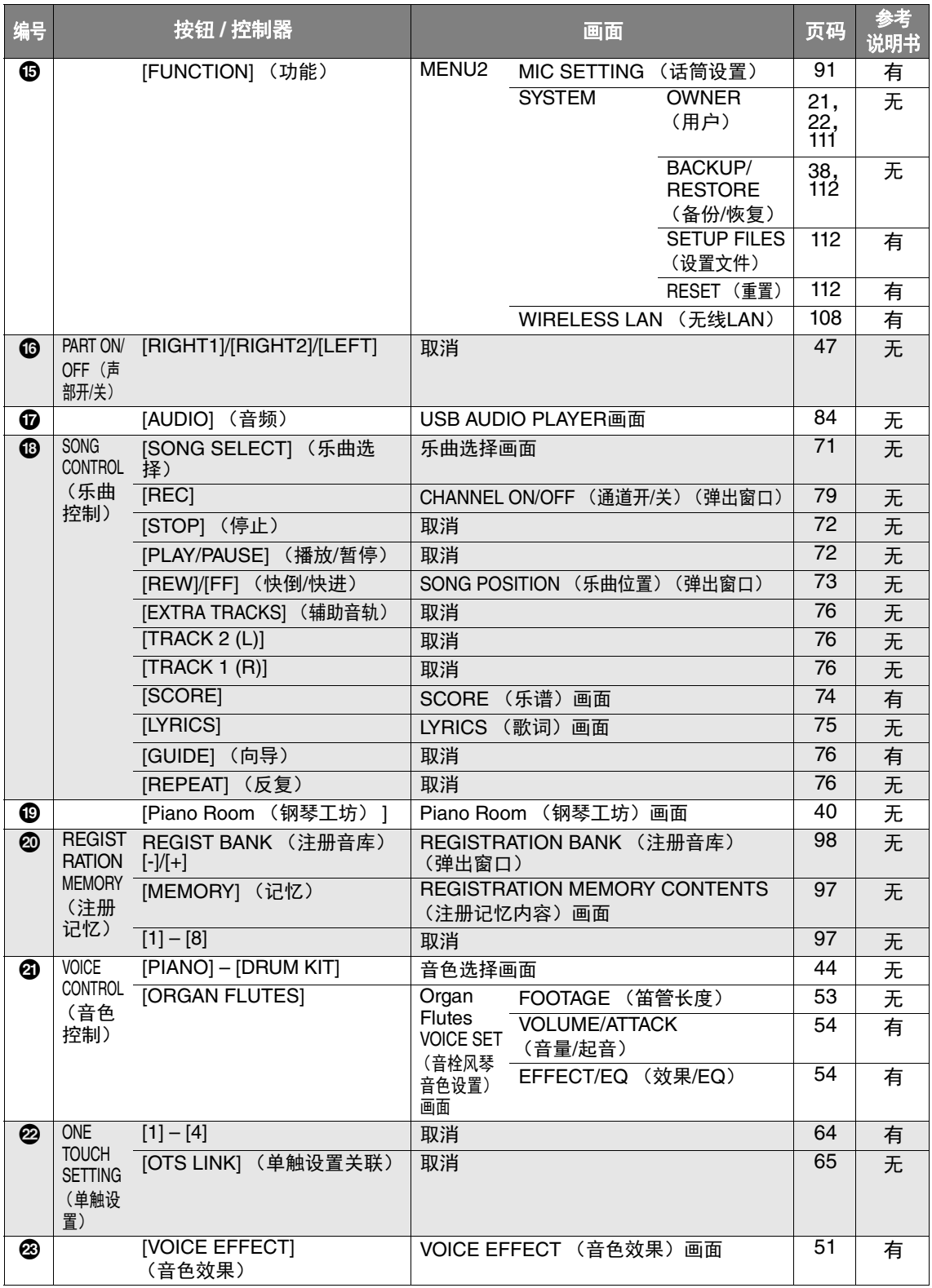

# <span id="page-121-1"></span>规格

<span id="page-121-0"></span>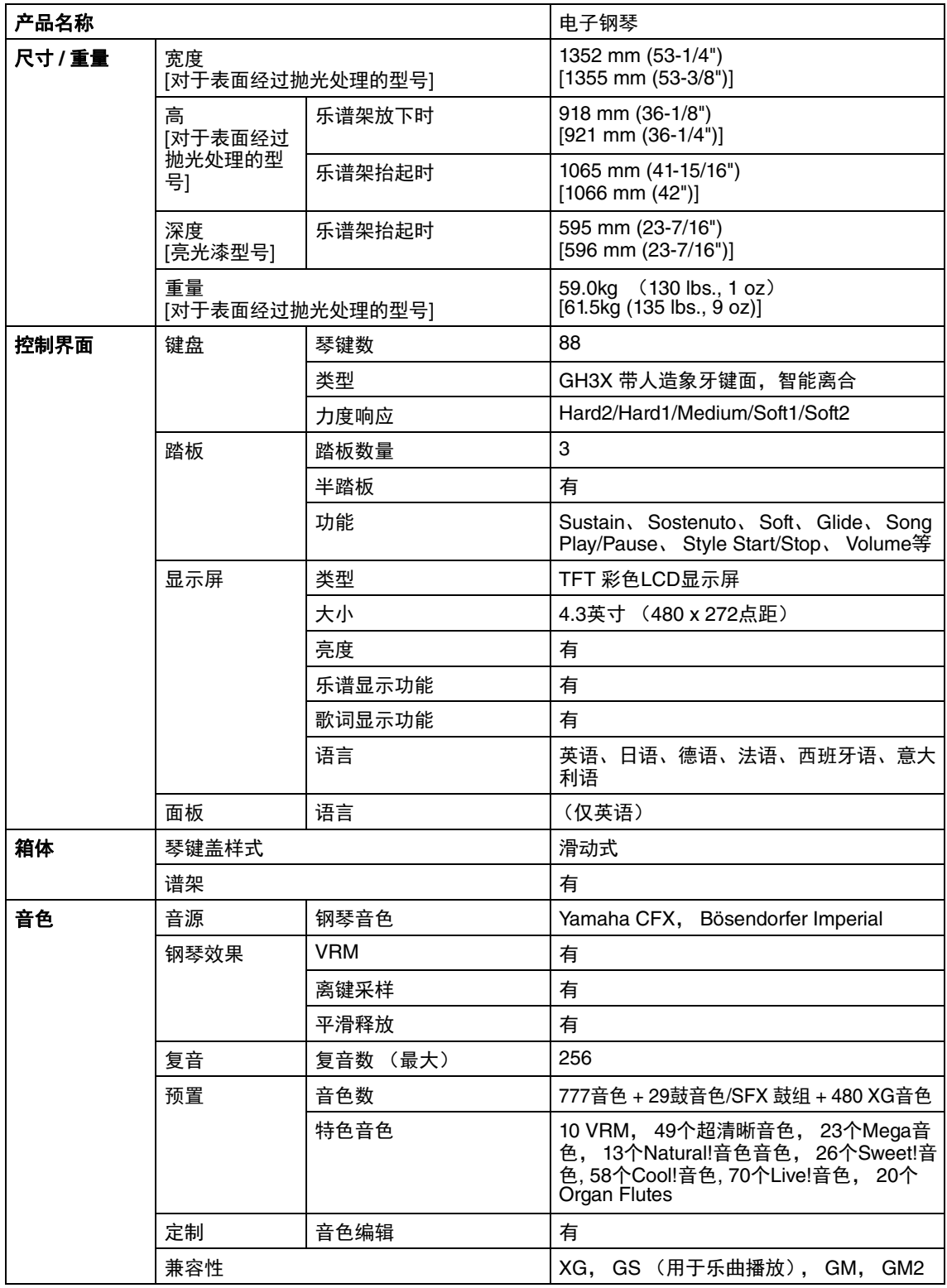

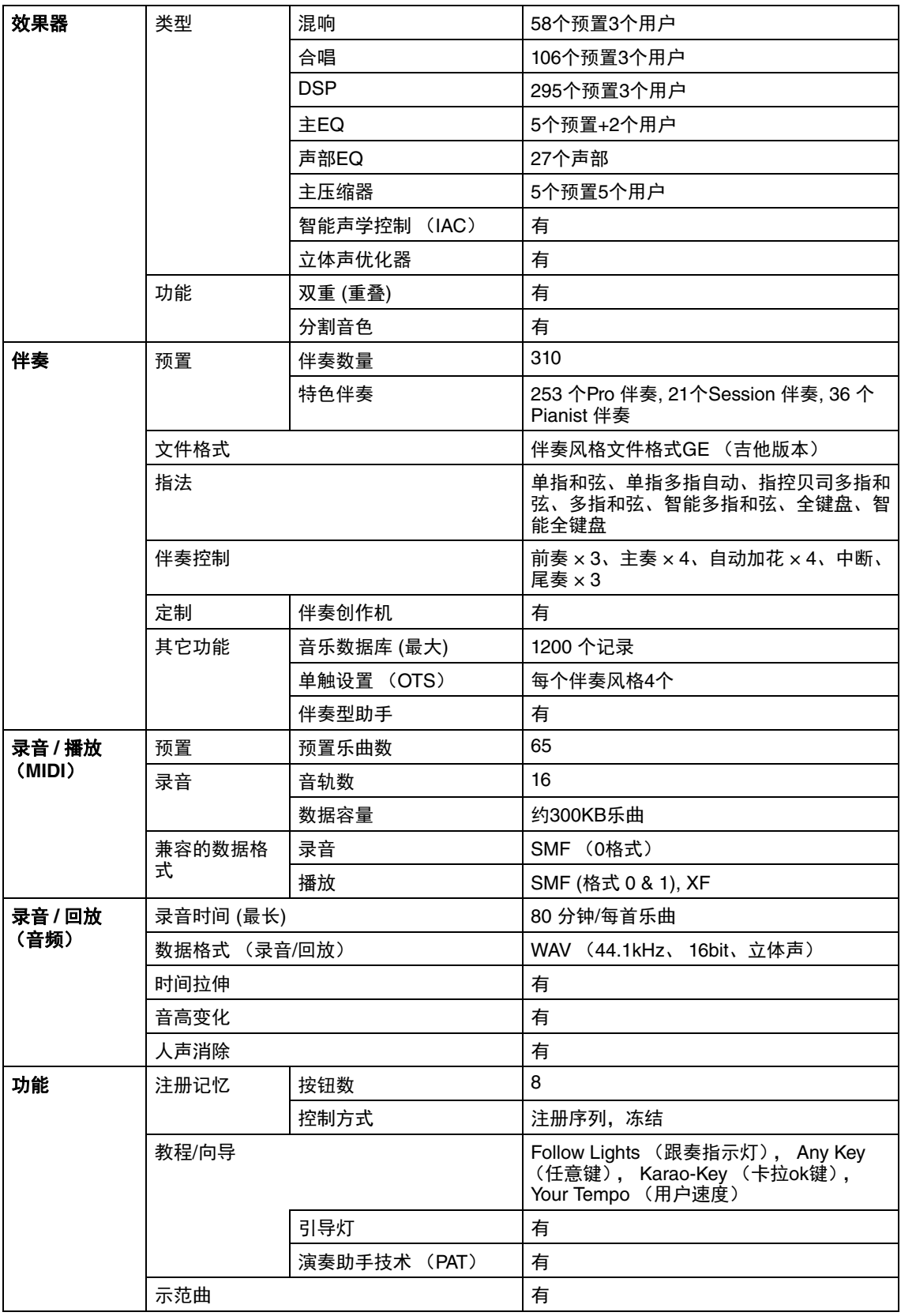

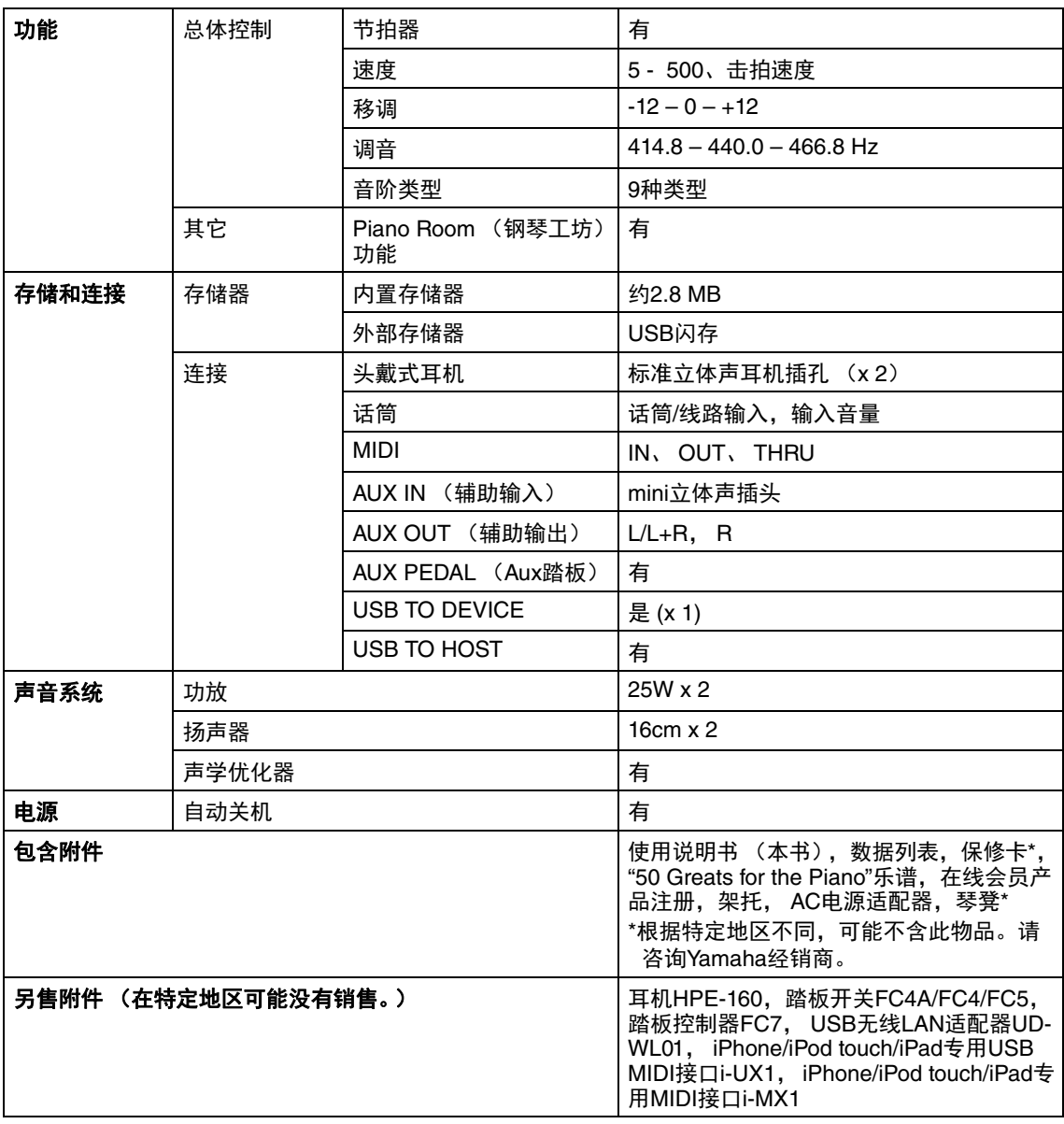

本使用说明书的内容为印刷时最新的技术规格。请至Yamaha 网站下载最新版本的使用说明书。技术 规格、设备或选购配件在各个地区可能会有所不同,因此如有问题,请与当地Yamaha经销商确认。

# $\mathbf{A}$

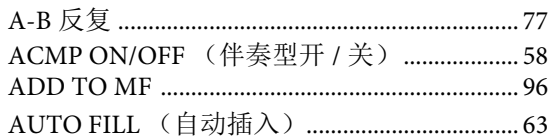

## $\bf{B}$

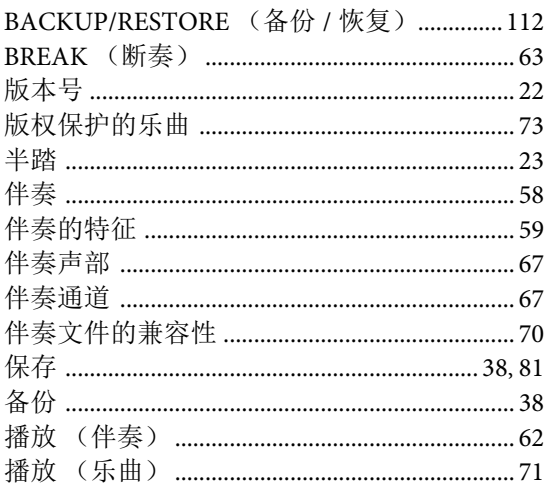

# $\mathbf C$

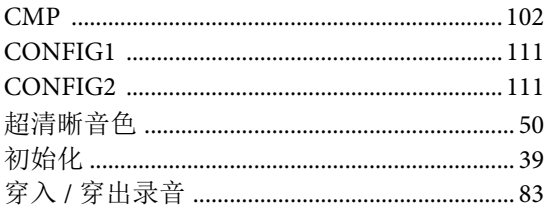

#### $\mathbf D$

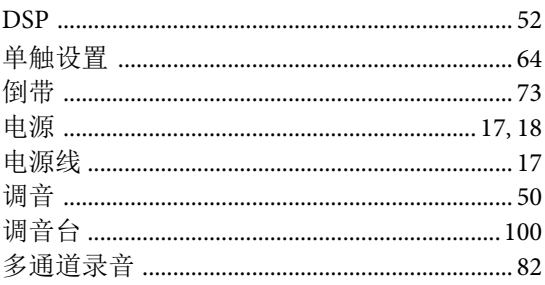

#### $\bf{E}$

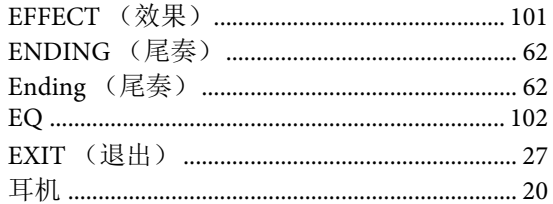

#### $\mathbf F$

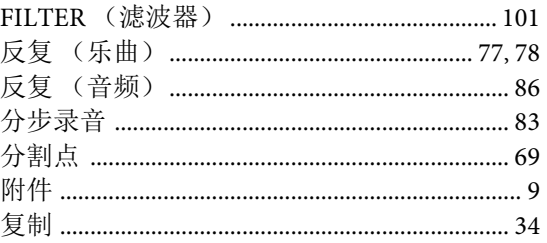

# $\mathbf G$

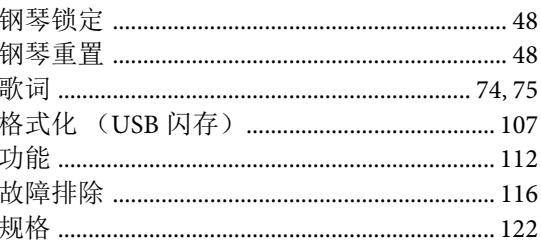

# $\overline{\mathbf{H}}$

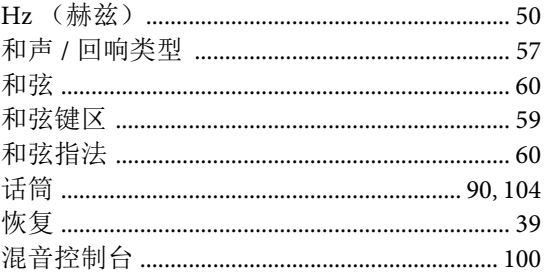

## $\mathbf I$

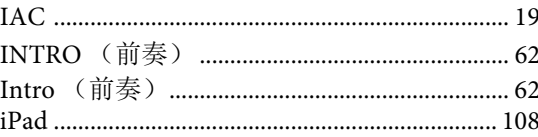

#### 

## $\mathbf{J}$

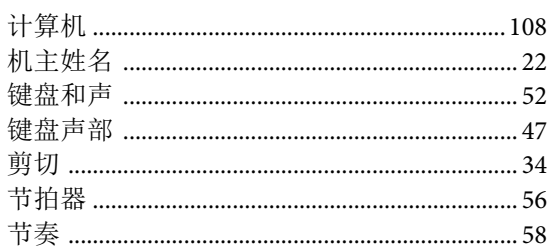

## $\mathbf K$

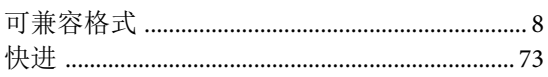

# $\mathbf L$

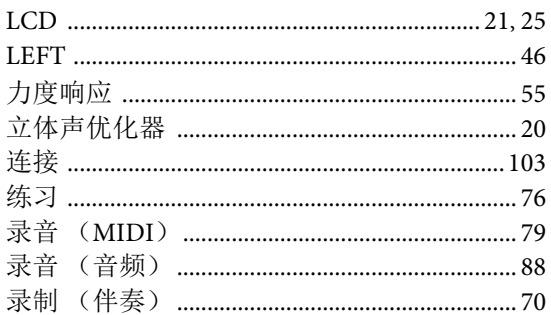

## $\mathbf M$

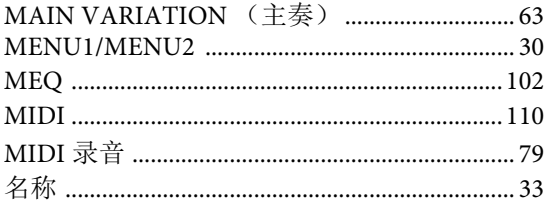

## $\mathbf{O}$

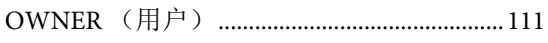

### $\mathbf{P}$

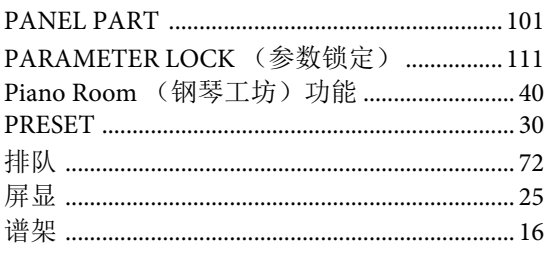

## $\mathbf Q$

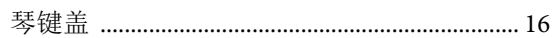

## $\overline{\mathbf{R}}$

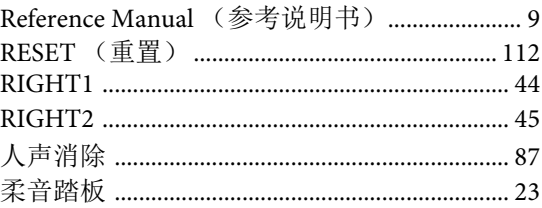

## $\mathbf S$

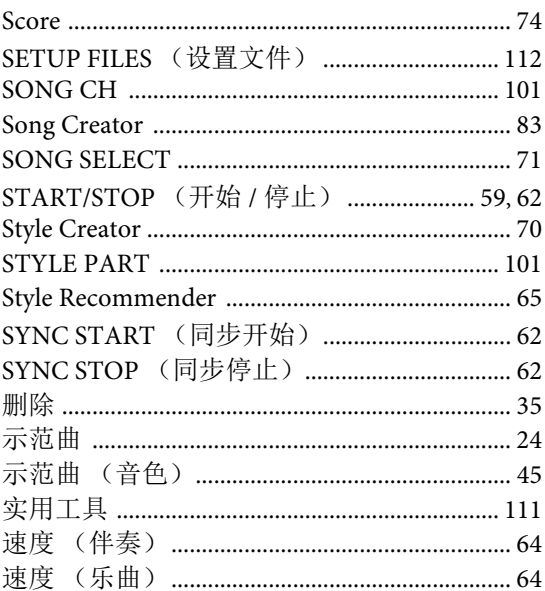

# $\mathbf T$

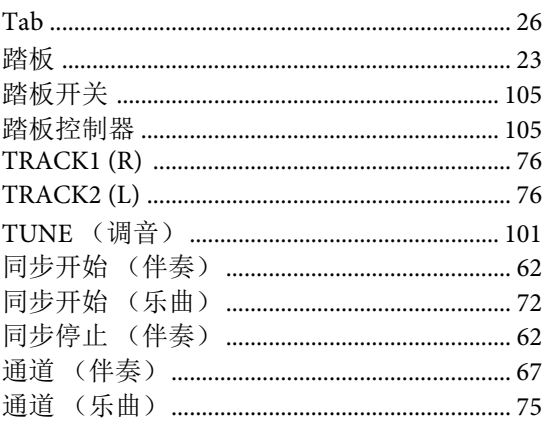

## $\mathbf U$

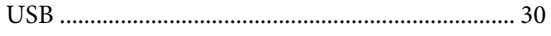

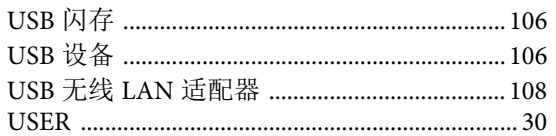

#### $\mathbf{V}$

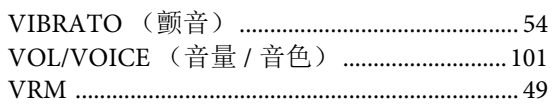

#### W

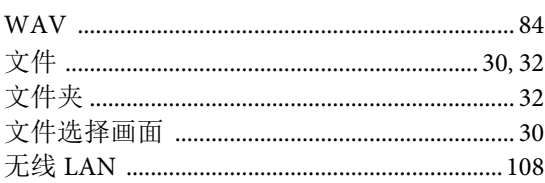

## $\mathbf X$

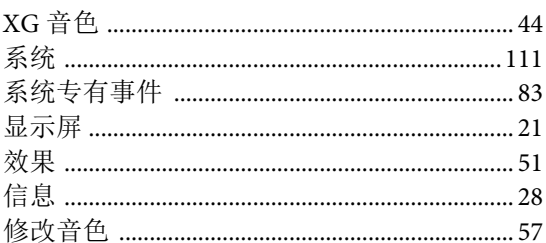

## $\mathbf Y$

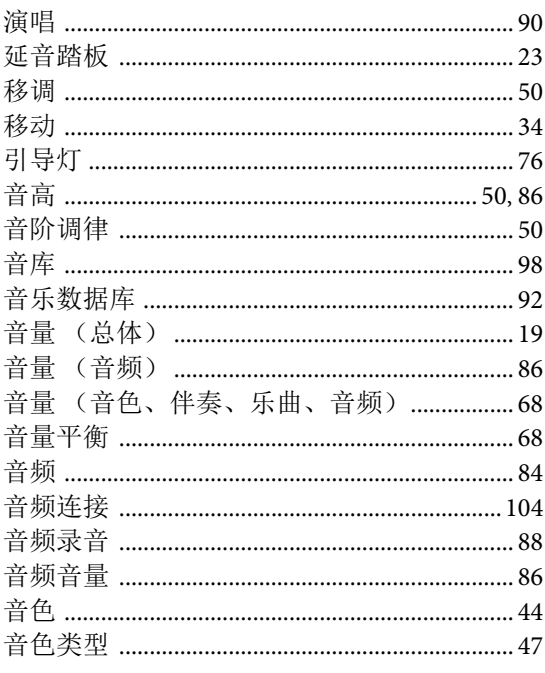

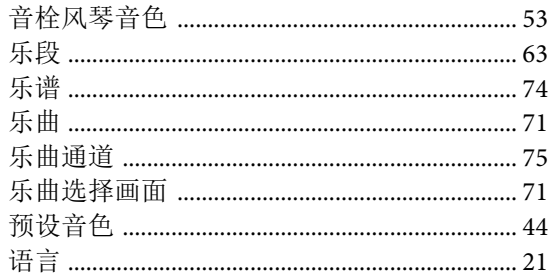

# $\mathbf{Z}$

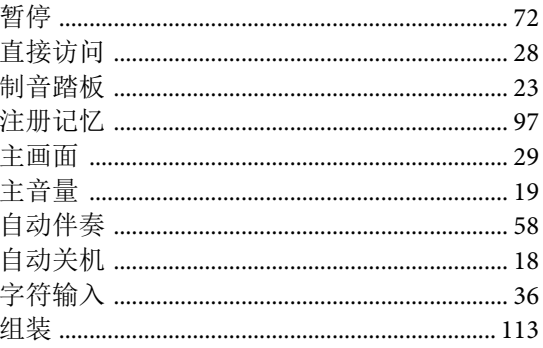

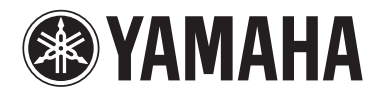

雅马哈乐器音响(中国)投资有限公司 上海市静安区新闸路1818号云和大厦2楼 客户服务热线: 4000517700 公司网址: http://www.yamaha.com.cn

制造商: 雅马哈株式会社 制造商地址: 日本静冈县滨松市中区中泽町10-1 进口商: 雅马哈乐器音响(中国) 投资有限公司 进口商地址: 上海市静安区新闸路1818号云和大厦2楼 原产地: 印度尼西亚

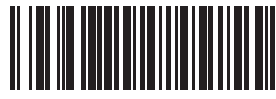

**Yamaha Global Site**  http://www.yamaha.com/

**Yamaha Downloads**  http://download.yamaha.com/

Manual Development Department © 2015 Yamaha Corporation

> 2016ᒪ3ᴾ᭯⡾ CRAP\*.\*- \*\*B0 Printed in Vietnam

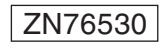

ZN76530